# **ROG PHONE 5**

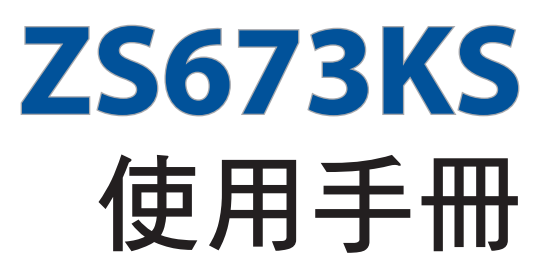

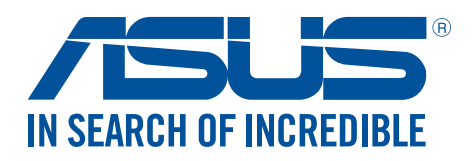

T17161 2021 年 4 月 1.00 版

#### 版權說明

©ASUSTeK Computer Inc. All rights reserved. 華碩電腦股份有限公司保留所有權利 本使用手冊包括但不限於其所包含的所有資訊受到著作權法之保護,未經華碩電腦股份有限公司(以下簡稱「華 碩」)許可,不得任意地仿製、拷貝、謄抄、轉譯或為其他利用。

#### 免責聲明

本使用手冊是以「現況」及「以目前明示的條件下」的狀態提供給您。在法律允許的範圍內,華碩就本使用手冊, 不提供任何明示或默示的擔保及保證,包括但不限於商業適銷性、特定目的之適用性、未侵害任何他人權利及任何 得使用本使用手冊或無法使用手冊的保證,但華碩對因使用本使用手冊而獲取的結果或透過本使用手冊所獲 得任何資訊之準確性或可靠性不提供擔保。

台端應自行承擔使用本使用手冊的所有風險。台端明確了解並同意,華碩、華碩之授權人及其各該主管、董事、員 工、代理人或關係企業皆無須為您因本使用手冊、或因使用本使用手冊、或因不可歸責於華碩的原因而無法使用本 使用手冊或其任何部分而可能產生的衍生、附隨、直接、間接、特別、懲罰或任何其他損失(包括但不限於利益損 失、業務中斷、資料遺失或其他金錢損失)負責,不論華碩是否被告知發生上開損失之可能性。

由於部分國家或地區可能不允許責任的全部免除或對前述損失的責任限制,所以前述限制或排除條款可能對您不適 用。

台端知悉華碩有權隨時修改本使用手冊。本產品規格或驅動程式一經改變,本使用手冊將會隨之更新。本使用手冊 更新的詳細說明請您造訪華碩的客戶服務網 http://support.asus.com,或是直接與華碩資訊產品技術支援專線 0800-093-456 聯絡。

於本使用手冊中提及之第三人產品名稱或內容,其所有權及智慧財產權皆為各別產品或內容所有人所有且受現行智 慧財產權相關法令及國際條約之保護。當下列兩種情況發生時,本產品將不再受到華碩之保固及服務:

(1)本產品曾經過非華碩授權之維修、規格更改、零件替換或其他未經過華碩授權的行為。

(2)本產品序號模糊不清或喪失。

# 目錄

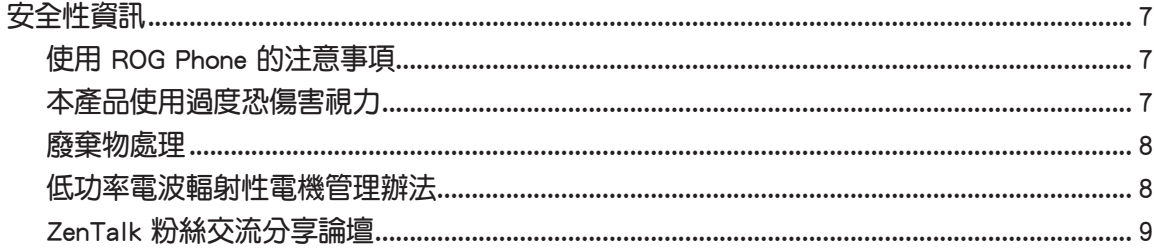

## 1 基本操作

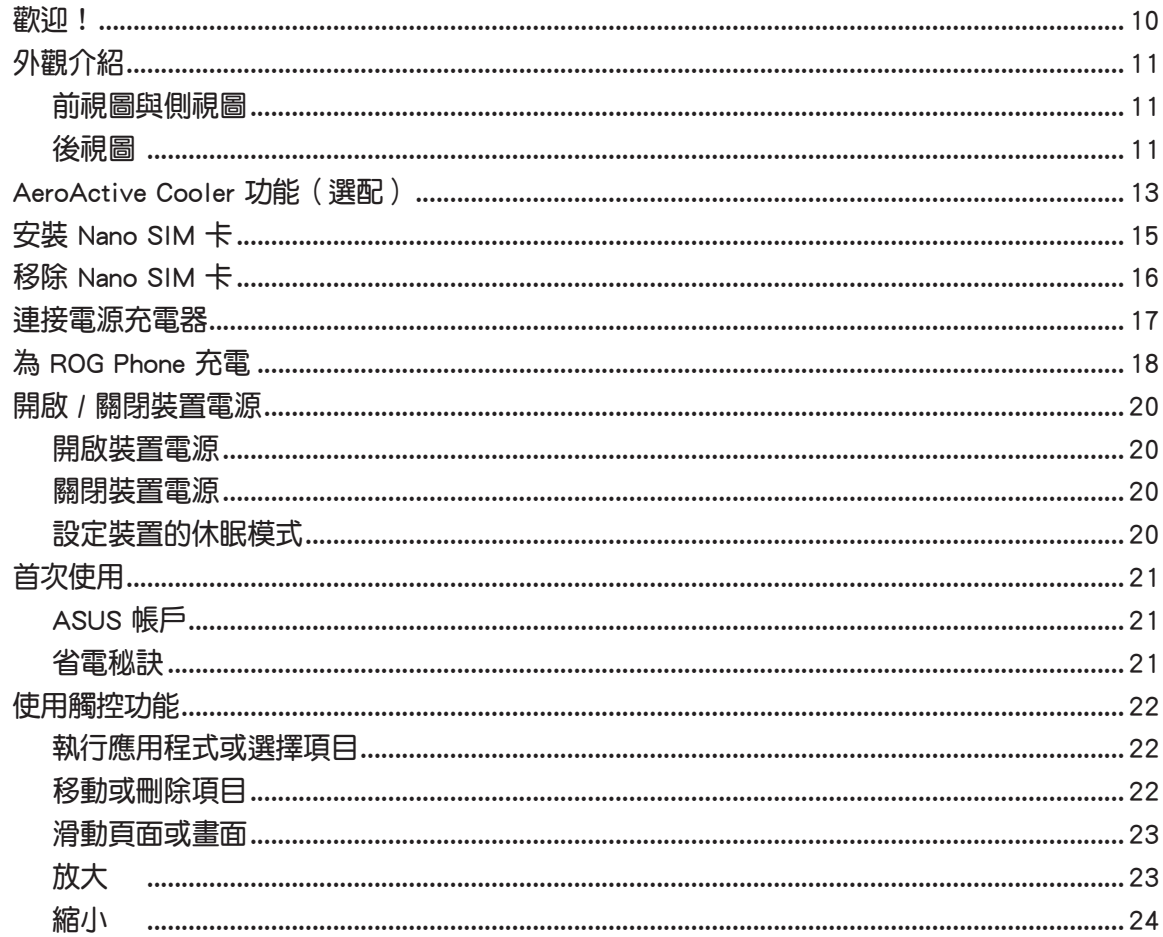

## 2 把這裡當作自己的家

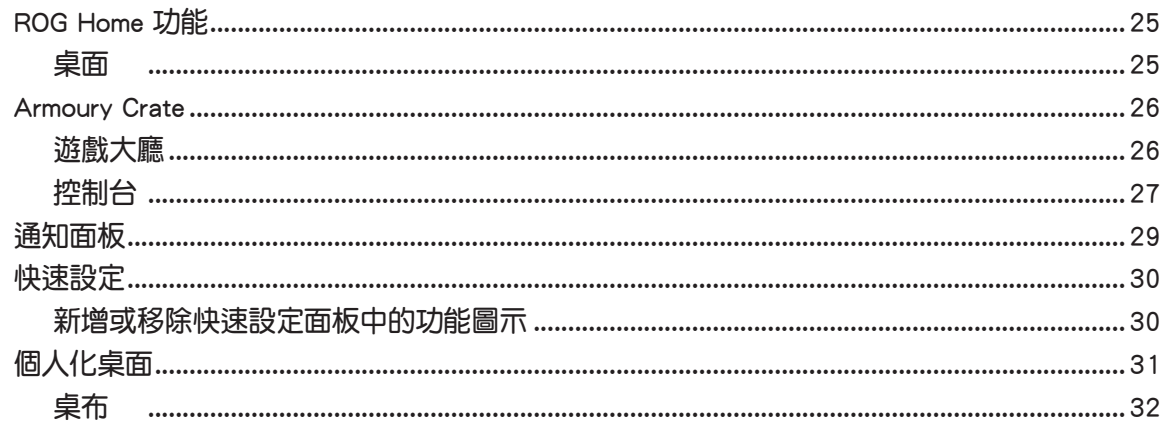

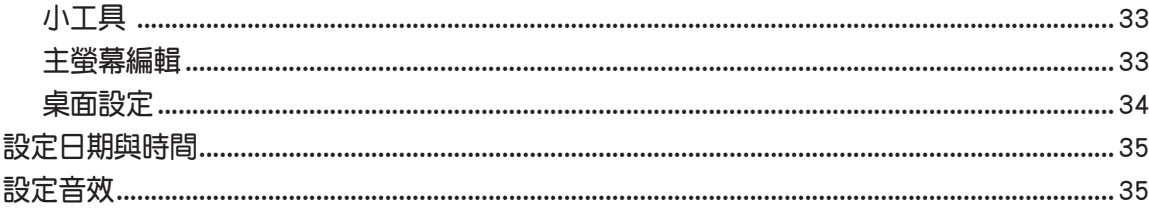

## 3 應用

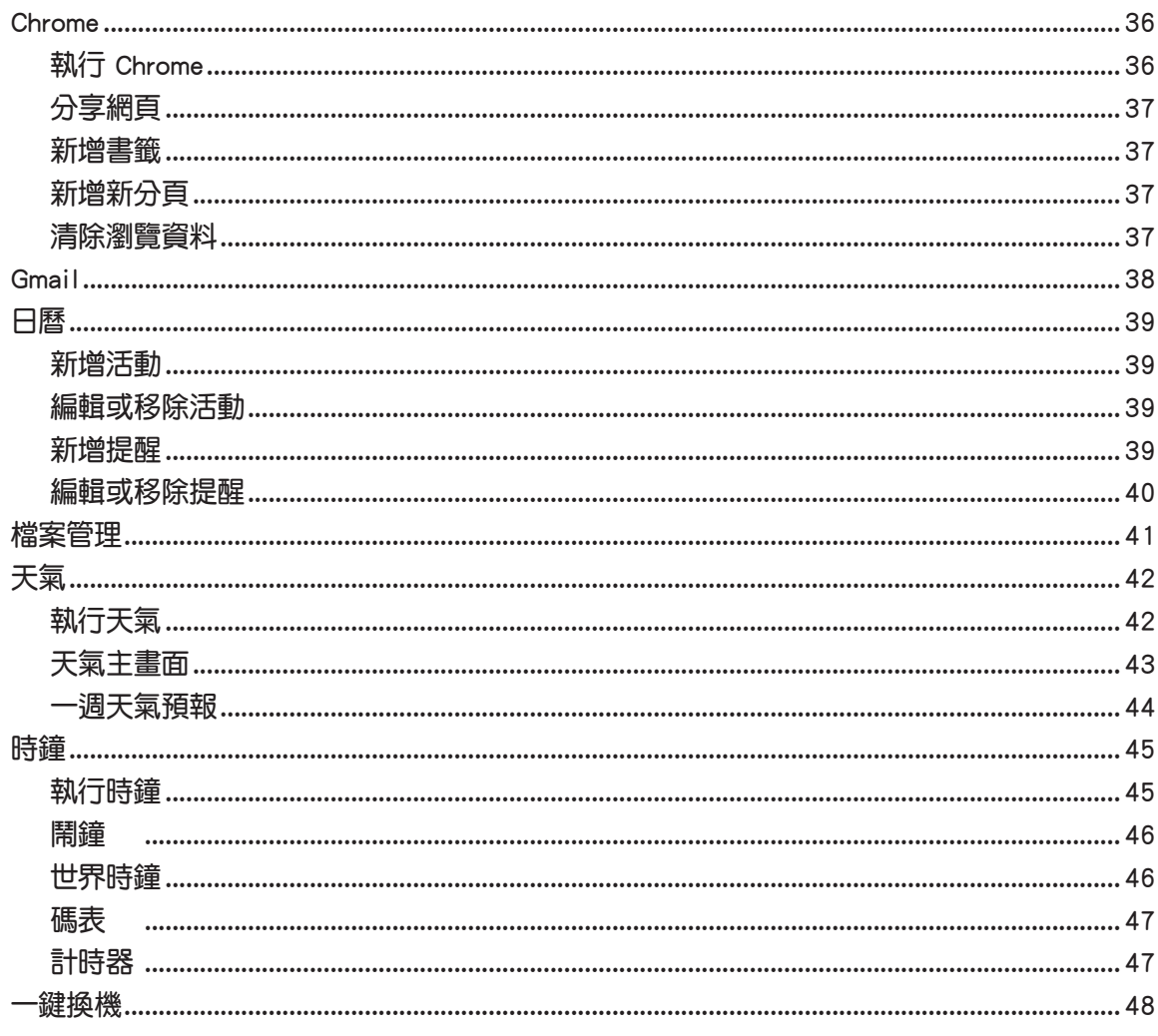

## 4 撥號與聯絡人

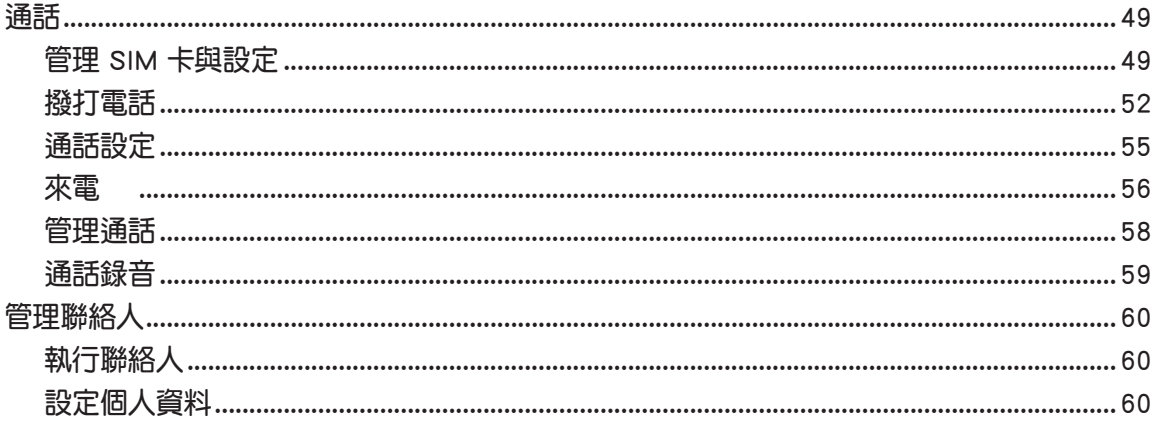

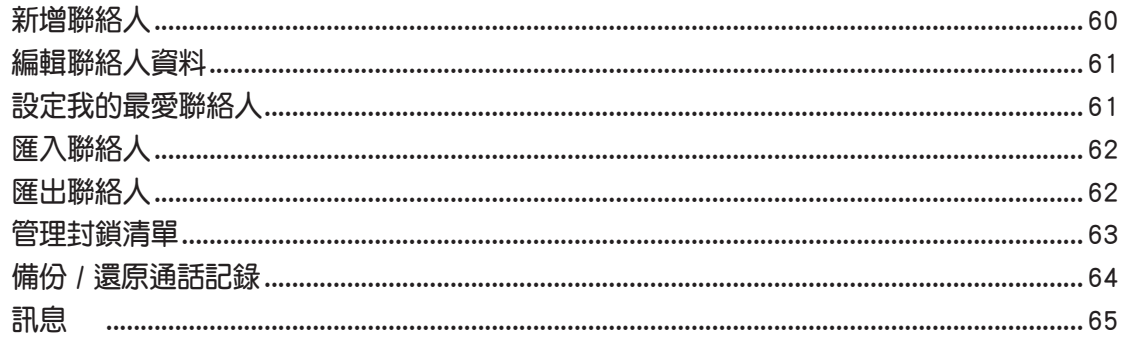

## 5 娱樂

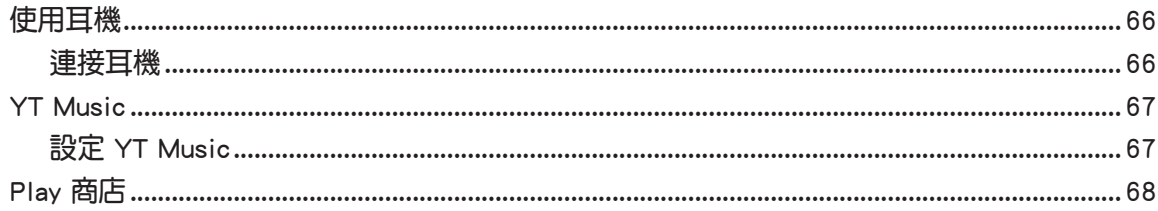

## 6 相機與圖片庫

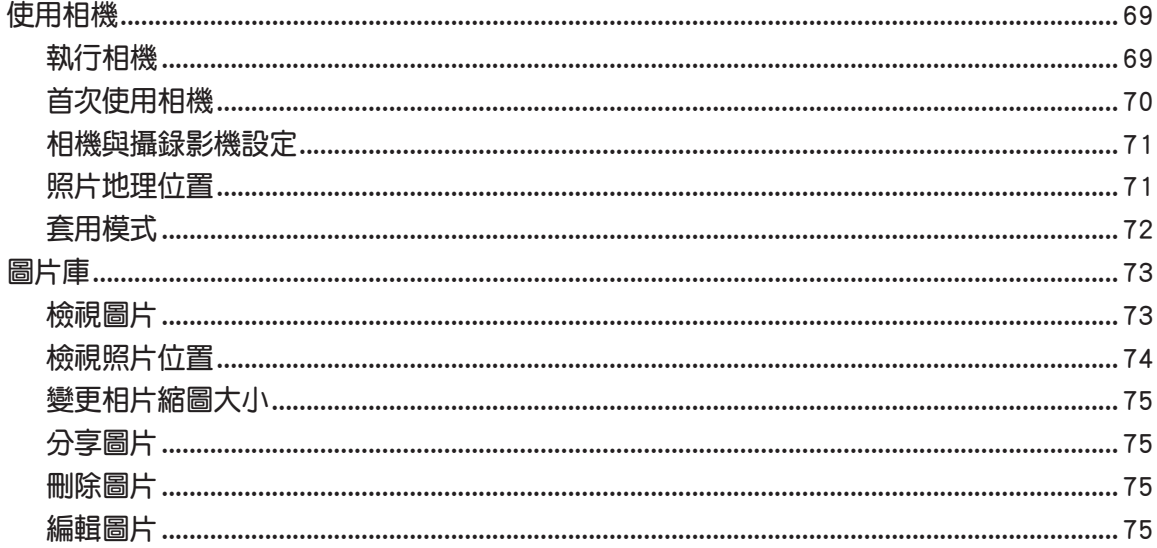

## 7 連線設定與網路應用

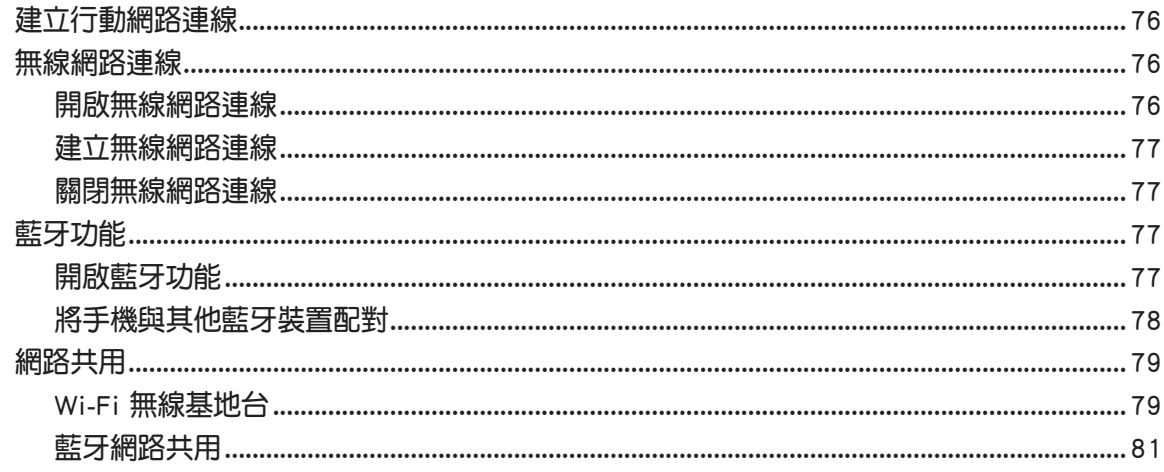

## 8 ROG 獨家工具

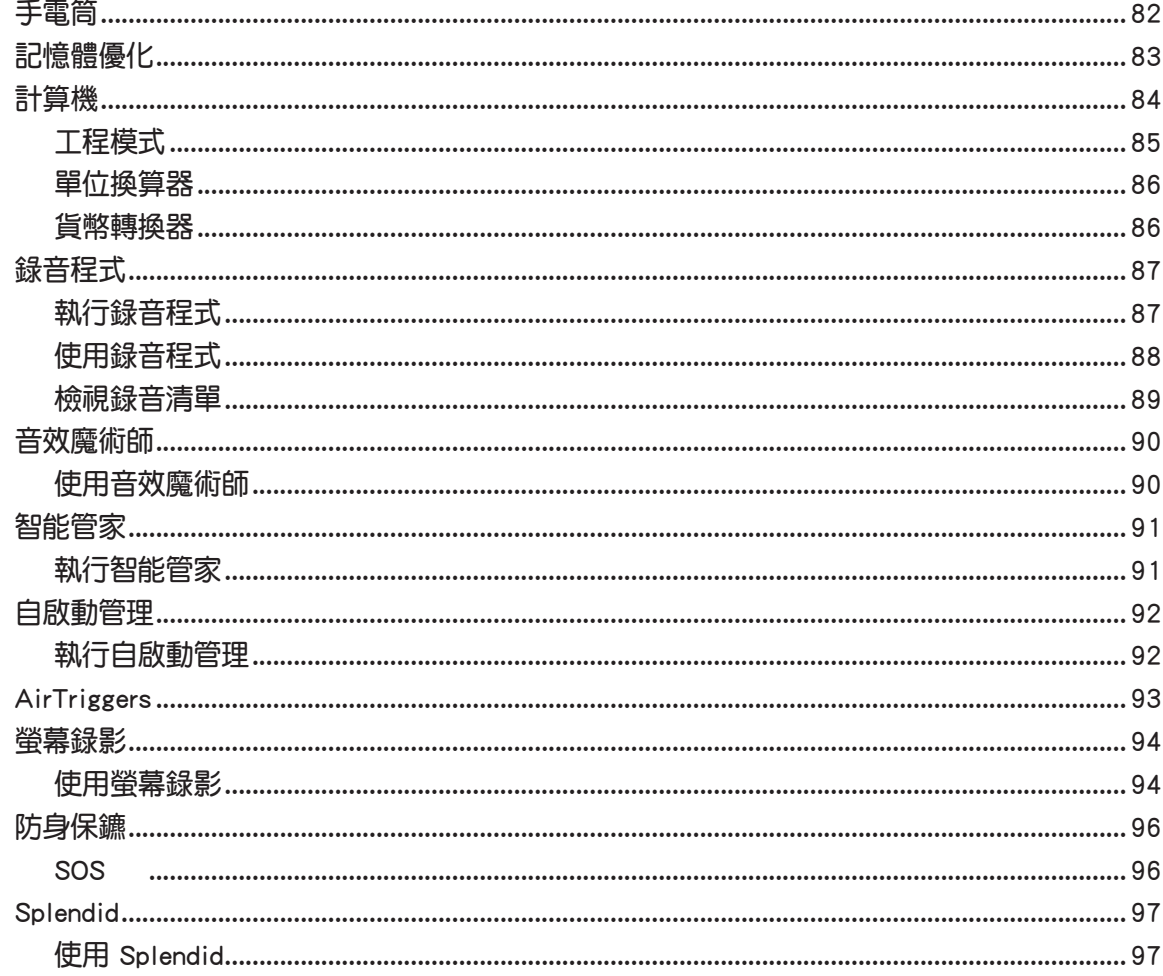

## 9 安全防護

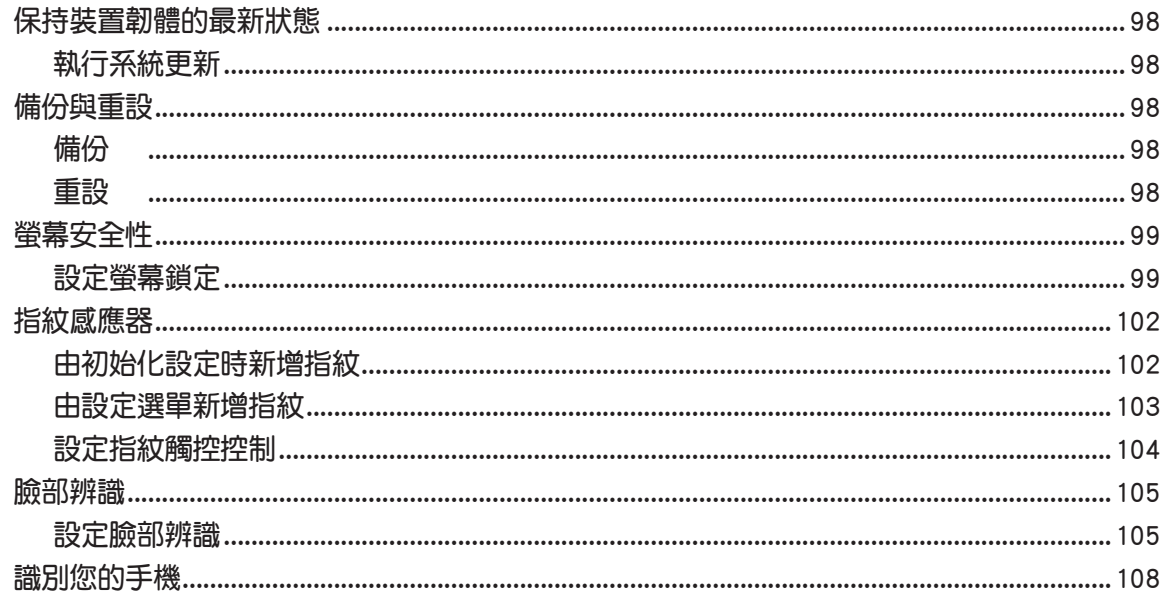

# <span id="page-6-0"></span>安全性資訊

## 使用 ROG Phone 的注意事項

- ROG Phone 的建議操作環境之溫度為 0℃ (32ºF) 至 35℃ (95ºF)之間。
- • 請將 ROG Phone 保持乾燥。請勿在雨天或潮溼環境中曝露或使用 ROG Phone。

#### 電池

警告!請勿嘗試更換電池,不則將影響保固並可能造成嚴重傷害。

ROG Phone 使用不可拆換的鋰聚合物電池。請遵守以下電池保養指南,以取得更長 的電池使用壽命。

- 避免在強烈高溫或極度寒冷的環境下充電。最合適的溫度是室溫。電池發揮最佳效能的 溫度範圍為 5℃ 至 35℃。
- 不要將手機存放於靠近火源或其他熱源的地方。
- • 不要將電池浸入水中或其他任何液體中。
- 不要嘗試將電池拆開。吞下電池內的物質或讓其接觸未經保護的皮膚可能對人體造成損 害。
- 不要將電池短路,這樣可能會導致高溫並引起火災。請將電池遠離首飾或其他金屬物 品。
- 不要將電池置入火中。這樣可能會引起爆炸,且電池內的有害物質可能會散入周圍環境 中。
- 不要將電池與其他生活垃圾一起丟棄。請將廢棄電池放至危險品收集點統一處理。
- • 不要觸摸電池的金屬接點。
- 為避免引起火災或燃燒,請勿拆卸、壓擠、刺戳、彎折電池;請勿使電池外部接點短 路;請勿丟置於火裡或水裡。
- • 請使用華碩原廠電池。如果更換不正確之電池型式會有爆炸的風險。

說明:本產品的 E-label 操作指南請由 設定 > 關於手機 > 法規標籤 開啟。

## 本產品使用過度恐傷害視力

- • 使用 30 分鐘請休息 10 分鐘。
- 未滿 2 歲幼兒不看螢幕,2 歲以上每天看螢幕不要超過 1 小時。

<span id="page-7-0"></span>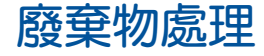

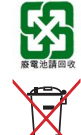

請勿將電池當作一般垃圾丟棄。這個標誌表示電池不應視為一般垃圾丟 棄。

請勿將內含汞的電池當作一般垃圾丟棄。這個打叉的垃圾桶標誌表示電池 不應視為一般垃圾丟棄。

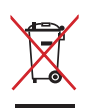

請勿將本產品當作一般垃圾丟棄。本產品零組件設計為可回收利用。這個 打叉的垃圾桶標誌表示本產品(電器與電子設備)不應視為一般垃圾丟 棄,請依照您所在地區有關廢棄電子產品的處理方式處理。

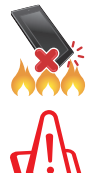

請勿將本產品存放靠近火源或是丟入燃燒的火堆中,有可能造成爆炸的意 外。

電池如有更換不正確會有爆炸的危險,並請依照製造商說明書處理使用過 的電池。

## 低功率電波輻射性電機管理辦法

- 取得審驗證明之低功率射頻器材,非經核准,公司、商號或使用者均不得擅自變更頻 率、加大功率或變更原設計之特性及功能。低功率射頻器材之使用不得影響飛航安全及 干擾合法通信;經發現有干擾現象時,應立即停用,並改善至無干擾時方得繼續使用。 前述合法通信,指依電信管理法規定作業之無線電通信。低功率射頻器材須忍受合法通 信或工業、科學及醫療用電波輻射性電機設備之干擾。
- 減少電磁波影響、請妥適使用。
- LTE 支援的頻段為:
- FDD-LTE:1、2、3、4、5、7、8、12、13、17、18、19、20、25、26、28、29、 30、32、66、71

TD-LTE:34、38、39、40、41、42、48

- NR 支援的頻段為:1、2、3、5、7、8、12、20、25、28、38、40、41、66、71、 77、78、79
- SAR 標準值 2.0 W/kg,送測產品實測值 1.570 W/kg。

#### 注意:

- 行動電話業務(2G)於 106 年 6 月停止提供服務後,本設備 2G 功能在國內將無法使 用。
- 無線資訊傳輸設備避免影響附近雷達系統之操作。
- 因應各地區/國家所屬 LTE 之規範、頻道及開放時程等服務細項的不同,請依據當地主 管機關與電信業者實際公告資訊為主。如服務細則有所變更,請自行洽詢電信業者,恕 不另行通知。
- 本產品須配備適合的 5G 連接。5G 服務僅支援 5G-Ready國家/地區中的 5G 網路可用地 區。實際速度會因國家、地區、供應商及用戶身處環境而異。

# <span id="page-8-0"></span>ZenTalk 粉絲交流分享論壇

(http://www.asus.com/zentalk/tw/)

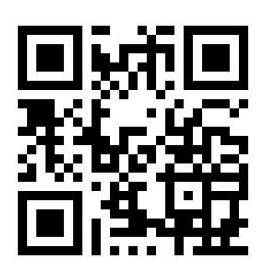

説明:使用手冊中的應用程式畫面僅供參考,請以您實際使用時的畫面為準。

<span id="page-9-0"></span>基本操作

# *1*

## 歡迎!

ROG UI 是 ROG Phone 的專屬介面,提供您可與其他應用程式巧妙整合的獨家應用程 式,以符合您的個人需求,讓生活更加便利。

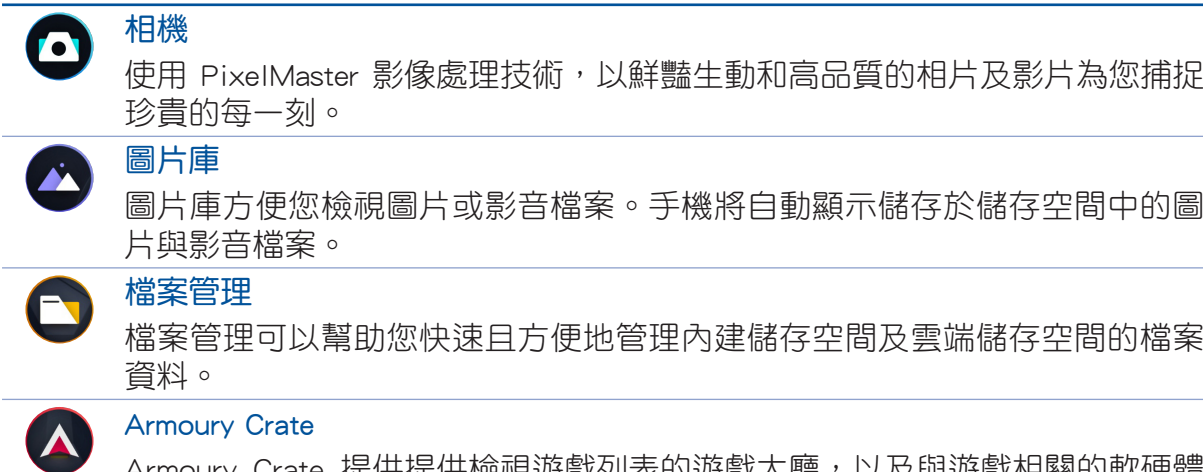

Armoury Crate 提供提供檢視遊戲列表的遊戲大廳,以及與遊戲相關的軟硬體 控制中心。

說明:ROG UI 包括的應用程式會依區域及裝置的型號而異。請向上滑動桌面開啟應用 程式選單,以檢視裝置中的所有應用程式。

# <span id="page-10-0"></span>外觀介紹

請參考以下說明認識 ROG Phone。

## 前視圖與側視圖

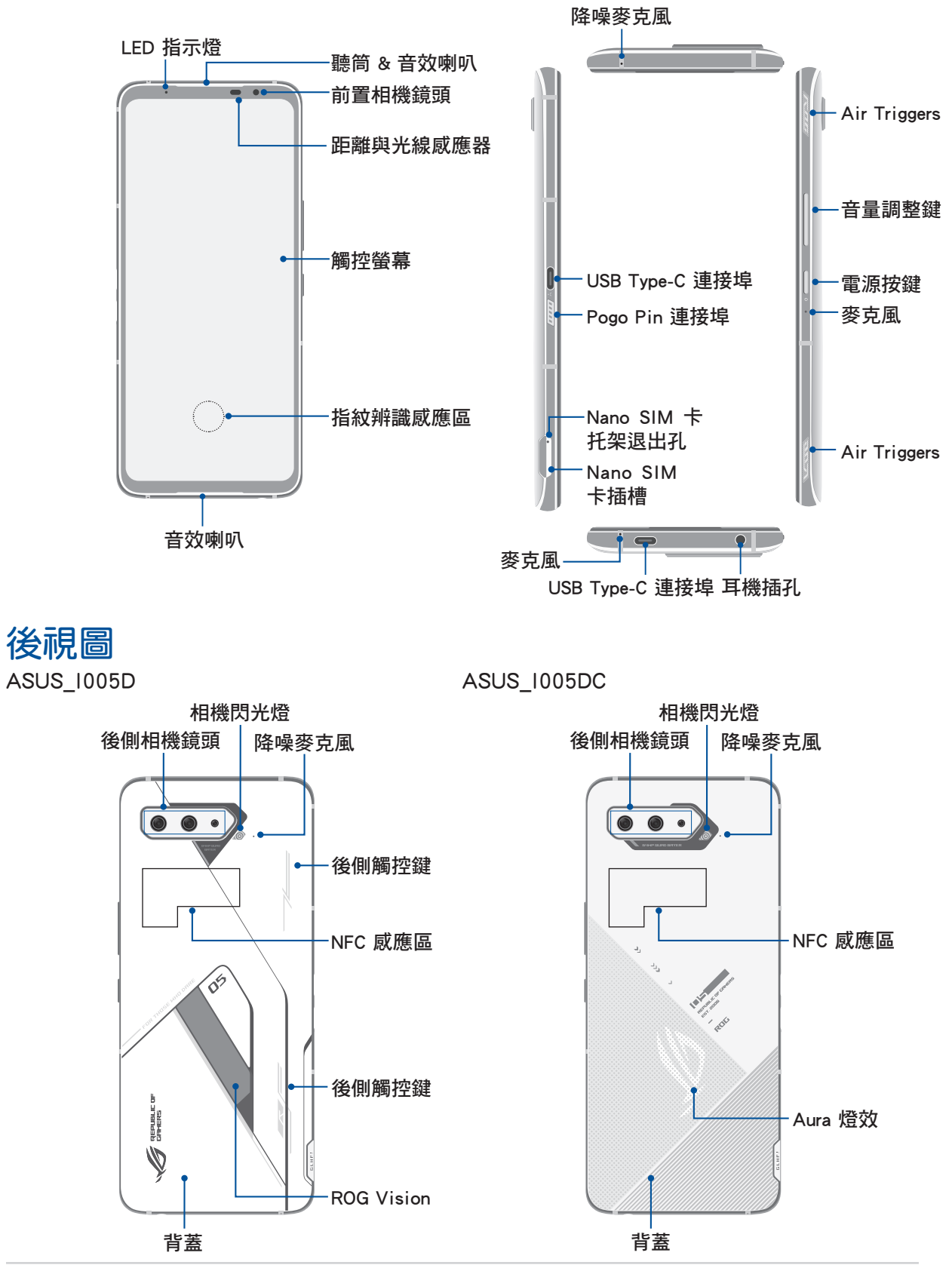

#### 警告!

- 連線問題與電量消耗可能會在以下情形發生 :
	- --- 若您將金屬貼紙貼在裝置的天線區域。
	- --- 若您為裝置裝上金屬材質的保護框 / 殼 / 套。
	- --- 若您在使用某些功能 (如通話或行動數據連線)時以手或其他物體覆蓋裝置 的天線區域。
- 建議您使用華碩核可的螢幕保護裝置。未經核可的螢幕保護裝置可能導致裝置的感 應器發生故障。

#### 說明:

- 機身底部的 USB Type-C 連接埠支援 USB 2.0 傳輸速率。機身左側的 USB Type-C 連 接埠支援 USB 3.1 傳輸速率。
- 請由 設定 > 進階功能 > AirTriggers 設定 AirTriggers。

#### 重要!

- 使用螢幕保護貼可能會影響感應器的功能。當您使用螢幕保護貼時,請留意不要阻 擋感應器。
- 請隨時保持裝置及觸控螢幕的乾燥。水氣或液體可能會影響觸控螢幕的使用。

# <span id="page-12-0"></span>AeroActive Cooler 功能 (選配)

藉由 AeroActive Cooler 功能使 ROG Phone 在高負載下仍能以高效能運作,並帶來最 佳散熱效果與流暢遊戲體驗。

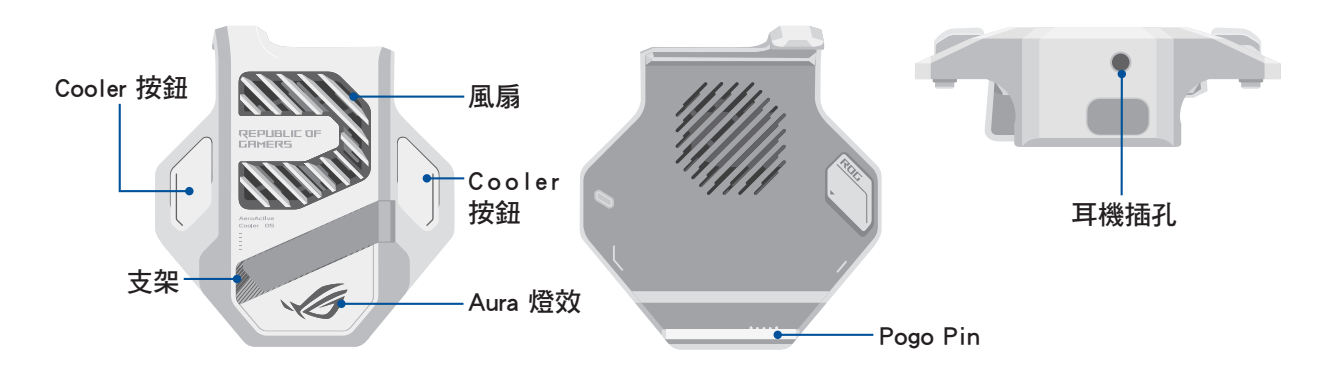

#### 說明:

- AeroActive Cooler 為選配配件,請另行購買。
- 請將 AeroActive Cooler 連接至 ROG Phone 的 Pogo Pin 連接埠。
- AeroActive Cooler 可與原廠 ROG Phone 5 的保護套並用。

#### 安装 AeroActive Cooler:

- 1. 請將 ROG Phone 橫向擺放、側邊的 Pogo Pin 母端朝下, 對準 AeroActive Cooler 底部 的 Pogo Pin 公端安裝。
- 2. 將 ROG Phone 向後推直到聽到「喀」一聲。

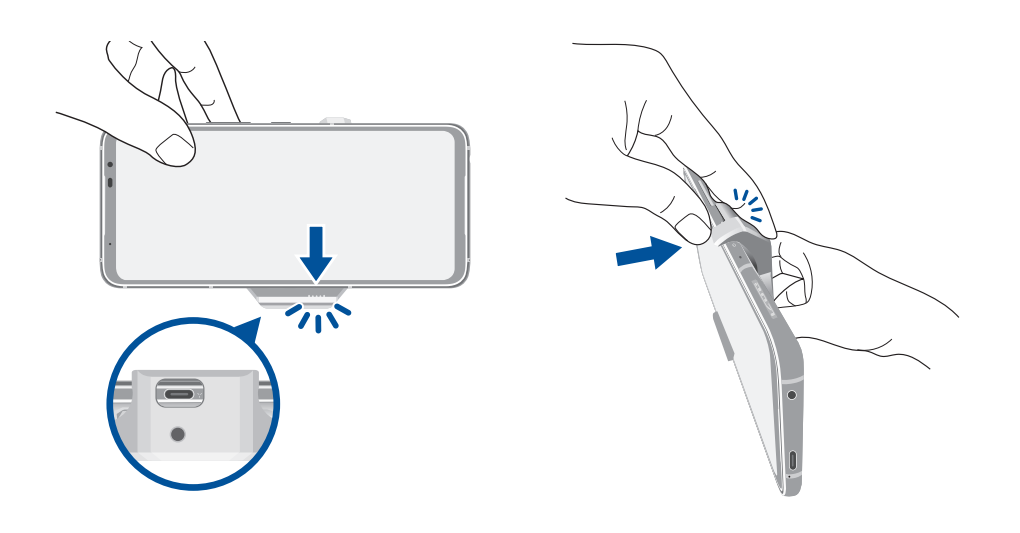

#### 說明:

- 當您在 ROG Phone 上安裝 AeroActive Cooler 時, 不建議為 ROG Phone 連接其他裝 置。
- 將 ROG Phone 與具備風扇的配件連接時,將會影響撥打電話與錄音的音質。

## 使用 AeroActive Cooler 的立架

打開 AeroActive Cooler 背面的立架以獲得最佳閱讀視角。

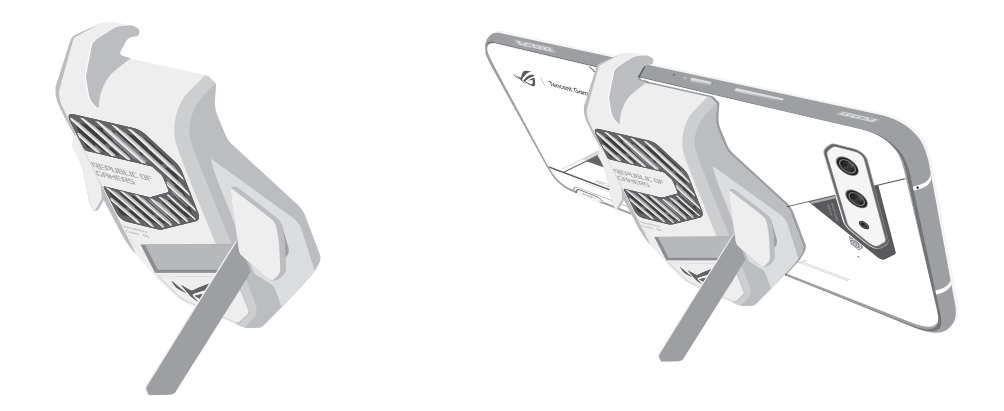

# <span id="page-14-0"></span>安裝 Nano SIM 卡

您的 Nano SIM 卡槽支援 GSM/GPRS/EDGE、WCDMA/HSPA+/DC-HSPA+、FDD-LTE、 TD-LTE 及 5G Sub 6 SA/NSA 網路頻寬。

警告!安裝 Nano SIM 卡時請小心,以免潰失或損壞 Nano SIM 卡。

#### 請依照以下步驟安裝 Nano SIM 卡:

1. 請將退卡針插入退出孔, 以退出 Nano SIM 卡托架, 並將 Nano SIM 卡置於托架上。

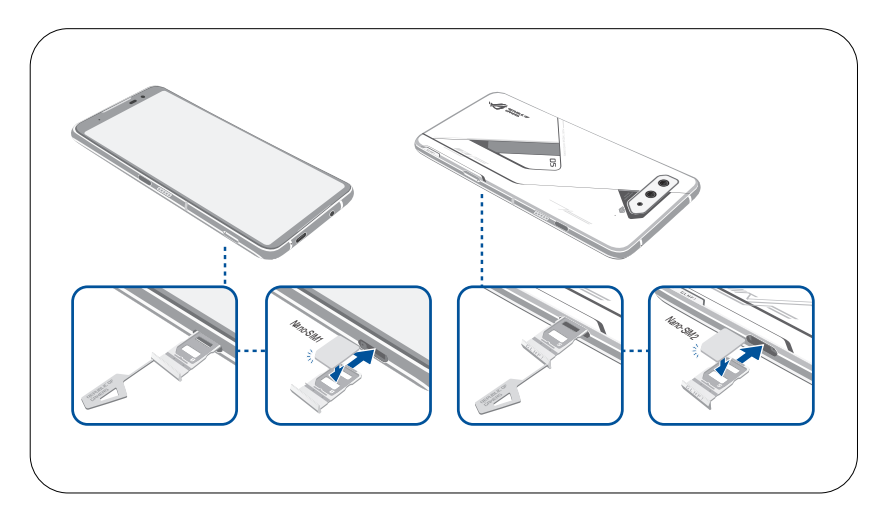

2. 請將托架推入至插槽內。

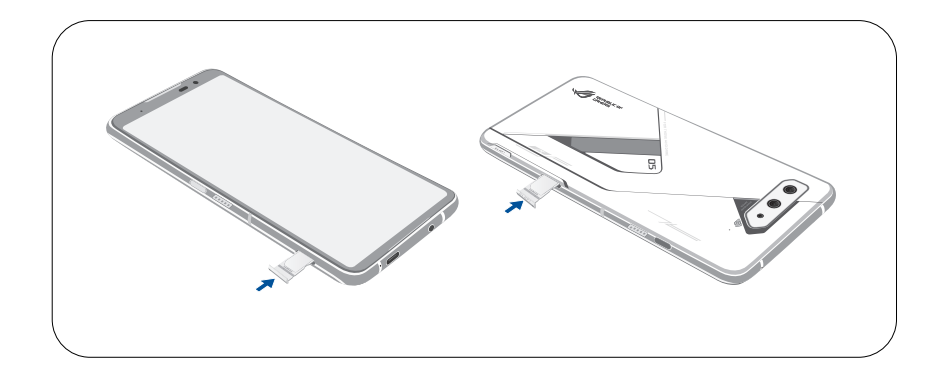

#### 說明:

- Nano SIM 卡槽與系統支援 GSM/GPRS/EDGE、WCDMA/HSPA+/DC-HSPA+、FDD-LTE、TD-LTE DSDV 及 5G Sub 6 SA/NSA 網路頻寬。兩張 Nano SIM 卡可同時待機 VoLTE 4G 通話服務,但無法兩張同時連接 5G Sub 6 SA/NSA。
- 實際網路頻寬依當地運行情況而異。請向您的電信商詢問您的所在地區能否支援 5G Sub 6 SA/NSA 及 VoLTE 4G 通話服務。
- •當雙卡同時插入時, PWS 接收系統以 4G 為主;若雙卡皆使用 3G 時,則以 3G 接 收為主。

#### <span id="page-15-0"></span>警告!

- 請勿使用銳利的工具或溶劑以免造成手機刮傷。
- ROG Phone 需使用 Nano SIM 規格的 SIM 卡,請向您的電信業者詢問。若您自行裁 剪 SIM 卡,可能會造成 SIM 卡接觸不良,使得 ROG Phone 無法讀取到 SIM 卡。

# 移除 Nano SIM 卡

警告!移除 Nano SIM 卡時請小心,以免造成 Nano SIM 卡內的資料遺失或毀損。

#### 請依照以下步驟移除 Nano SIM 卡:

1. 請將退卡針插入退出孔, 以退出 Nano SIM 卡托架, 將想要移除的 Nano SIM 卡由插槽 中取出。

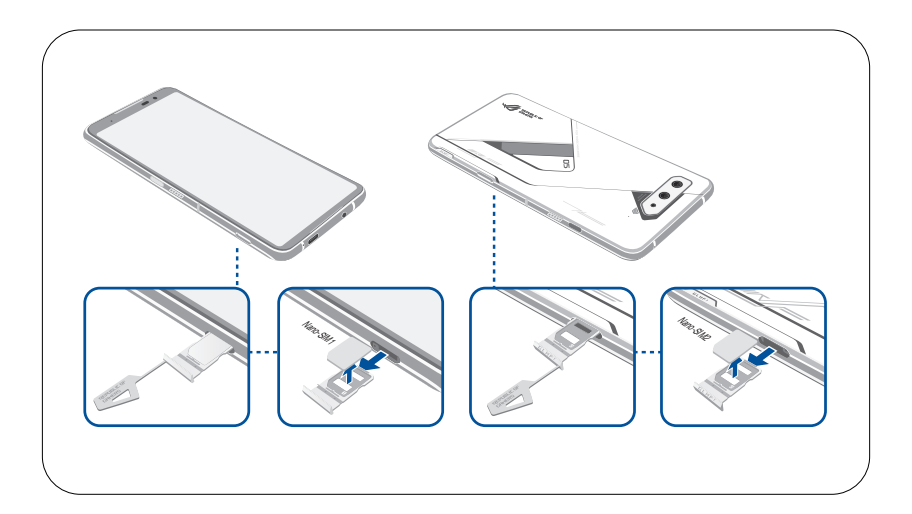

2. 請將托架推入至插槽內。

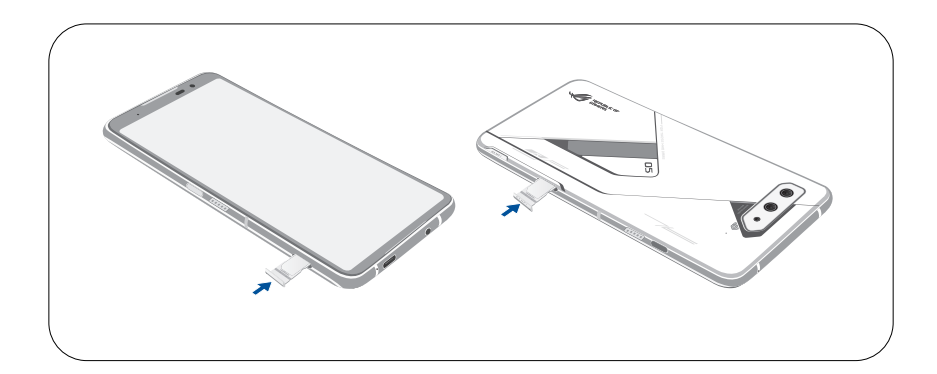

# <span id="page-16-0"></span>連接電源充電器

為 ROG Phone 充電前請先閱讀以下注意事項。

#### 重要!

- 請務必使用包裝盒中的電源充電器與 USB Type-C 訊號線為 ROG Phone 充電, 以免 受傷或造成 ROG Phone 故障。
- 請務必使用產品隨附的電源充電器與 USB Type-C 訊號線將 ROG Phone 連接電源插 座,這是為 ROG Phone 充電的最佳方式。
- 在為 ROG Phone 充電前,請先撕去 USB 電源充電器和 USB Type-C 訊號線上的膠 膜,以免造成危險。
- 本產品適用的電源輸入電壓範圍為 AC 100V 240V,輸出電壓為 +5V-20V = 3A, 60W。搭配充電器廠牌 / 型號為 AOHAI/A320R-200325C-US,支援快充模式。
- 當在充電模式下使用裝置時,請確認電源充電器是否已經連接至附近的電源插座。
- 請勿讓 ROG Phone 完成充電後仍繼續連接電源。某些電子裝置並非設計為能夠超時 連接電源。
- 請勿在 ROG Phone 上放置任何物品。

#### 警告!

- 電源充電器正在使用時可能變得高溫,若 ASUS Phone 有仟何異常情形出現時,請 移除 USB Type-C 訊號線,並將 ASUS Phone、電源充電器及 USB Type-C 訊號線交 由授權經銷商處理。
- 充電時請確認電源充電器及 USB Type-C 訊號線確實連接 ASUS Phone,以免造成電 源充電器、USB Type-C 訊號線或裝置故障。

# <span id="page-17-0"></span>為 ROG Phone 充電

#### 請依照以下步驟為 ROG Phone 充電:

- 1. 請將 USB Type-C 訊號線 USB 埠連接 USB 電源充電器。
- 2. 請將 USB Type-C 訊號線的另一端連接 ROG Phone。
- 3. 請將電源插頭連接至插座。

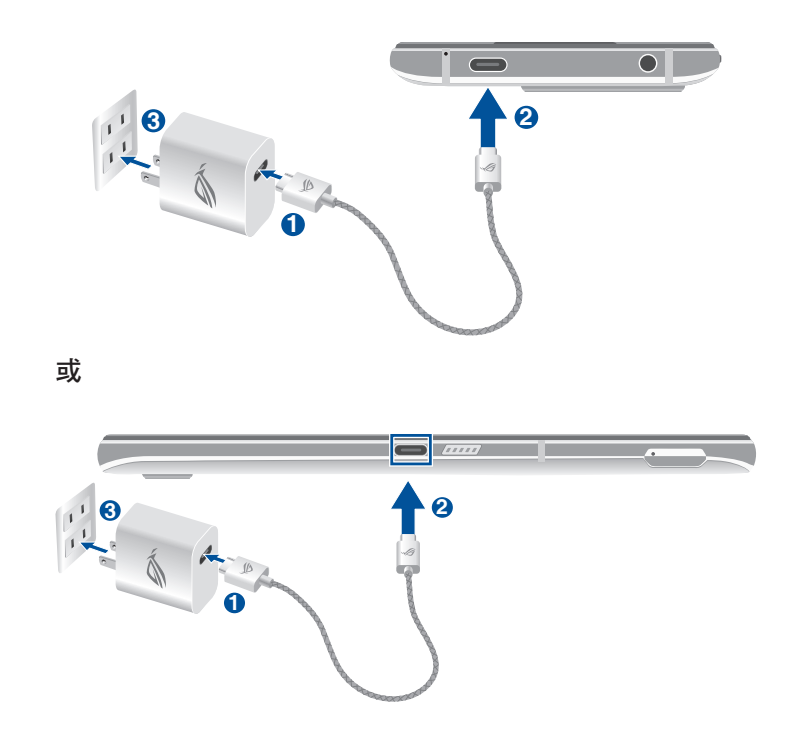

#### 說明:

- 建議您一次使用一個 USB Type-C 連接埠為您的 ROG Phone 充電。
- 只有機身左側的 USB Type-C 連接埠具備 Display Port 功能。
- 若您連接 USB Type-C OTG 或透過 ROG Phone 上的 USB Type-C 連接埠為裝置充電, 機身左側的 USB Type-C 連接埠將會成為主要連接埠, 充電電流或連接底部連接埠 的 OTG 裝置將會受限。

#### 重要!

- •當要使用與電源插座連接的 ROG Phone 時,電源插座必須在附近且容易取得之處。
- 當您透過電腦為 ROG Phone 充電時,請確認將 USB Type-C 訊號線插入 USB 連接 埠。
- 請避免在溫度超過 35℃(95℉)的環境中為 ROG Phone 充電。
- 請勿在水中或 USB 電源充電器潮溼時為 ROG Phone 充電。
- 初次使用裝置之前,請先將電池充電 8 小時以上。
- 充電圖示請參考以下說明:

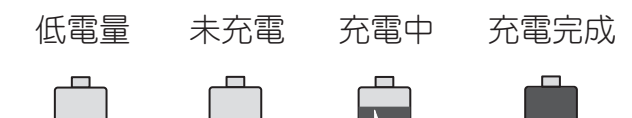

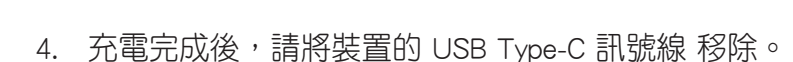

#### 說明:

- 充電時使用 ROG Phone,充電速度會變緩慢。
- ROG Phone 透過 USB 連接埠連接至電腦充電時,充電速度會相對緩慢。
- · 若您的電腦無法提供足夠的功率為 ROG Phone 充電,請使用包裝盒中的電源充電器 連接電源插座以進行充電。

# <span id="page-19-0"></span>開啟 / 關閉裝置電源

## 開啟裝置電源

請長按位於機身側邊的電源按鈕,直到裝置震動以開啟電源。

警告!若您在無任何連線能力下遺忘螢幕解鎖圖形時,您只能將 ROG Phone 恢復原廠 設定,這將造成 ROG Phone 內的所有資料遺失。

## 關閉裝置電源

#### 請依照以下步驟關閉裝置電源:

- 1. 螢幕關閉時,請按下電源按鈕開啟螢幕。若螢幕鎖定時,請將螢幕解鎖。
- 2. 長按電源按鈕可顯示關機視窗,請選擇 關機 並點選 確定。

## 設定裝置的休眠模式

當裝置電源開啟時,按一下電源按鈕即可使裝置進入休眠模式。

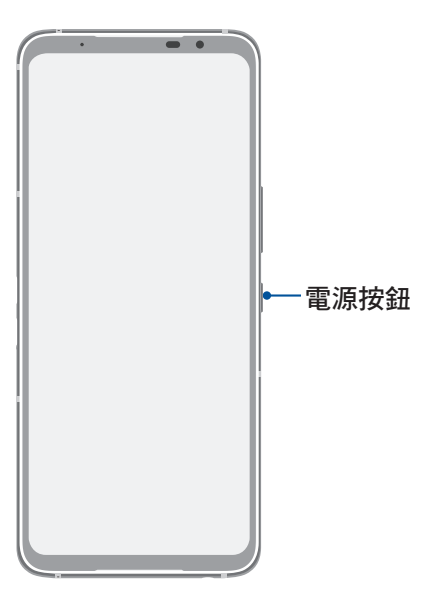

# <span id="page-20-0"></span>首次使用

首次開機時,您會看到 Android 的歡迎畫面。請依照書面上的指示設定 Android™ 作 業系統,包括使用語言、網路連線、裝置保護功能等。 初始化設定時您可以登入 ASUS 帳戶,若您沒有 ASUS 帳戶也可以立即進行申請。

## ASUS 帳戶

ASUS 帳戶可以讓您獲得:

- 個人化的華碩支援服務及註冊產品的保固服務。
- 產品及韌體更新的最新資訊。

## 省電秘訣

善用以下的省電秘訣可以延長裝置的待機時間。

- 關閉未使用的應用程式。
- 未使用裝置時,按一下電源按鈕使裝置谁入休眠模式。
- 降低螢幕的顯示亮度。
- 將喇叭維持低音量。
- 關閉無線網路連線。
- 關閉藍牙。
- 關閉螢幕自動旋轉。
- 關閉自動同步。
- 關閉定位功能。

# <span id="page-21-0"></span>使用觸控功能

您可以於觸控螢幕上,使用觸控功能並透過手指移動以執行應用程式或進行設定。

# 執行應用程式或選擇項目

- 點選以執行應用程式。
- 於檔案管理中點選以選擇並開啟檔案。

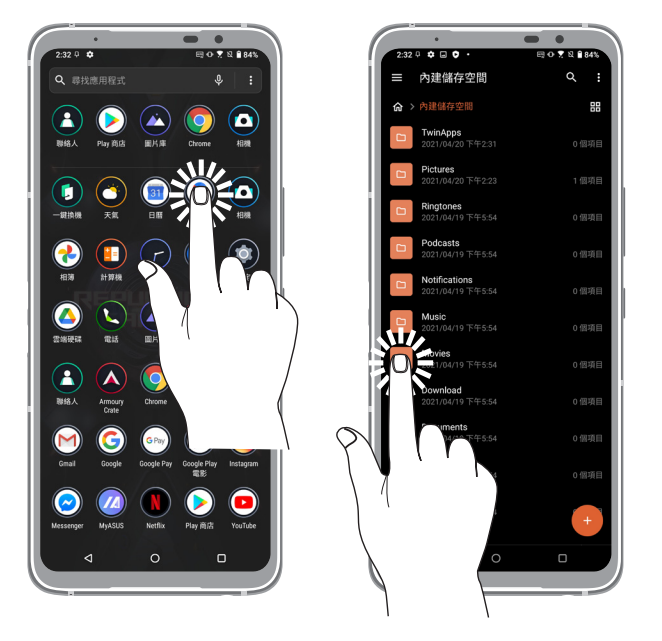

# 移動或刪除項目

- 請點選並長按應用程式或小工具,並拖曳至新位置。
- 長按應用程式後點選 因 可移除應用程式。
- 將小工具拖曳至書面上方的 移除 即可移除捷徑。

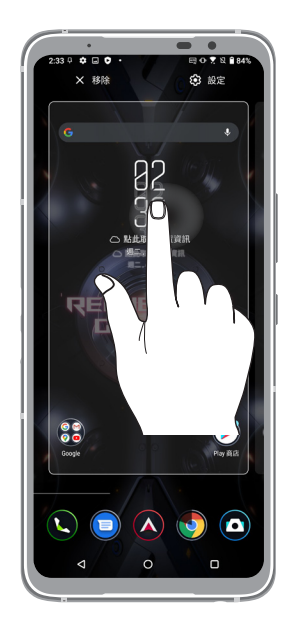

# <span id="page-22-0"></span>滑動頁面或畫面

- 使用一隻手指可滑動不同桌面、圖片庫中的圖片等。
- 上下捲動畫面以檢視網頁、清單等。

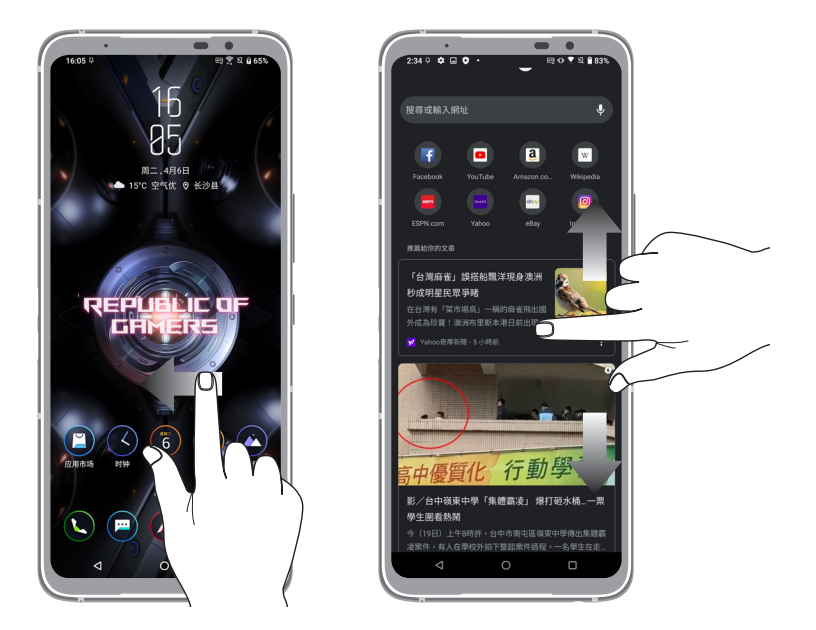

# 放大

在圖片庫或地圖中使用二隻手指以斜角移動的方式將手指拉遠,以執行放大畫面的 動作。

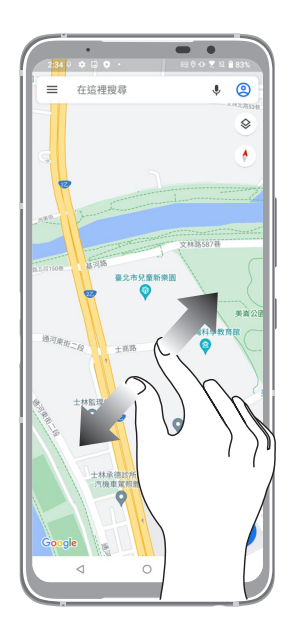

## <span id="page-23-0"></span>縮小

在圖片庫或地圖中使用二隻手指以斜角移動的方式將手指拉近,以執行縮小畫面的 動作。

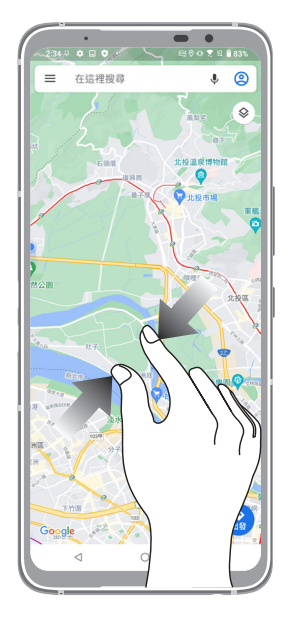

說明:部分網頁可能無法操作縮放功能。

<span id="page-24-0"></span>*2* 把這裡當作自己的家

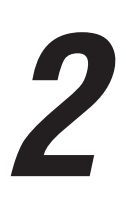

# ROG Home 功能

桌面

桌面可以讓您檢視應用程式、提醒與通知、訊息、天氣資訊、系統狀態等。

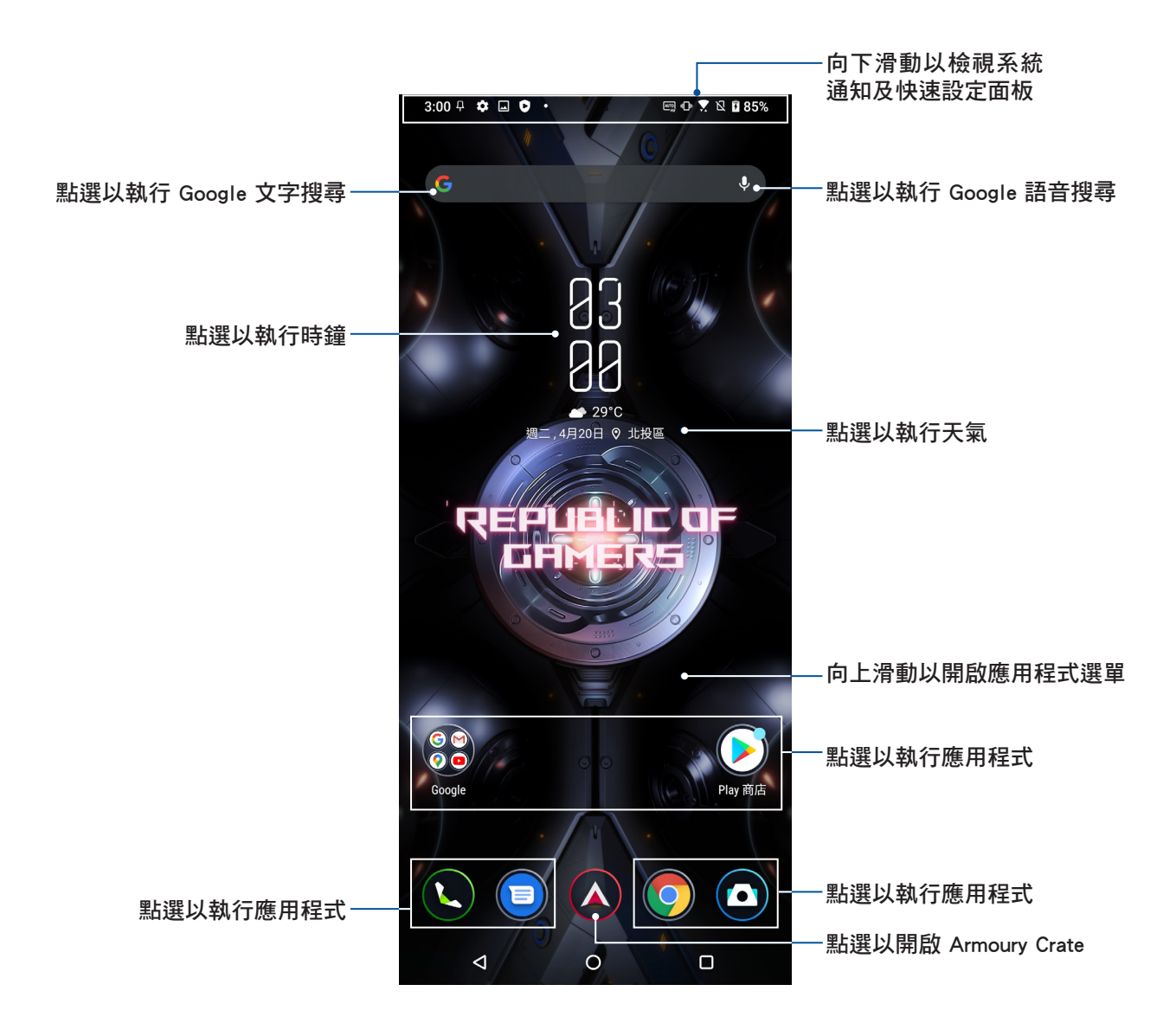

## <span id="page-25-0"></span>Armoury Crate

Armoury Crate 提供檢視遊戲列表的遊戲大廳,以及檢視與遊戲相關的軟硬體控制中 心。請由桌面點選 以開啟 Armoury Crate。

## 遊戲大廳

請由桌面點選 <>>> 並由下方點選 遊戲大廳。請左右滑動以瀏覽已安裝的遊戲,點 選遊戲縮圖可進入遊戲;點選 遊戲設定檔 可針對個別遊戲進行效能或操作設定。

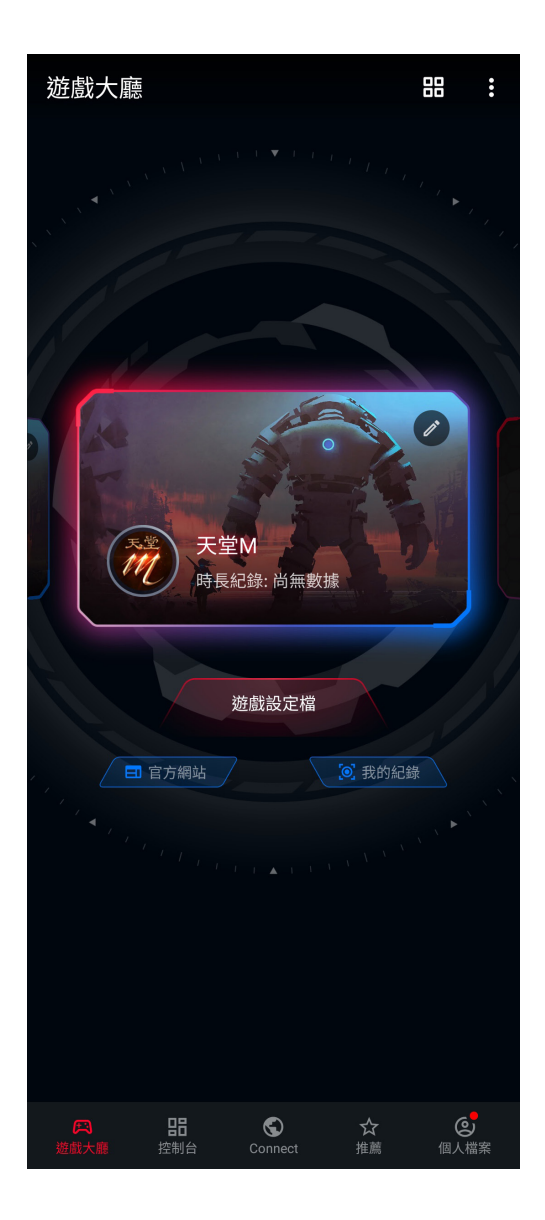

<span id="page-26-0"></span>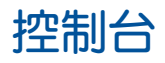

請由桌面點選 並由下方點選 控制台。控制台方便您迅速查看電池電量、系統 溫度以及 CPU、GPU、記憶體、儲存空間使用量,並可在此設定 AirTriggers、風扇與 Aura 系統光。

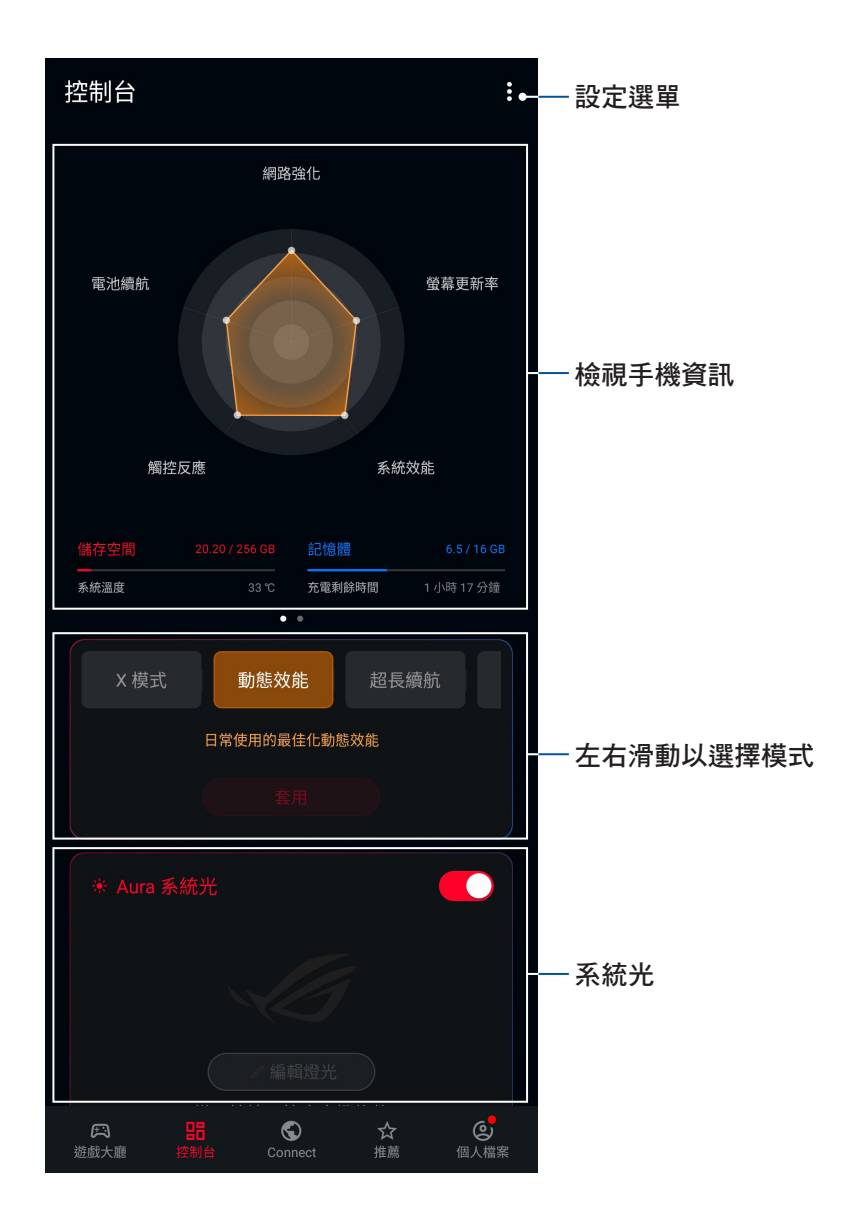

請向下滑動以設置風扇、游戲精靈與 AirTriggers。

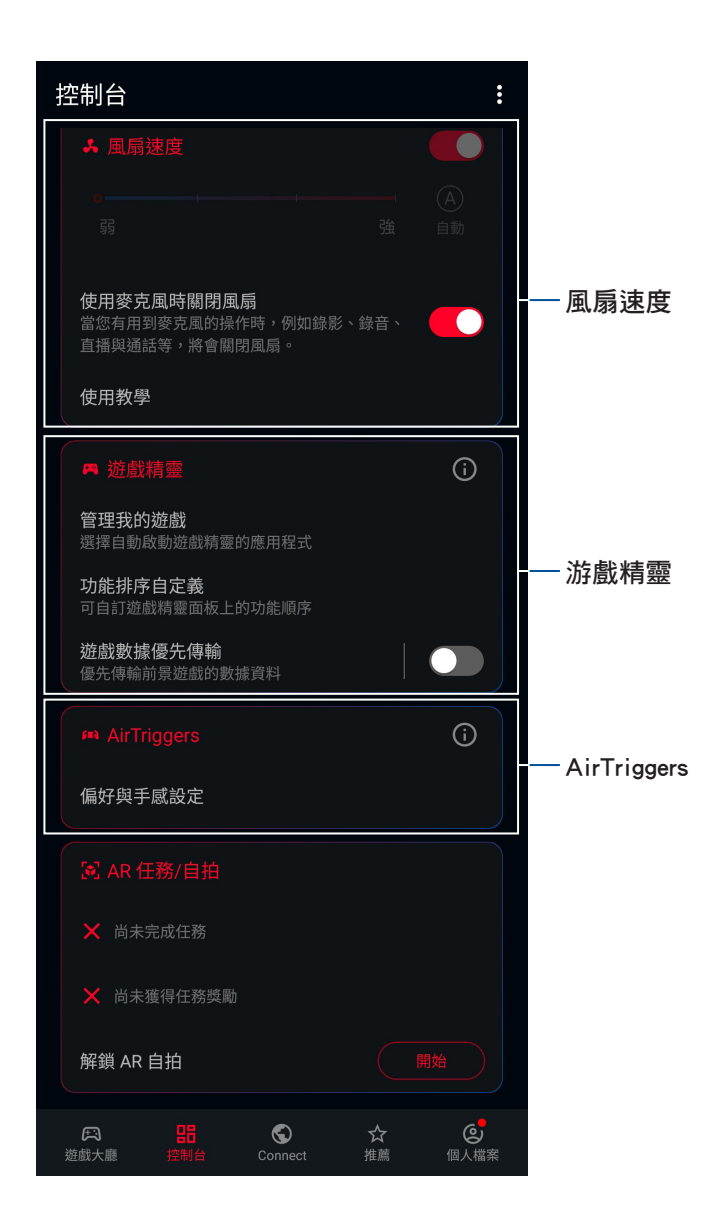

# <span id="page-28-0"></span>通知面板

應用程式更新、新進電子郵件及裝置狀況都會顯示在通知面板,您可以由通知面板 檢視。請從螢幕上方,使用手指由上而下滑動以檢視通知面板。

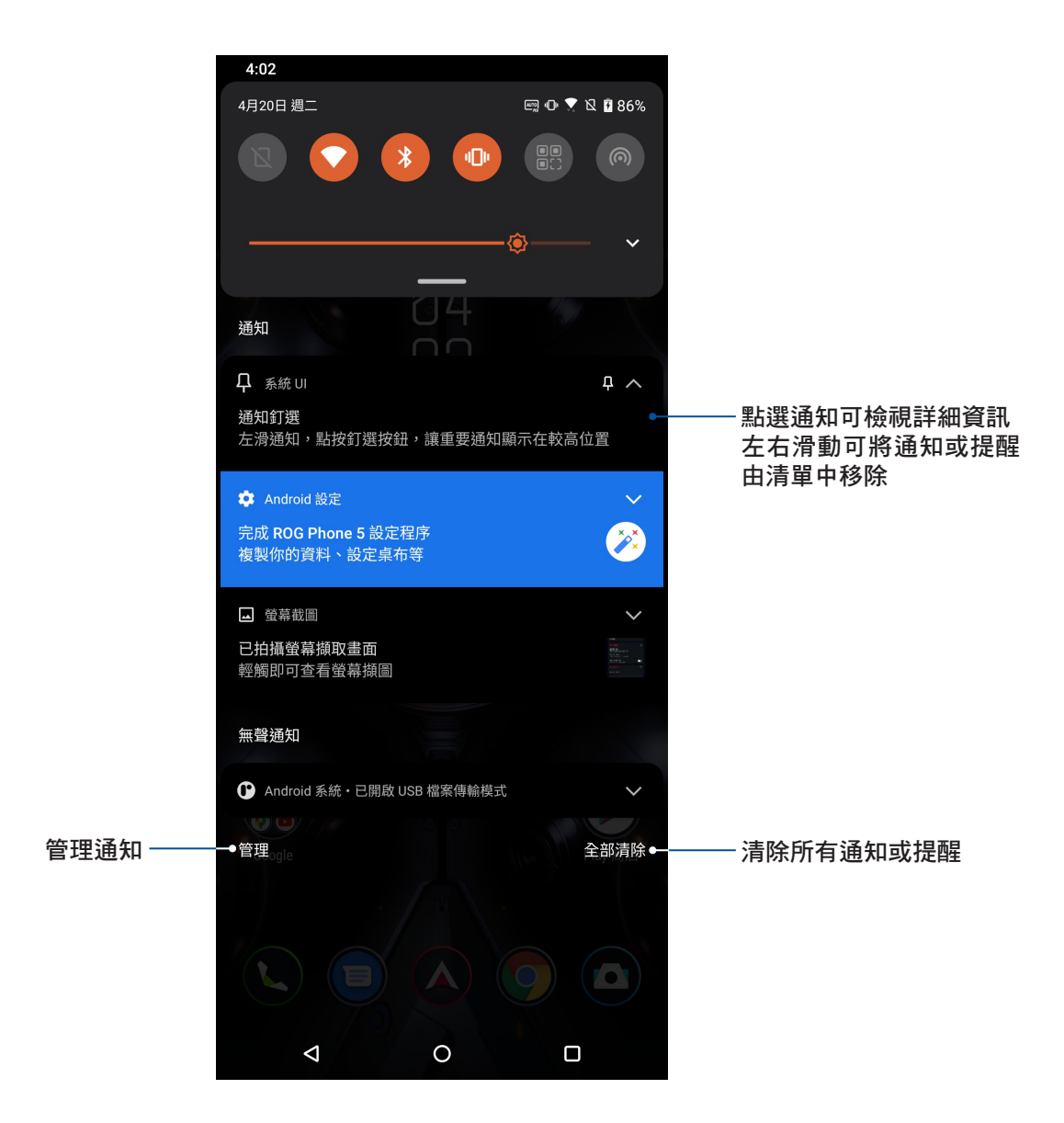

# <span id="page-29-0"></span>快速設定

快速設定面板可以讓您自訂選項,使手機的操作更加輕鬆方便。

請從螢幕上方,使用手指由上而下滑動開啟通知面板後,再次使用手指由上而下滑 動以檢視快速設定面板。點選圖示以開啟/關閉各項功能。

說明:橘色表示功能開啟、灰色表示功能關閉。

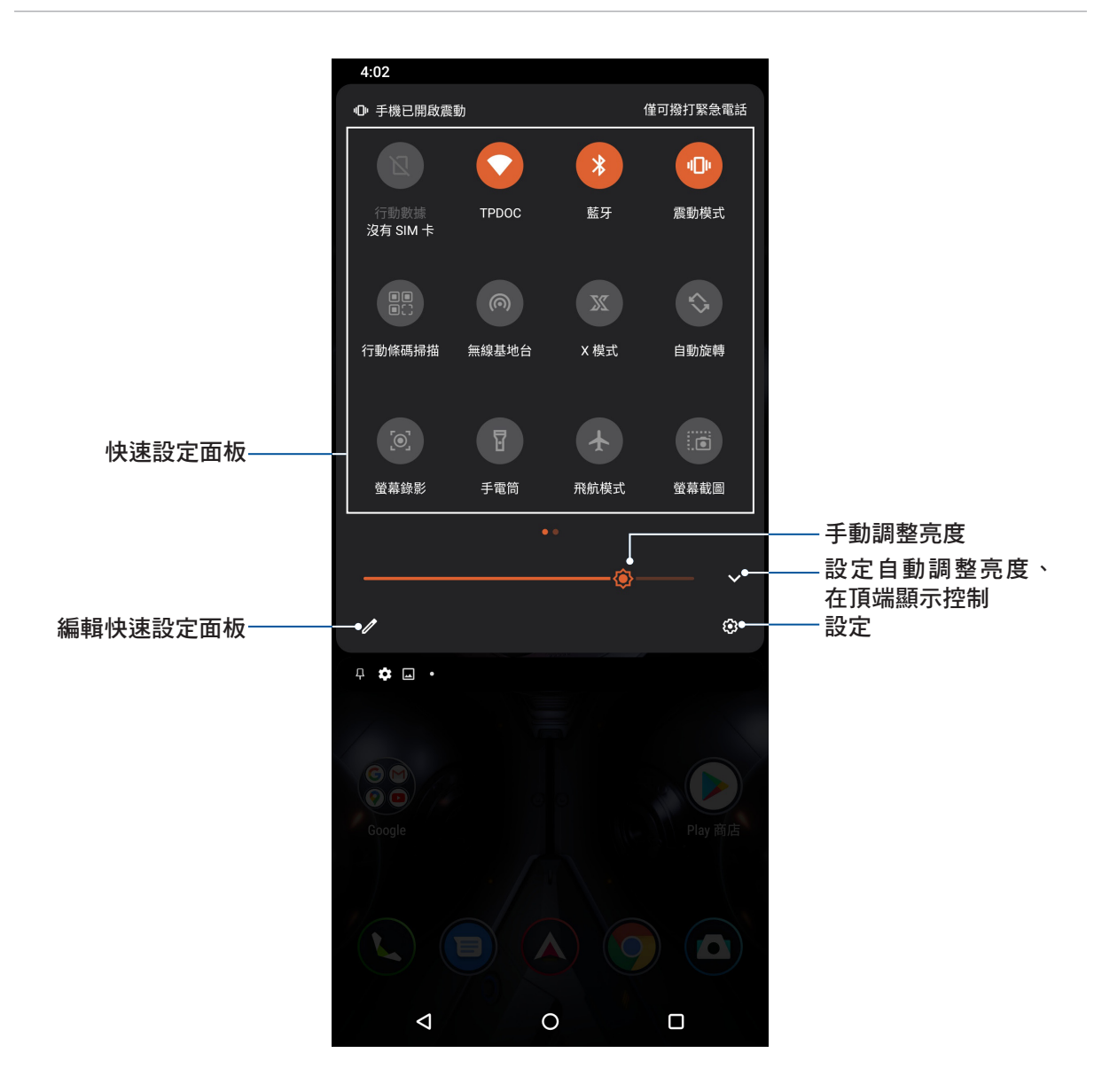

# 新增或移除快速設定面板中的功能圖示

請依照以下步驟新增或移除快速設定面板中的功能圖示:

- 1. 開啟快速設定面板,點選 2
- 2. 請長按並拖曳功能圖示以由快速設定面板上新增或移除。
- 3. 點選< 以保存變更並返回快速設定面板。

# <span id="page-30-0"></span>個人化桌面

您可以自行變更桌布、新增應用程式或小工具至桌面、新增頁面等,讓您更方便開 啟應用程式或是檢視資訊。

請長按桌面空白處開啟設定選單。

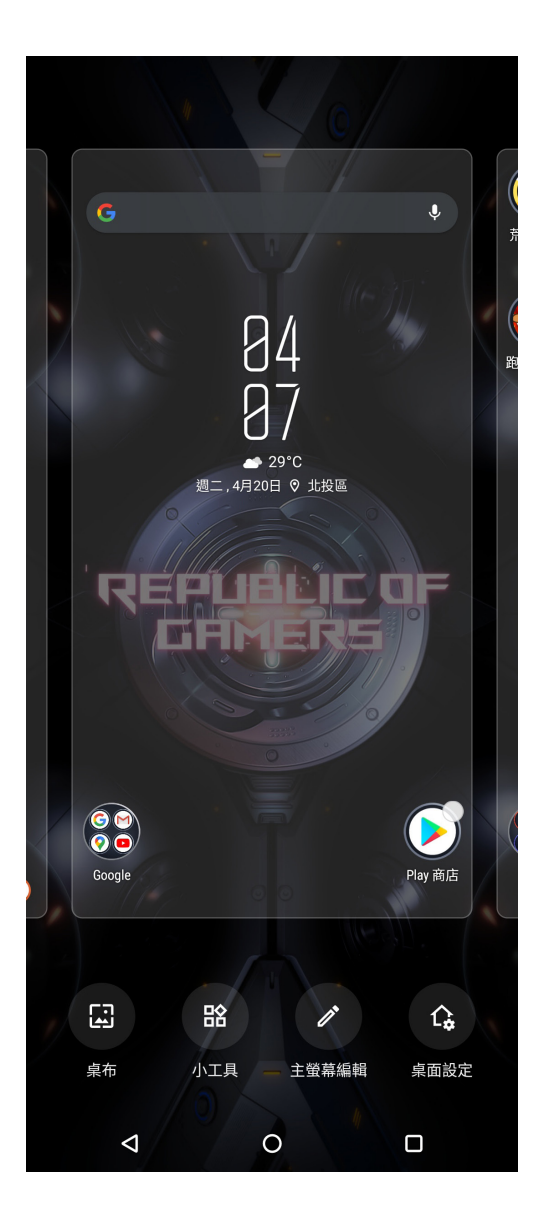

## <span id="page-31-0"></span>桌布

您可以使用內建的預設桌布、動態桌布,或是瀏覽自己喜愛的圖片作為桌布。請長 按桌面空白處開啟設定選單,點選 桌布。

### 變更桌布

#### 請依照以下步驟變更桌布:

- 1. 長按桌面空白處開啟設定選單,點選 桌布。
- 2. 選擇圖片及 鎖定螢幕 或 主螢幕。
- 3. 點選 套用。

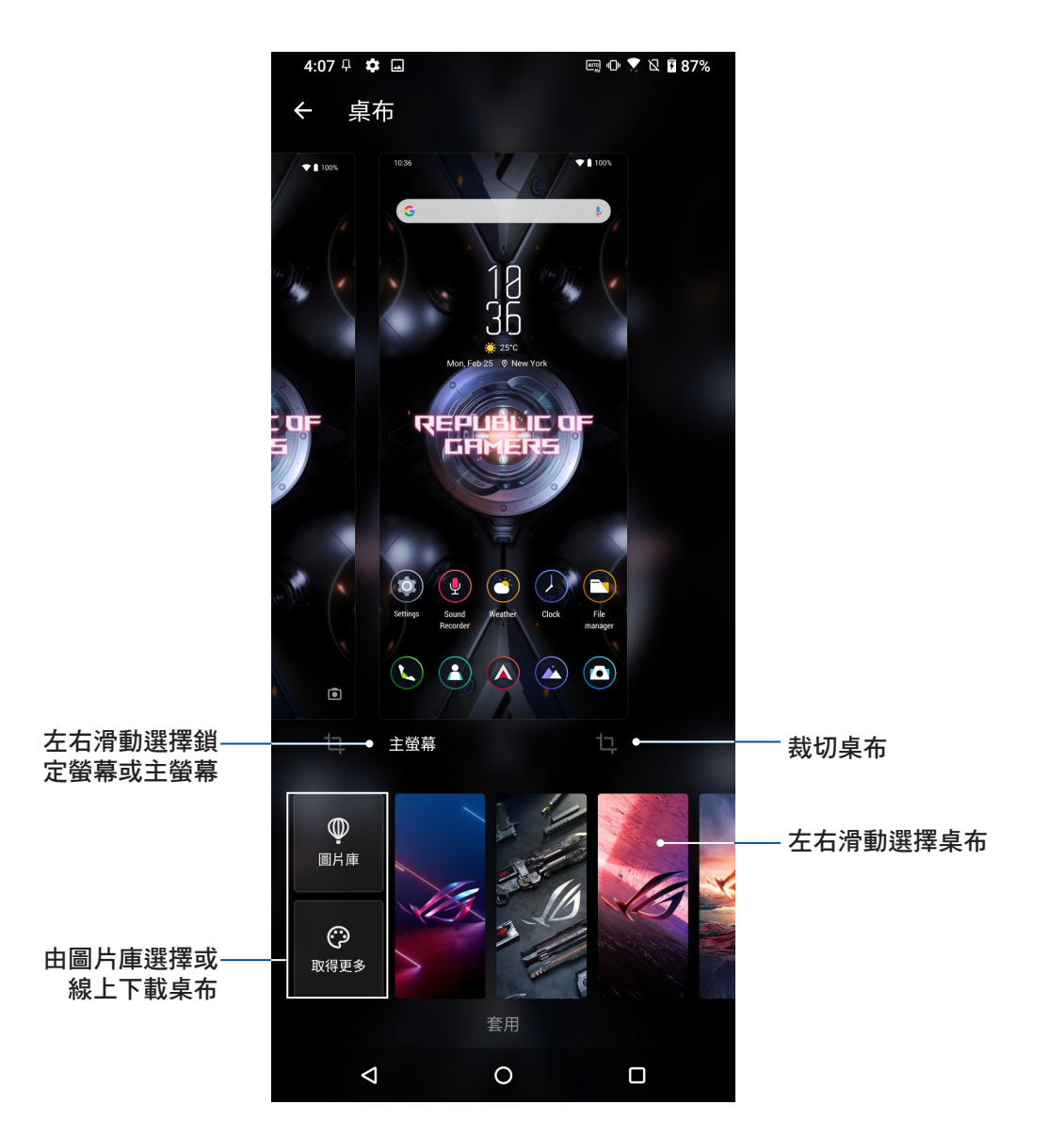

## <span id="page-32-0"></span>小工具

在桌面上新增小工具方便您檢視電子郵件、日曆、電力等資訊。

#### 請依照以下步驟在桌面上新增小工具:

- 1. 長按桌面空白處開啟設定選單,選擇小工具。
- 2. 長按要新增於桌面的小工具,小工具即會顯示於桌面上,請拖曳小工具到要擺放的位 置。

#### 請依照以下步驟移除小工具:

- 1. 請長按欲移除捷徑的小工具圖示,畫面上方會出現 移除。
- 2. 請將小工具拖曳至 移除 即可移除小工具。

## 主螢幕編輯

您可以自行設定主畫面,包括轉場動畫、圖示文字顏色、資料夾主題。 請依照以下步驟進行主螢幕編輯:

- 1. 長按桌面空白處開啟設定選單,點選主螢幕編輯。
- 2. 點選欲設定的功能進行設定。

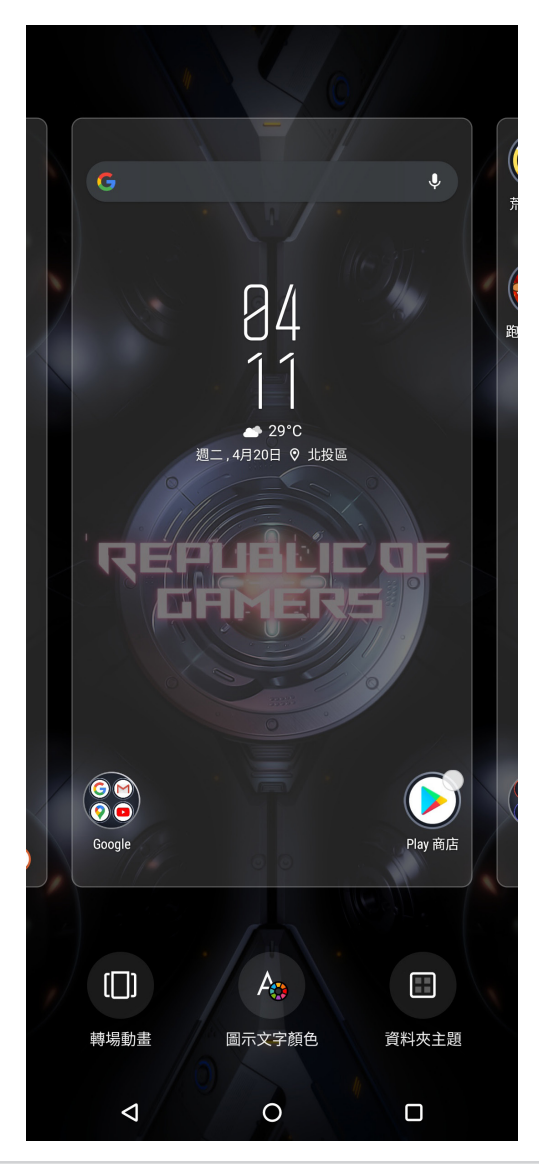

# <span id="page-33-0"></span>桌面設定

您可以在此設定主螢幕、應用程式鎖、隱藏應用程式等。 請依照以下步驟開啟設定選單:

- 1. 長按桌面空白處開啟設定選單,點選 桌面設定。
- 2. 請點選想要設定的項目進行設定。

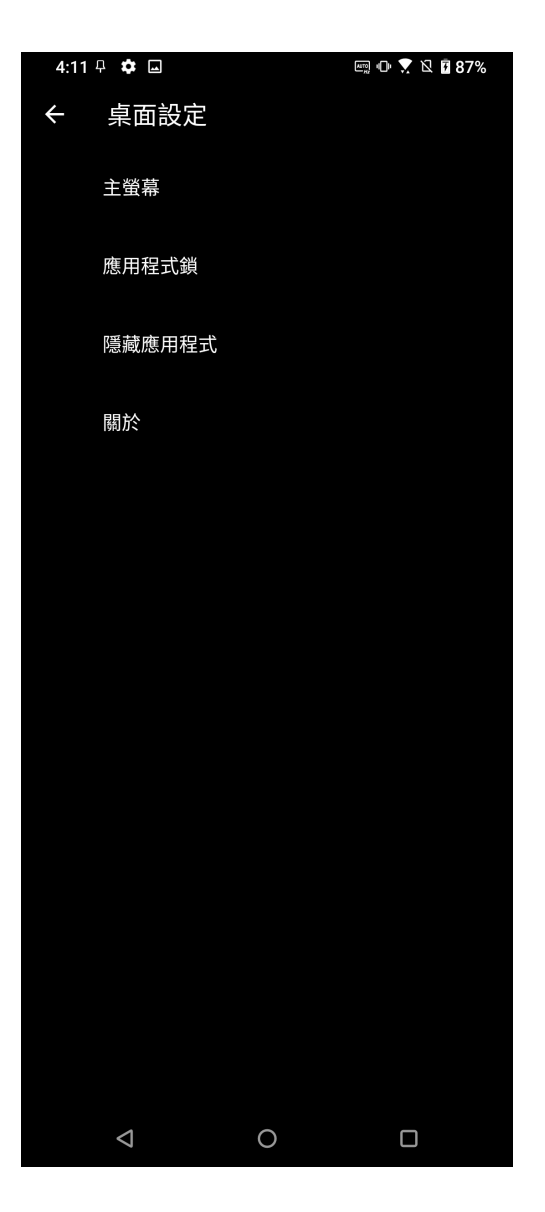

# <span id="page-34-0"></span>設定日期與時間

裝置會以行動網路服務供應商提供的時間作為預設值,並顯示於桌面上,您可以自 行變更。

#### 請依照以下步驟變更日期與時間:

- 1. 您可以依照以下任一方法開啟應用程式選單:
	- 開啟快速設定後點選 303 。
	- 請向上滑動桌面開啟應用程式選單,點選 設定。
- 2. 向下滑動設定清單並點選 系統 > 日期和時間。
- 3. 將 使用網路提供的時間 及 使用網路提供的時區 滑動為 關閉。
- 4. 自行設定日期、時間、時區。
- 5. 選擇是否要使用 24 小時格式。

說明:請參考 [時鐘。](#page-44-1)

# 設定音效

您可以自行設定來電鈴聲及通知音效,例如新郵件、傳送郵件、日曆通知。您也可 以在此設定系統音效,包括撥號鍵盤音效、螢幕鎖定音效、觸控時震動等。

#### 請依照以下步驟設定音效:

- 1. 您可以依照以下任一方法開啟應用程式選單:
	- 開啟快速設定後點選 503 。
	- 請向上滑動桌面開啟應用程式選單,點選 設定。
- 2. 向下滑動設定清單並點選 音效與震動。
- 3. 請選擇要設定的選項進行設定。

說明:在任何畫面按下音量調整鍵後點選 辛 > ☆ 也可開啟 音效與震動 選單。

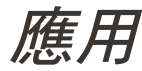

<span id="page-35-0"></span>*3* 應用

## Chrome

Chrome for Android 提供快速、安全及穩定的網路瀏覽體驗,足以媲美個人電腦上的 Chrome 瀏覽器。您可以登入 Google 帳戶以與其他裝置同步書籤、瀏覽記錄等。

說明:Google 帳戶的說明請參考 [Gmail](#page-37-1)。

重要!使用 Chrome 前請先建立網路連線。請參考 7 [連線設定與網路應用](#page-75-1) 的說明。

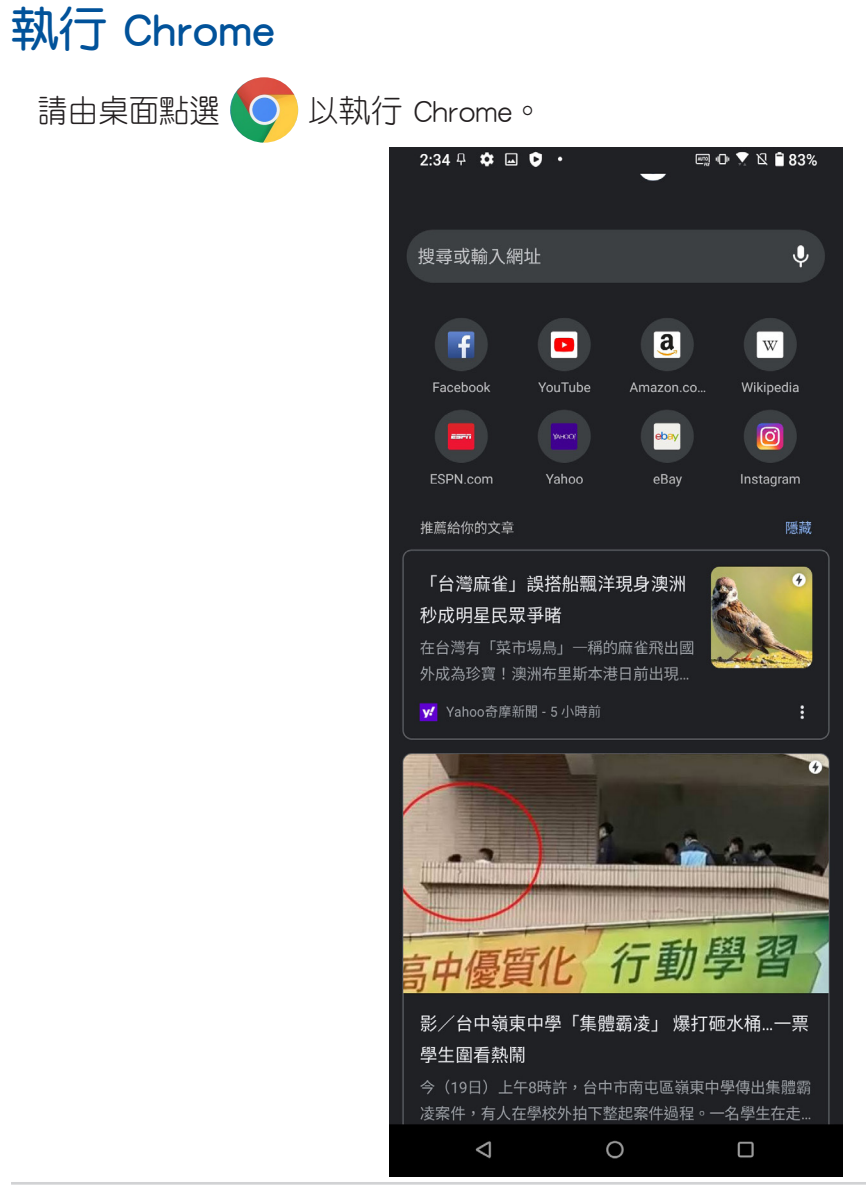
## 分享網頁

您可以經由電子郵件、雲端空間、藍牙等方式分享網頁。 請依照以下步驟分享網頁:

- 1. 執行 Chrome, 開啟想要分享的網頁。
- 2. 由右上角點選 | > 分享…。
- 3. 選擇想要使用的分享方式。

## 新增書籤

您可以將喜愛的網頁或網站新增為書籤,以方便日後快速開啟。 請開啟想要新增為書籤的頁面或網站,由右上角點選  $\frac{1}{2}$  >  $\Delta$ 由右上角點選 > 書籤 可開啟書籤列表。

## 新增新分頁

您可以保留目前的網頁,另開新分頁以繼續瀏覽網頁。 請依照以下步驟新增新分頁:

- $1.$  執行 Chrome, 由右上角點選  $\blacksquare$  > 新增分頁。
- 2. 輸入搜尋或網址以開啟新網頁。
- 3. 您可以依照上述步驟再次新增新分頁。

#### 說明:

- 開啟過多分頁時可能會影響瀏覽器的執行速度。
- •當 Chrome 執行涑度緩慢時,您可以嘗試清除瀏覽資料。請參考 [清除瀏覽資料](#page-36-0)。

## <span id="page-36-0"></span>清除瀏覽資料

清除暫存於本機的快取內容與資料庫,可以提升瀏覽器的執行效能。 請依照以下步驟清除瀏覽資料:

- 1. 執行 Chrome,由右上角點選  $\blacksquare$  > 設定 > 隱私權和安全性 > 清除瀏覽資料。
- 2. 點選 清除資料。

## Gmail

利用 Gmail 來設定您的 Google 帳戶以使用 Google 相關服務。您也可以在 Gmail 中 設定其他電子郵件帳戶,方便您快速收發信件。

重要!使用 Gmail 前請先建立網路連線。請參考 7 [連線設定與網路應用](#page-75-0) 的說明。

#### 請依照以下步驟設定電子郵件帳號:

- 1. 請由桌面點選 Google > Gmail。
- 2. 請點選 我知道了。
- 3. 請點選 新增您的電子郵件地址 並選擇 Google。
- 4. 請依書面上的指示登入帳戶,或是點選 建立帳戶。
- 5. 點選我同意,接著點選接受完成設定。
- 6. 請點選 前往 GMAIL 以進入收件匣。

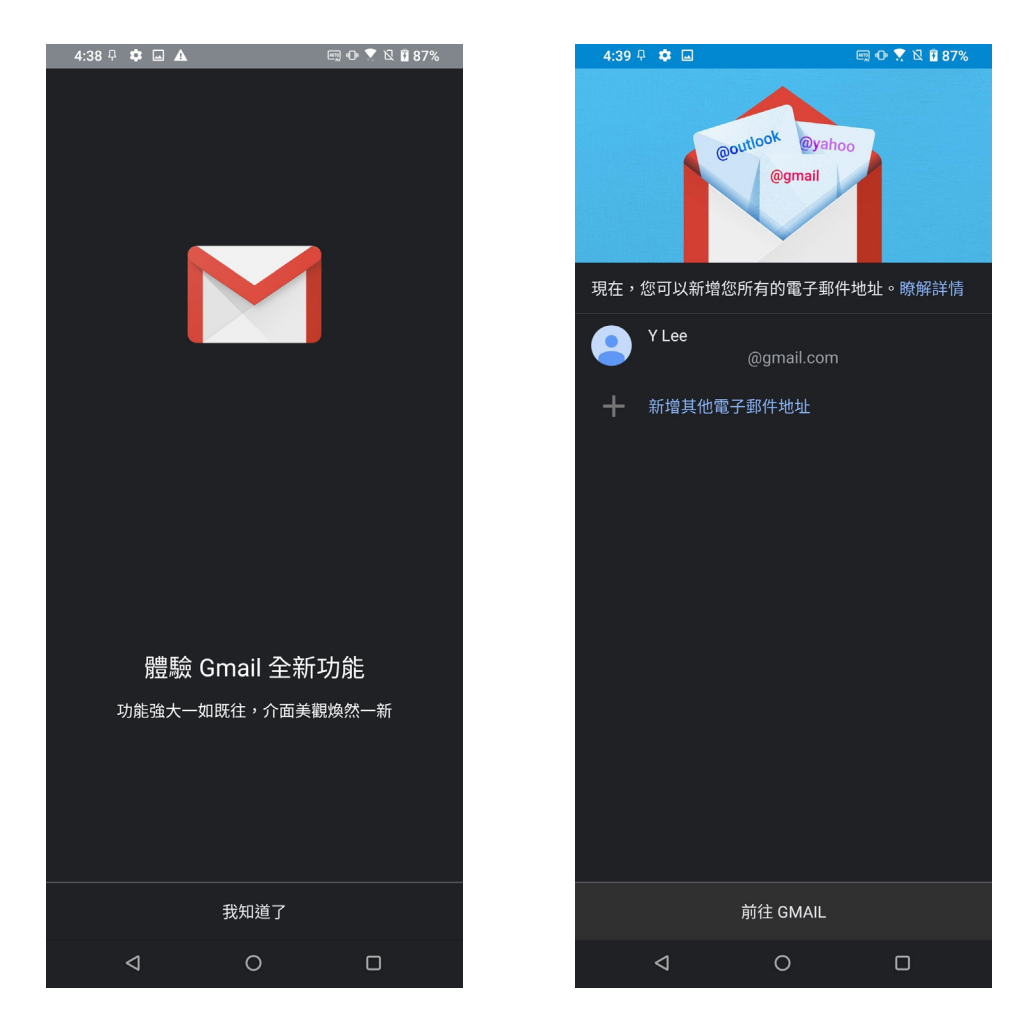

說明:若要新增其他電子郵件帳號時,請點選 新增其他電子郵件地址,或是進入收件 匣後 點選 > 設定 > 新增帳戶。

日曆

您可以將重要活動儲存在日曆中,並可以新增說明、邀請對象等,也可以設定提 醒,確保您不會遺忘重要活動。

## 新增活動

請依照以下步驟新增活動:

- 1. 請由桌面點選 Google > 日曆。
- 2. 請中下方點選 + > 活動。
- 3. 在新增標題 中輸入活動標題。
- 4. 請設定時間或點選開啟全天,點選不重複可設定重複選項。
- 5. 點選 新增邀請對象可輸入邀請對象的電子郵件信箱。
- 6. 點選 新增視訊會議 可新增 Google Meet 會議。
- 7. 點選 新增地點 可輸入地點。
- 8. 點選 新增通知 可設定活動前多久的時間會接到系統通知。
- 9. 點選 預設顏色 可變更顏色。
- 10. 點選 新增說明 可輸入其他備註事項。
- 11. 點選 新增附件 可開啟雲端硬碟項目。
- 12. 由右上角點選 儲存 以新增活動。

## 編輯或移除活動

#### 請依照以下步驟編輯或移除活動:

- 1. 請由桌面點選 Google > 日曆。
- 2. 點選想要編輯或移除的活動。
- 3. 點選 / 進行編輯。

點選 .> 刪除,點選 刪除 以刪除活動。

## 新增提醒

#### 請依照以下步驟新增提醒:

- 1. 請由桌面點選 Google > 日曆。
- 2. 請中下方點選 + > 提醒。
- 3. 在提醒我… 中輸入提醒事項。
- 4. 請設定時間或點選開啟全天。
- 5. 點選不重複可設定重複頻率。
- 6. 由右上角點選 儲存 以新增提醒。

## 編輯或移除提醒

#### 請依照以下步驟編輯提醒:

- 1. 請由桌面點選 Google > 日曆。
- 2. 點選想要編輯或移除的提醒。
- 3. 點選 / 進行編輯。

點選 <mark>-</mark> > 刪除, 點選 刪除 以刪除提醒。

## 檔案管理

檔案管理可以幫助您快速且方便地管理內建儲存空間及雲端儲存空間的檔案資料。 請依照以下步驟使用檔案管理:

- 1. 請向上滑動桌面開啟應用程式選單,點選
- 2. 請點選要檢視的類別。

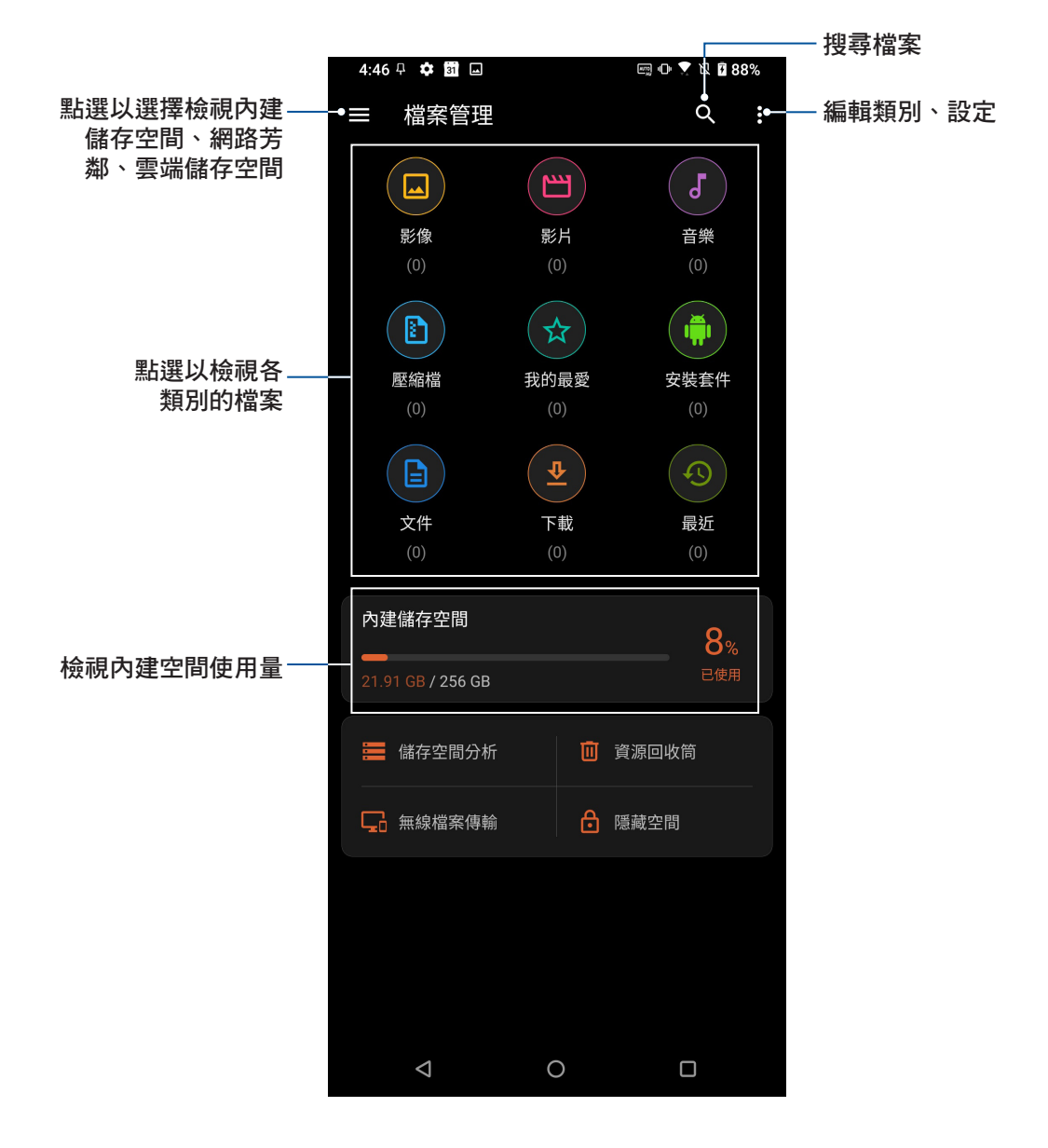

重要!檢視雲端儲存空間前請先建立網路連線。

## 天氣

天氣功能可以讓您依 1 小時到 12 小時的更新頻率,隨時檢視所在地或其他位置的 天氣資訊。透過天氣小工具,也能輕鬆檢視一週天氣預報。此外,也能利用天氣功能 檢視紫外線等級、溼度、降雨機率等詳細天氣資訊。

## 執行天氣

#### 請依照以下步驟執行天氣:

- 1. 請確認已完成以下設定:
	- 在室內時 Wi-Fi 或行動數據開啟,在室外時 GPS 功能開啟。
	- 向上滑動桌面開啟應用程式選單,點選 設定 > 定位,開啟 使用位置資訊。
- 2. 您可以依照以下任一方式執行天氣:
- 請向上滑動桌面開啟應用程式選單,點選
- 請由桌面點選天氣圖示。

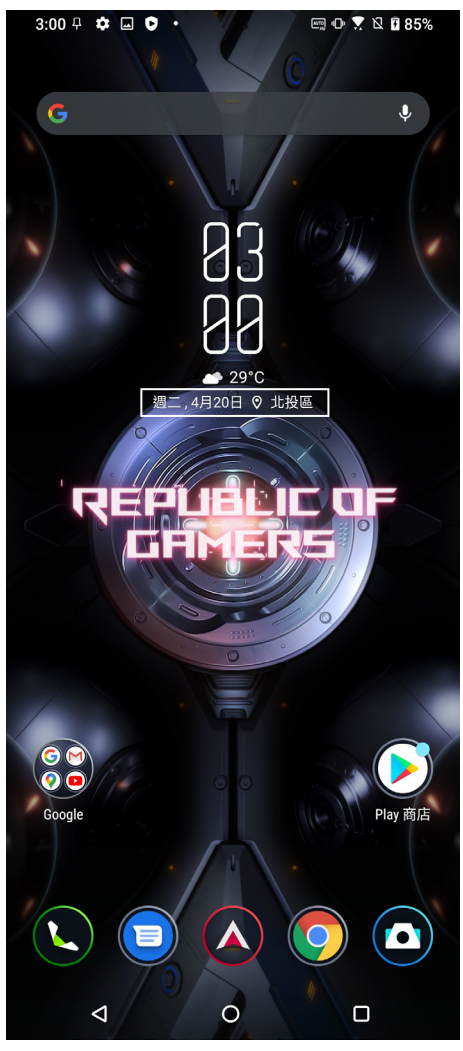

3. 點選 > 新增城市。

- 4. 在搜尋欄位中輸入城市或地區進行搜尋。
- 5. 搜尋的城市或地區會自動加入位置列表,開啟天氣功能後,在螢幕上左右滑動即可檢視 天氣資訊。
- 42 第 3 章:應用

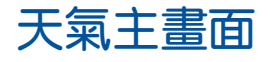

您可以檢視位置列表中地區的即時天氣。

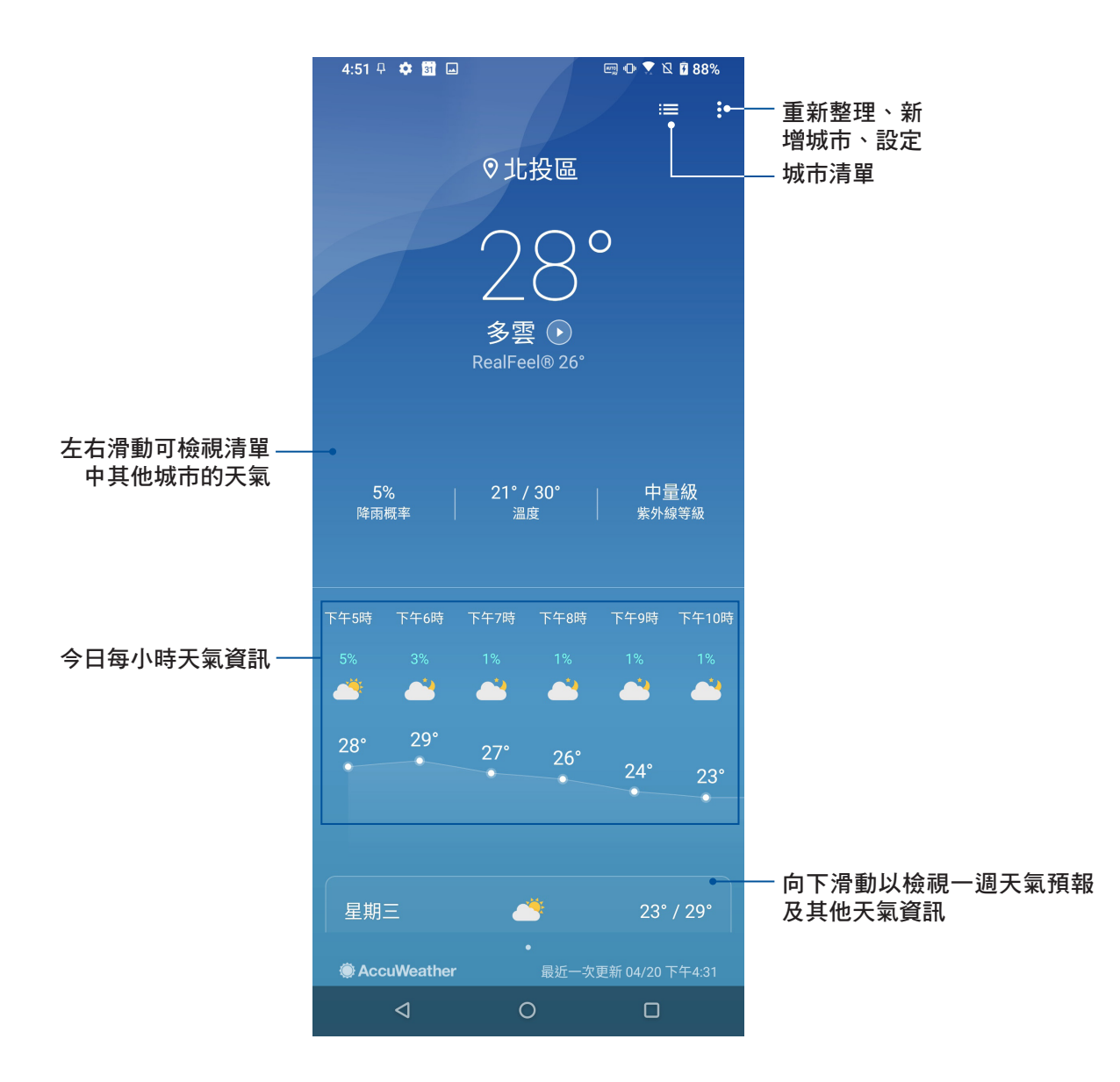

## 一週天氣預報

除了即時天氣資訊外,您也可以利用天氣小工具檢視一週天氣預報。 請依照以下步驟檢視一週天氣預報:

- 1. 請長按桌面空白處開啟設定選單,點選小工具。
- 2. 請選擇 天氣 > 5x2 並拖曳至要擺放的位置。
- 3. 選擇城市後小工具即會新增至桌面。

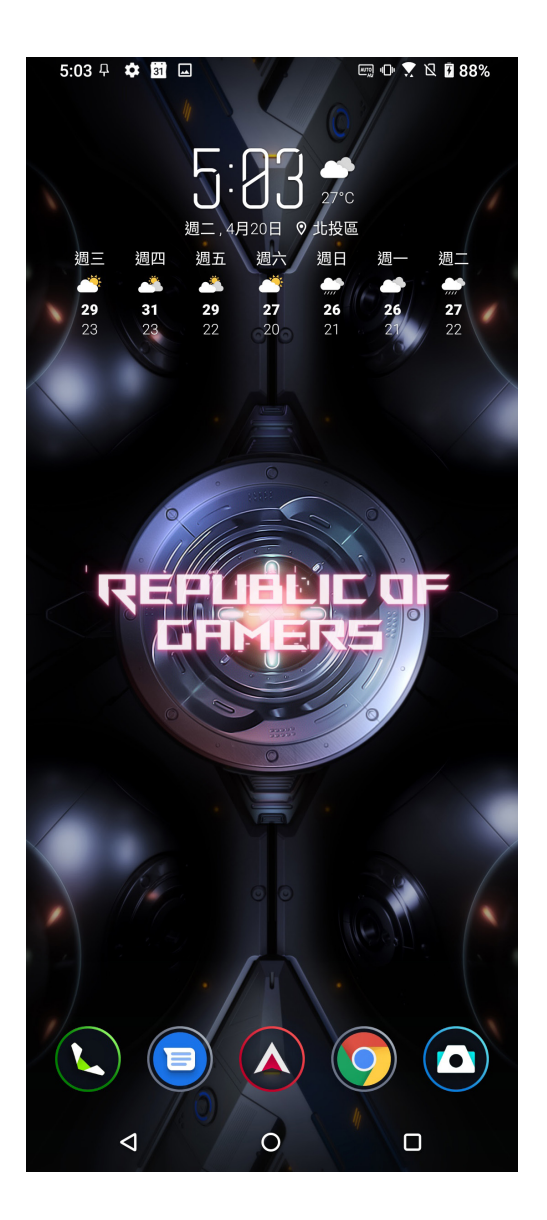

## 時鐘

時鐘功能可以讓您設定時區、鬧鐘,並可以將裝置作為計時器使用。

## 執行時鐘

您可以透過以下兩個方式執行時鐘:

- 請向上滑動桌面開啟應用程式選單,點選
- 請由桌面點選時間。

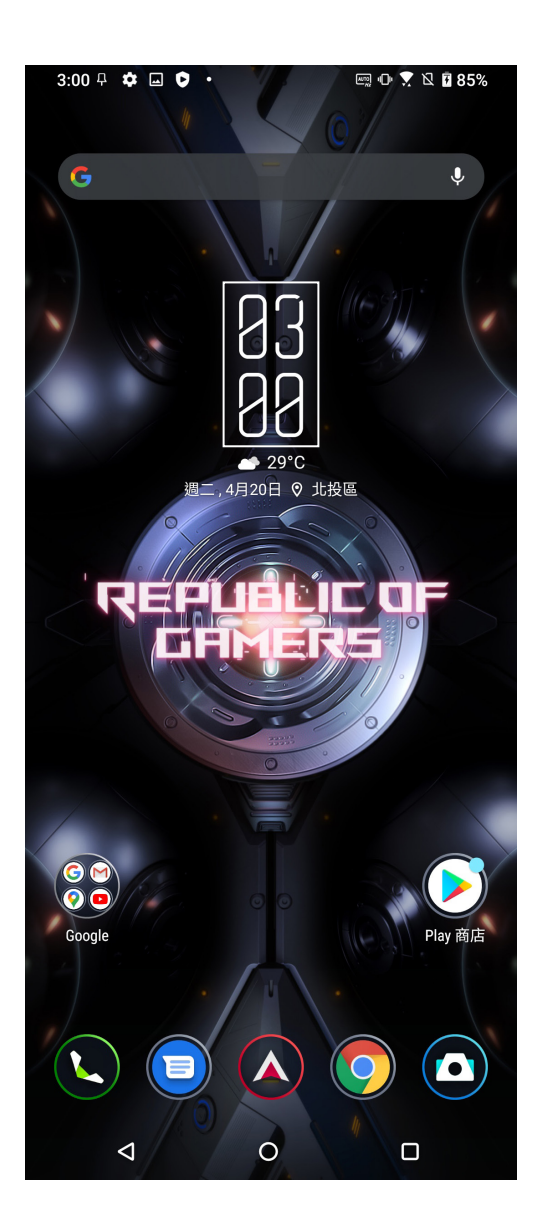

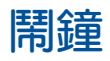

請點選 鬧鐘 以設定鬧鐘。

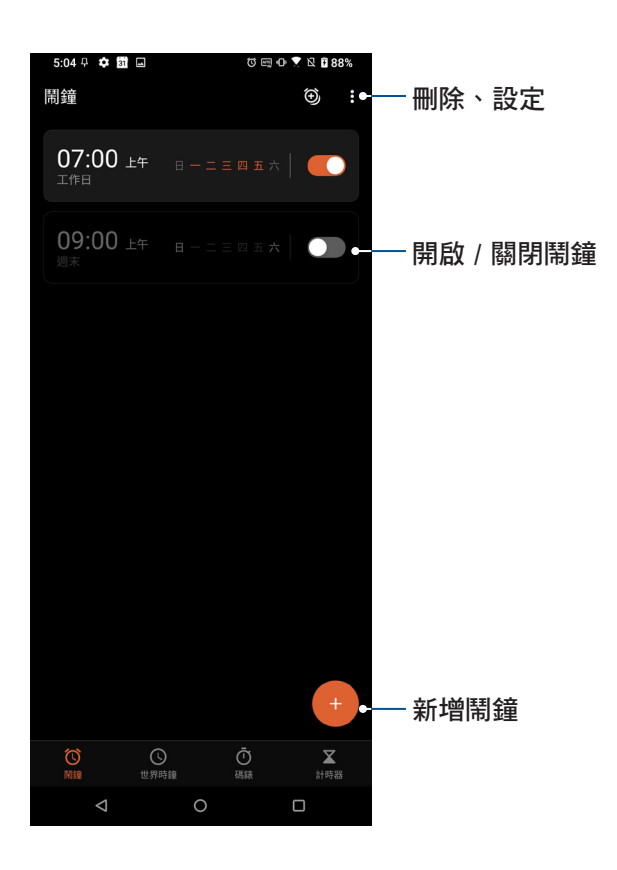

## 世界時鐘

請點選 世界時鐘 以檢視時間。

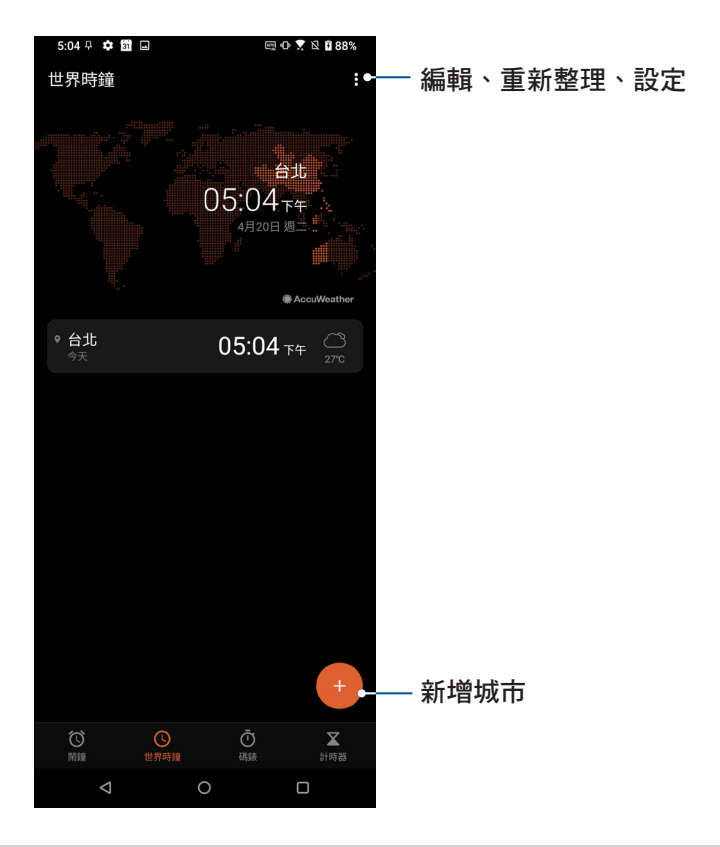

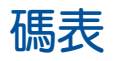

請點選 碼表 以使用碼表。

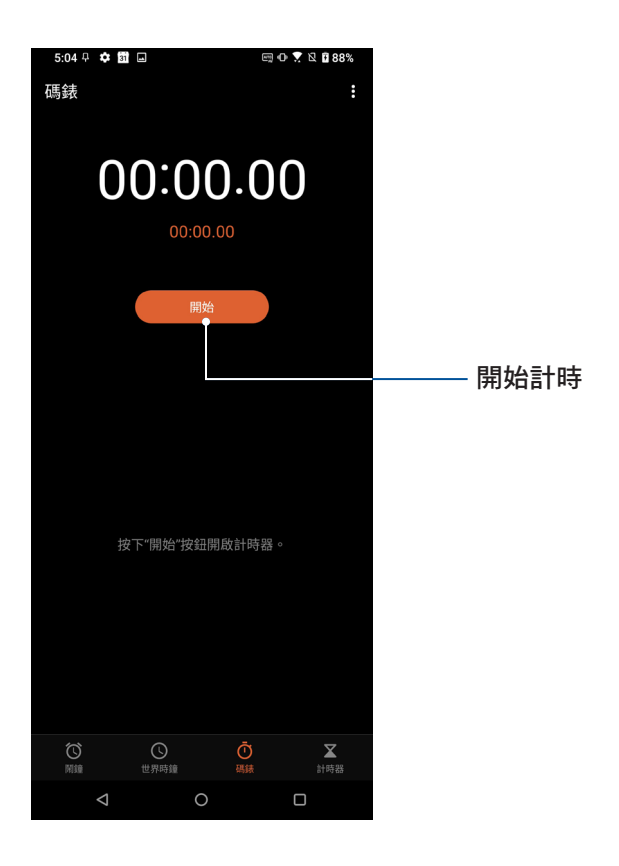

## 計時器

請點選 計時器 以使用計時器。

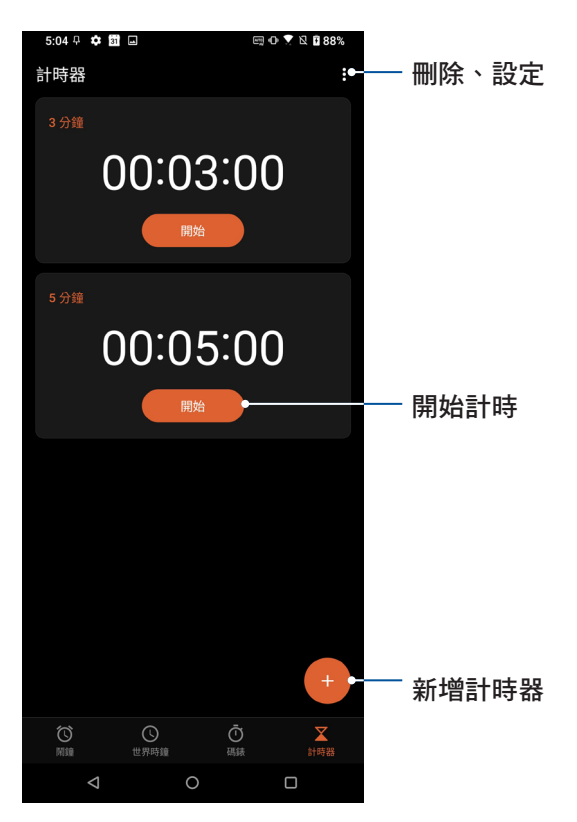

## 一鍵換機

您可以將舊手機的資料透過一鍵換機轉移到新手機,例如聯繫人、通話記錄、照 片、文件等。

#### 請按照以下步驟使用一鍵換機:

- 1. 請向上滑動桌面開啟應用程式選單,點選 6
- 2. 閱讀並同意說明後點選同意。
- 3. 點選 開始 後選擇目前手機為 新手機 或 舊手機。

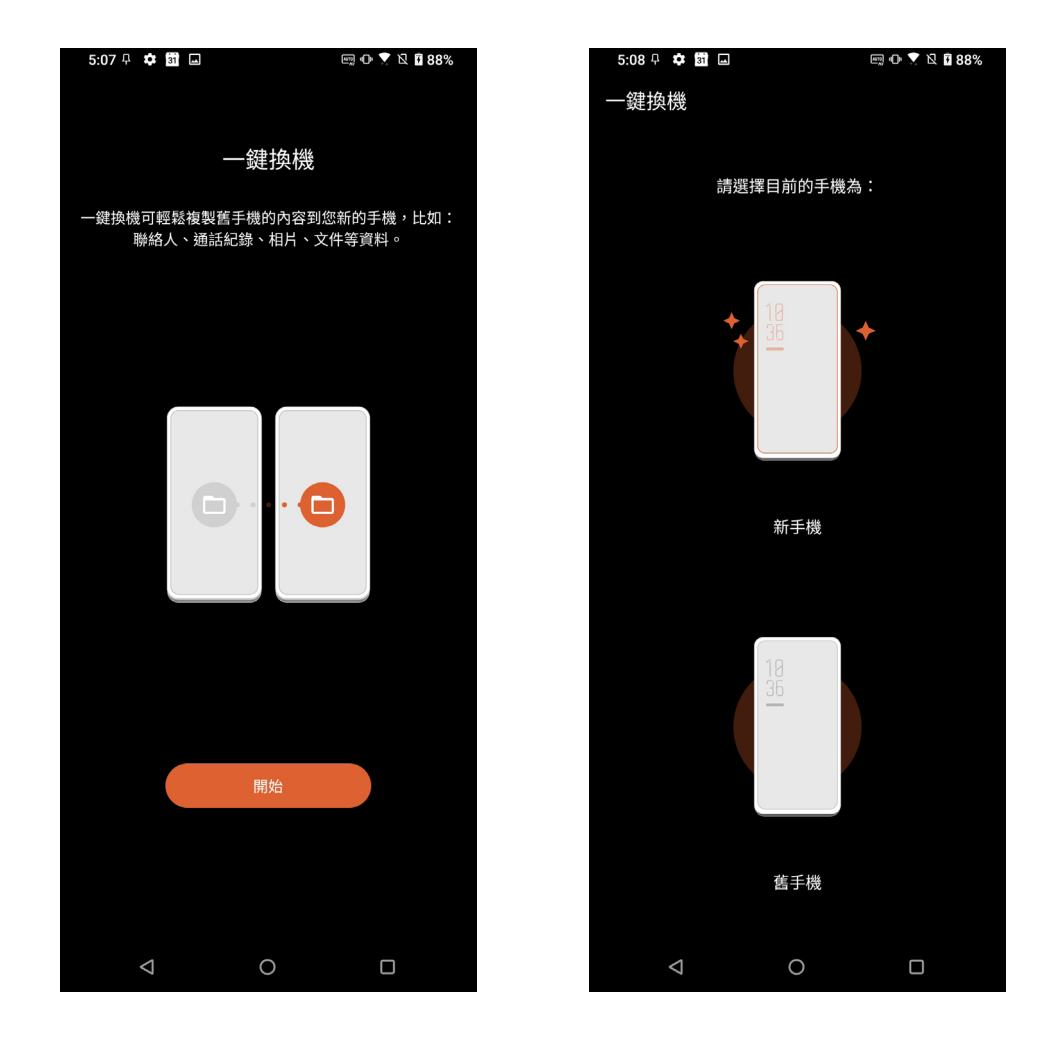

#### 選擇新手機時:

- a. 請選擇舊手機的操作系統為 Android 或 iPhone/iPad,點選 確定。
- b. 在舊手機上安裝並開啟 一鍵換機。
- c. 在舊手機上選擇 舊手機,系統會自動開始進行掃描。
- d. 連接成功後在舊手機上點選 繼續。
- e. 在舊手機上選擇想要轉移的資料,點選 傳送。
- f. 舊手機開始傳送資料,在新手機上還原完成後點選 完成。

**移號與聯絡人 1999年** 

## 通話

## <span id="page-48-0"></span>管理 SIM 卡與設定

您可以在手機上管理 SIM 卡功能,包括啟用/關閉 SIM 卡、設定 SIM 卡名稱、設定 預設 SIM 卡等。

請向上滑動桌面開啟應用程式選單,點選 設定 > 網路和網際網路 > SIM 卡 開啟設 定選單。

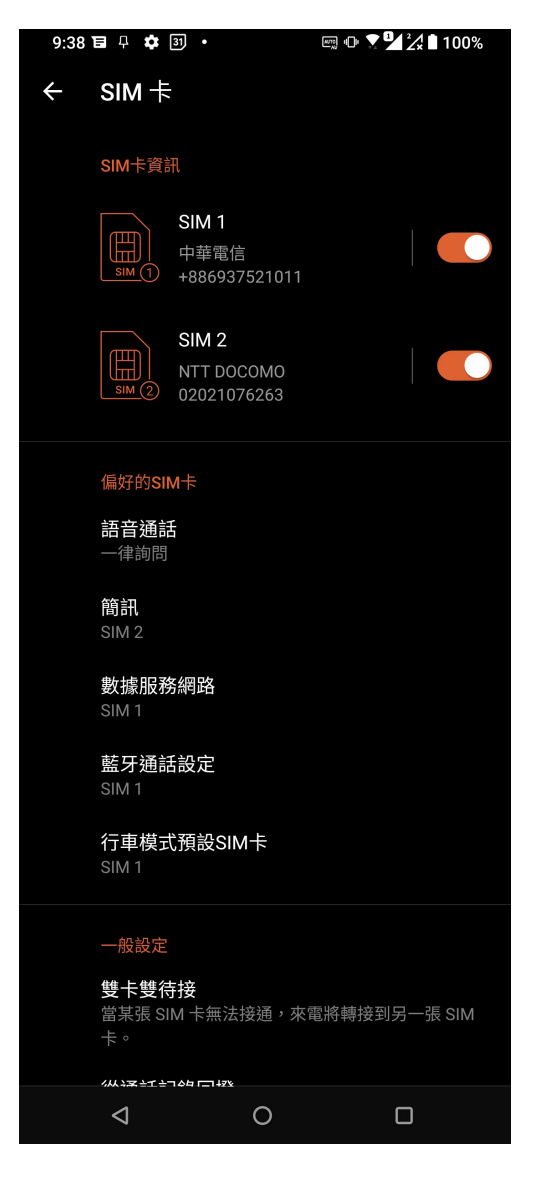

## 重新命名 SIM 卡名稱

您可以自行命名 SIM 卡名稱以方便辨別兩張 SIM 卡。 請依照以下步驟重新命名 SIM 卡名稱:

- 1. 請向上滑動桌面開啟應用程式選單,點選 設定 > 網路和網際網路 > SIM 卡。
- 2. 由 SIM 卡資訊 中點選 SIM 1 或 SIM 2。
- 3. 輸入新名稱與號碼後點選 確定。

## 設定偏好 SIM 卡

您可以自行設定語音通話、簡訊、數據服務網路及藍牙通話設定的偏好 SIM 卡。

#### 語音通話

設定通話時手機使用的偏好 SIM 卡。 請點選 語音通話 並選擇要使用的 SIM 卡。

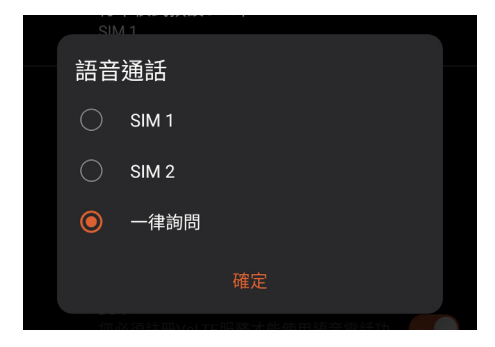

#### 簡訊

發送簡訊時,手機會使用設定的偏好 SIM 卡。 請點選 簡訊 並選擇要使用的 SIM 卡。

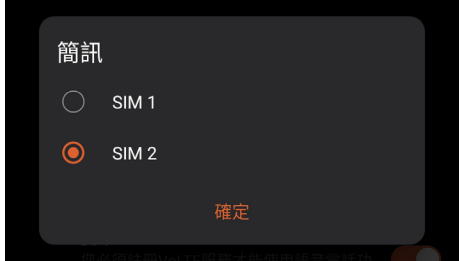

#### 數據服務網路

開啟行動數據時,手機會使用數據服務網路設定的偏好 SIM 卡連線。 請點選 數據服務網路 並選擇要使用的 SIM 卡。

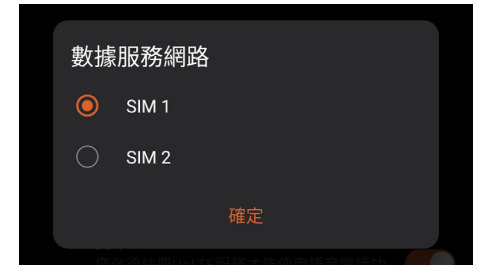

#### 藍牙通話設定

使用藍牙通話時,手機會使用設定的偏好 SIM 卡。 請點選 藍牙通話設定 並選擇要使用的 SIM 卡。

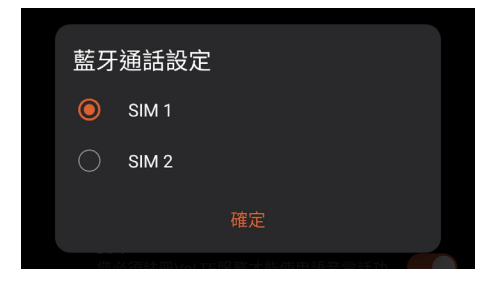

#### 行車模式預設 SIM 卡

選擇行車模式下直接撥號的 SIM 卡。 請點選 行車模式預設 SIM 卡 並選擇要使用的 SIM 卡。

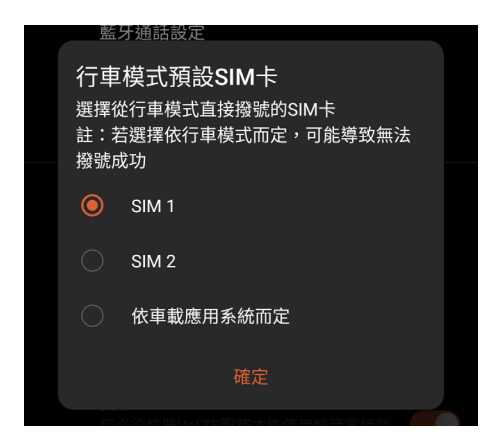

## 撥打電話

您可以使用多種方式以手機撥打電話,例如由聯絡人清單、智慧撥號、快速撥號、 我的最愛聯絡人等。

說明:管理聯絡人的說明請參考 [管理聯絡人。](#page-59-0)

### 執行電話功能

請點選 開啟電話功能。

## 輸入電話號碼撥打電話

#### 請依照以下步驟輸入電話號碼撥打電話:

- 1. 請開啟電話,使用數字鍵盤輸入電話號碼。
- 2. 請選擇 SIM1 或 SIM2 進行撥號。

說明:您可以自訂 SIM 卡名稱,請參考 [管理 SIM 卡與設定](#page-48-0)。

## 撥打分機號碼

當您撥打附帶分機的電話號碼時,您可以利用以下方式省略語音系統。

#### 經由確認視窗撥打分機號碼

#### 請依照以下步驟經由確認視窗撥打分機號碼:

- 1. 請開啟電話,使用數字鍵盤輸入電話號碼。
- 2. 請長按 # 鍵以輸入分號 ;,在分號後方輸入分機號碼。
- 3. 請選擇 SIM1 或 SIM2 進行撥號。
- 4. 書面上出現詢問是否撥打分機的視窗時,點選 是。
- 5. 點選 <> 以結束通話。

#### 自動撥打分機號碼

#### 請依照以下步驟自動撥打分機號碼:

- 1. 請開啟電話,使用數字鍵盤輸入電話號碼。
- 2. 請長按 \* 鍵以輸入逗號,在逗號後方輸入分機號碼。
- 3. 請選擇 SIM1 或 SIM2 進行撥號。
- 4. 電話撥通後手機會自動撥打分機號碼。
- 5. 點選 <> 以結束通話。

### 智慧撥號

您只需簡單輸入號碼或姓名,手機就會自動找出相關聯絡人。找到符合的聯絡人 後,點選聯絡人即可撥打電話。

#### 請依照以下步驟使用智慧撥號:

- 1. 請開啟電話,使用數字鍵盤輸入部分電話號碼或姓名。
- 2. 由自動列出的聯絡人清單中,點選聯絡人進行撥號。
- 3. 請選擇 SIM1 或 SIM2 進行撥號。
- 4. 點選 → 以結束通話。

## 快速撥號

快速撥號功能方便您新增常用聯絡人,長按數字鍵即可進行撥號。

說明:按鍵 1 以撥號至語音信箱為預設值。

#### 建立快速撥號設定

您可以將按鍵 2 至 9 指定為特定聯絡人的快速撥號按鍵。

#### 請依照以下步驟建立快速撥號設定:

- 1. 請開啟電話後,長按按鍵 2 至 9,點選 確定。
- 2. 由聯絡人清單中選擇聯絡人。

#### 刪除快速撥號設定

#### 請依照以下步驟刪除快速撥號設定:

- 1. 請開啟電話後,由右上角點選 |> 設定 > 鍵盤 > 快速撥號。
- 2. 長按要刪除的聯絡人,點選移除。
- 3. 點選 確認 刪除快速撥號設定。

#### 取代快速撥號設定

#### 請依照以下步驟取代快速撥號設定:

- 1. 請開啟電話後,點選 > 設定 > 鍵盤 > 快速撥號。
- 2. 長按要取代的聯絡人,點選取代。
- 3. 由聯絡人清單中選擇新聯絡人。

## 透過聯絡人撥打電話

#### 請依照以下步驟透過聯絡人撥打電話:

- 1. 請向上滑動桌面開啟應用程式選單,點選聯絡人。
- 2. 點選想要撥打電話的聯絡人。
- 3. 點選 し、進行撥號。

### <span id="page-53-0"></span>透過我的最愛聯絡人撥打電話

#### 請依照以下步驟透過我的最愛聯絡人撥打電話:

- 1. 請向上滑動桌面開啟應用程式選單,點選 聯絡人。
- 2. 點選群組 > 我的最愛 檢視我的最愛聯絡人。
- 3. 選擇聯絡人後點選 2. 進行撥號。
- 4. 點選 → 以結束通話。

### 本國撥號

當您在國外旅行時可開啟本國撥號功能,以方便撥打電話回國。 請依照以下步驟設定本國撥號:

- 1. 請向上滑動桌面開啟應用程式選單,點選 設定。
- 2. 點選 網路和網際網路 > 通話 > 進階 > 本國撥號。
- 3. 滑動 本國撥號 為開啟。
- 4. 下方可進行本國撥號設定。

說明:其他設定說明請參考 [通話設定。](#page-56-0)

## 通話設定

您可以進行來電、撥號及其他設定等。

#### 請依照以下步驟進行通話設定:

- 1. 請向上滑動桌面開啟應用程式選單,點選設定。
- 2. 請點選 網路和網際網路 > 通話。各選項的詳細功能請參考以下說明。

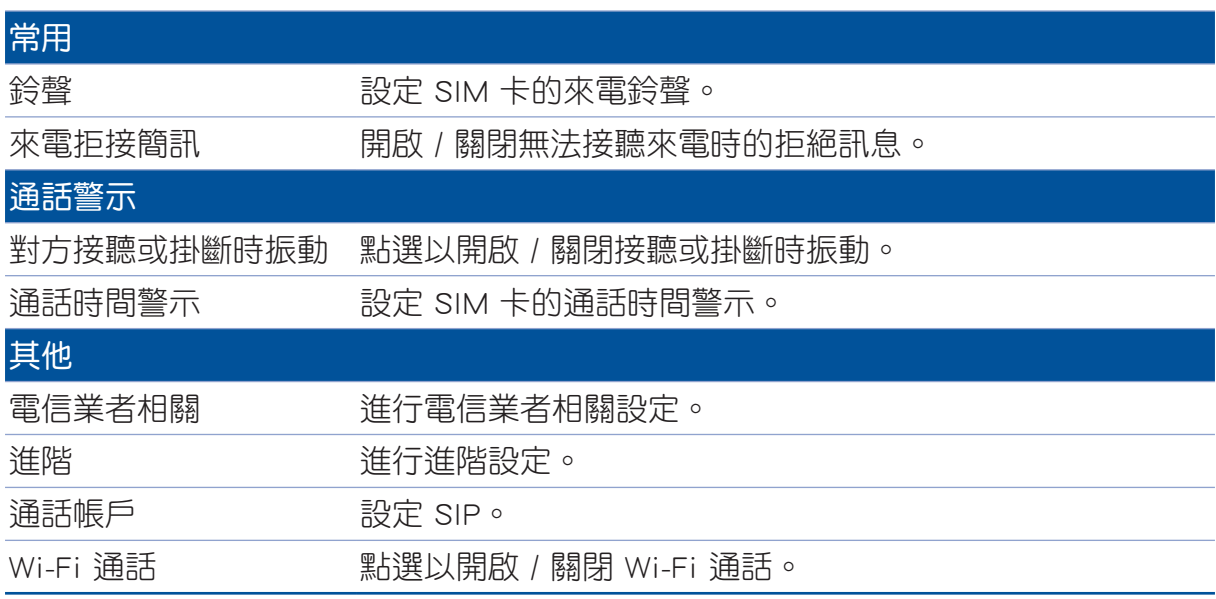

## 來電

來電時手機螢幕會自動亮起,顯示畫面會依手機的狀態而異。

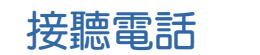

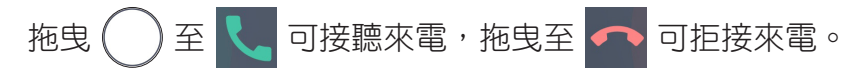

#### 發送拒接簡訊

當您無法立即接聽來電時,可以發送拒接簡訊告知對方稍後回電。

#### 請依照以下步驟發送拒接簡訊:

- 1. 有來自行動電話的來電時,請點選回覆。
- 2. 點選 我正在開會。 或 我正在上課。,您也可以點選 編輯新訊息 自行編輯訊息內容後 發送簡訊給對方。

#### 管理通話記錄

您可以由通話記錄裡撥打近期的通話號碼,或是可以將來電新增為聯絡人、加入黑 名單等。

#### 將電話號碼加入黑名單

您可以將電話號碼加入黑名單,以避免接到該號碼的來電與訊息。 請依照以下步驟將電話號碼加入黑名單:

- 1. 點選 | 開啟電話。
- 2. 長按電話號碼後點選加入黑名單。
- 3. 點選 確定。

#### 將電話號碼新增為聯絡人

您可以將電話號碼作為聯絡人資訊儲存。 請依照以下步驟將電話號碼新增為聯絡人:

- 1. 點選 & 開啟電話。
- 2. 長按電話號碼後點選 新增至通訊錄。
- 3. 點選 建立新聯絡人,或是選擇 儲存為現有聯絡人的新資訊 並選擇聯絡人。

## 撥打最近一次的通話號碼

請依照以下步驟撥打最近一次的通話號碼:

- 1. 請開啟電話。
- 2. 點選 SIM1 或 SIM2 以顯示最近一次的通話號碼,再次點選 SIM1 或 SIM2 進行撥號。

#### <span id="page-56-0"></span>通話設定

接聽電話時,螢幕上出現的選單說明如下。

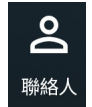

 $+$  9

新增通話

聯絡人 點選以開啟聯絡人。

#### 新增通話

若您的電信公司提供多方通話服務,點選此圖示以在通話中新增聯絡人。

說明:

- 多方通話的參加人數會依電信公司提供的服務而異,請向您的電信公司詢 問。
- 請參考 [管理通話](#page-57-0)。

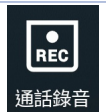

錄音

進行通話錄音。

重要!依據法律規定,在進行電話錄音前應徵詢對方同意。

說明:請參考 [通話錄音](#page-58-0)。

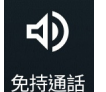

靜音

鍵盤

免持通話

點選以開啟或關閉擴音。

#### 靜音  $\mathscr{L}$

點選以開啟或關閉靜音。當靜音開啟時,您可以聽見對方聲音,但對方聽不 見您的聲音。

#### $\mathbf{L}$ 保留通話

點選以保留 / 恢復通話。 保留通話

#### **:::** 鍵盤

開啟數字鍵盤。

<span id="page-57-0"></span>管理通話

手機可以讓您同時撥打或接聽兩通電話。

## 通話時接聽第二通來電

當您在通話時有第二通來電時,手機會以嘟嘟聲提示,滑動至 < 可接聽第二通來 電。點選聯絡人名稱或電話號碼可在兩通電話間切換。

## 通話時撥打電話

通話時點選  $\mathbf{C}$  並選擇要撥打的聯絡人。點選聯絡人名稱或電話號碼可在兩通電話間 切換。

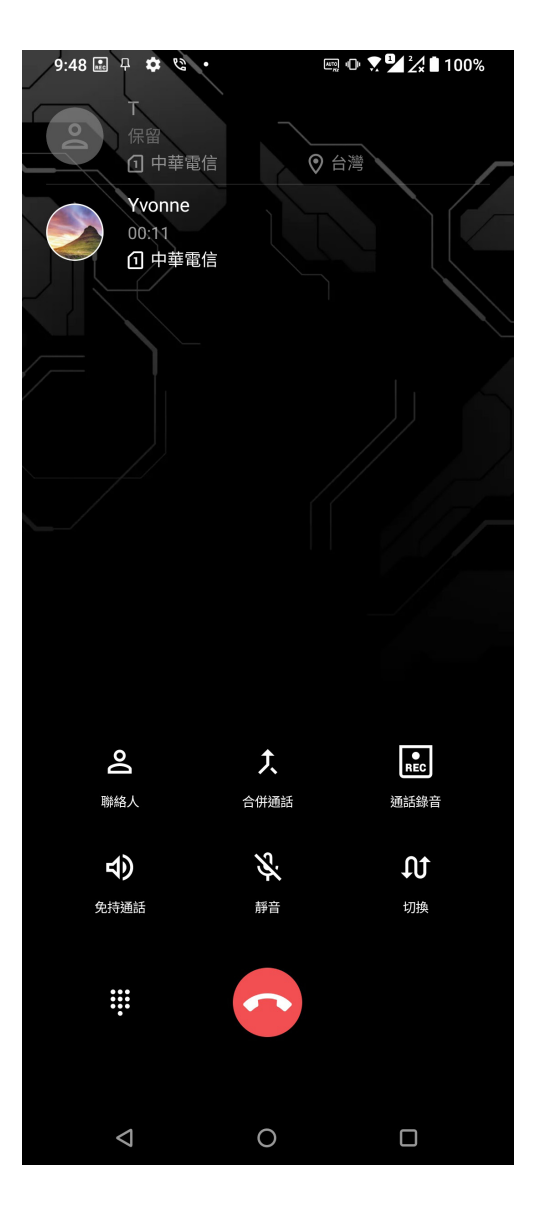

## <span id="page-58-0"></span>通話錄音

您可以進行通話錄音,以將通話內容儲存為音訊檔案。

請依照以下步驟進行通話錄音:

1. 通話時點選 圖 進行通話錄音。

重要!依據法律規定,在進行電話錄音前應徵詢對方同意。

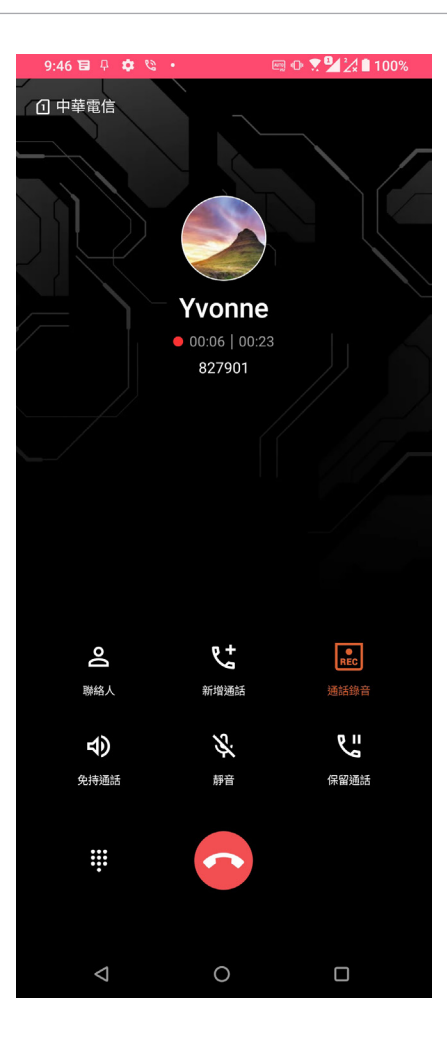

- 2. 點選 B 以完成錄音。系統通知欄會出現 R 圖示。
- 3. 由上向下滑動畫面開啟系統通知面板,點選 通話錄音已儲存 可檢視錄音檔案。

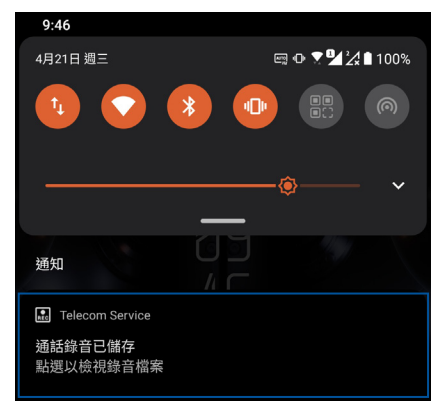

## <span id="page-59-0"></span>管理聯絡人

管理聯絡人方便您隨時經由電話、簡訊、電子郵件或社群網站與朋友保持聯繫。您 也可以將聯絡人資訊與電子郵件、社群網站帳戶資料同步處理,輕鬆連結並整合聯絡 人資訊。

## 執行聯絡人

請向上滑動桌面開啟應用程式選單,點選 聯絡人。

## 設定個人資料

#### 請依照以下步驟設定個人資料:

- 1. 請向上滑動桌面開啟應用程式選單,點選 聯絡人 > 設定我的個人資料。
- 2. 請輸入您的個人資料,點選 新增其他欄位 可新增更多資料。
- 3. 輸入完成後點選 / 。

## 新增聯絡人

#### 請依照以下步驟新增聯絡人:

- 1. 請向上滑動桌面開啟應用程式選單,點選 聯絡人 並點選 +。
- 2. 請選擇要使用的帳戶:
	- a. 電子郵件
	- b. 裝置
	- c. SIM 卡
- 3. 請輸入聯絡人資料,點選 新增其他欄位 可新增更多資料。
- 4. 輸入完成後點選  $\checkmark$ 。

#### 新增聯絡電話的分機號碼

您可以新增聯絡人的分機號碼,以在撥號時略過語音系統節省時間。

#### 請依照以下步驟新增聯絡電話的分機號碼:

- 1. 請輸入聯絡人的聯絡電話後,依下列兩個方式新增分機號碼。
- 在雷話號碼後方輸入分號,並在分號後輸入分機號碼。撥打電話時,書面上出現撥 打分機的詢問視窗,請點選 確定。
- 在電話號碼後方輸入逗號,並在逗號後輸入分機號碼。撥打電話時,手機會自動撥 打分機。
- 2. 輸入完成後點選 / 。

## 編輯聯絡人資料

您可以新增聯絡人資料、選擇圖像、更換封面等。

#### 請依照以下步驟編輯聯絡人資料:

- 1. 請向上滑動桌面開啟應用程式選單,點選聯絡人並選擇要編輯資料的聯絡人。
- 2. 請點選想要編輯的項目進行編輯。

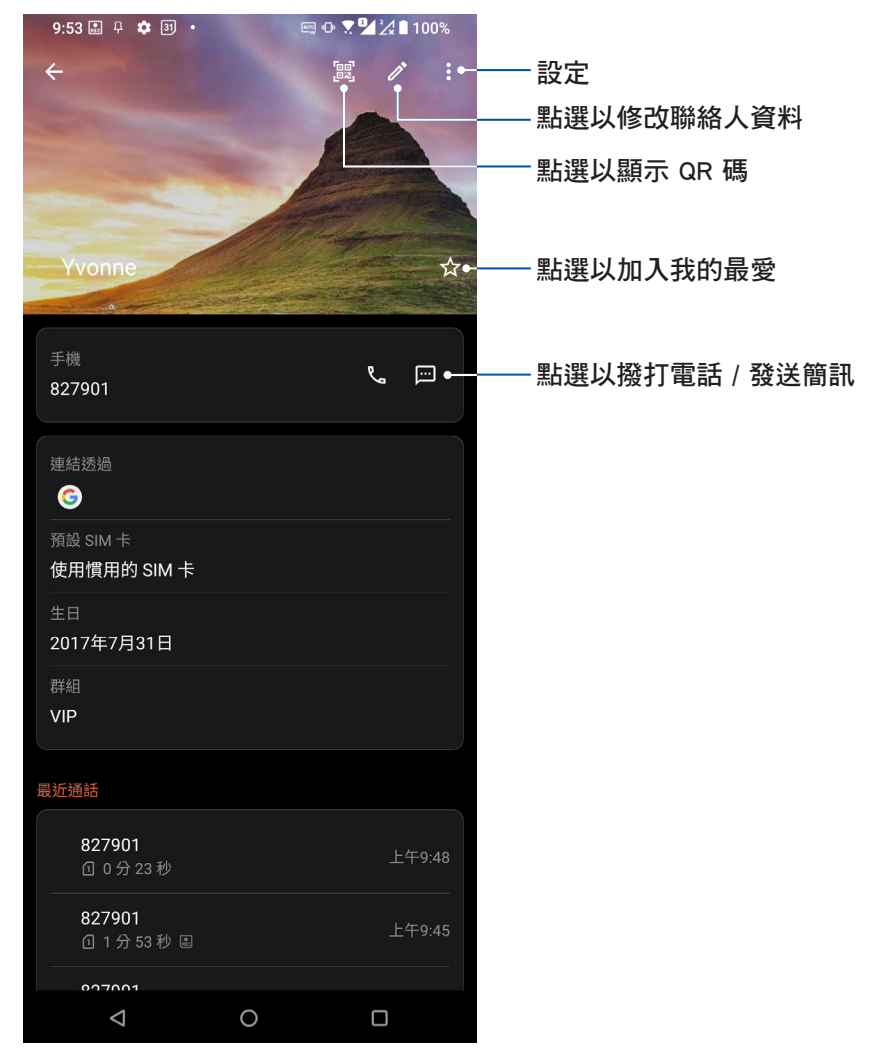

## 設定我的最愛聯絡人

將時常聯繫的聯絡人設定為我的最愛,以方便您隨時快速撥打電話。

#### 請依照以下步驟設定我的最愛聯絡人:

- 1. 請向上滑動桌面開啟應用程式選單,點選聯絡人。
- 2. 請選擇要加入我的最愛的聯絡人。
- 3. 請點選 ☆ 。

#### 說明:

- •點選 ◆ > 聯絡人 > 群組 > 我的最愛可檢視我的最愛聯絡人清單。
- 請參考 [透過我的最愛聯絡人撥打電話](#page-53-0)。

匯入聯絡人

#### 請依照以下步驟匯入聯絡人:

- 1. 請向上滑動桌面開啟應用程式選單,點選 聯絡人。
- 2. 請選擇 > 設定。
- 3. 請選擇 匯入/匯出,並由以下項目選擇匯入來源:
	- a. 從 SIM1 匯入 或 從 SIM2 匯入
	- b. 從儲存裝置匯入
- 4. 請選擇要建立聯絡人的帳戶:
	- a. 電子郵件
	- b. 裝置
	- c. SIM1 或 SIM2
- 5. 請點選 全選 匯入所有聯絡人,或是逐一點選要匯入的個別聯絡人,再點選  $\checkmark$ 。

## 匯出聯絡人

#### 請依照以下步驟匯出聯絡人:

- 1. 請向上滑動桌面開啟應用程式選單,點選聯絡人。
- 2. 請選擇 > 設定。
- 3. 請選擇匯入/匯出,並由以下項目選擇匯出位置:
	- a. 匯出至 SIM1 或 匯出至 SIM2
	- b. 匯出到儲存裝置
- 4. 請選擇聯絡人來源:
	- a. 所有聯絡人
	- b. 電子郵件
	- c. 裝置
	- d. SIM1 或 SIM2
- 5. 請點選 全選 匯出所有聯絡人,或是逐一點選要匯出的個別聯絡人,再點選  $\boldsymbol{\checkmark}$ 。

## 管理封鎖清單

您可以將電話號碼加入封鎖清單,以避免接到該號碼的來電與訊息。 請依照以下步驟管理封鎖清單:

- 1. 點選 → 開啟電話。
- 2. 請點選  $\frac{1}{2}$  > 設定 > 號碼攔截與黑名單 > 號碼黑名單  $\circ$
- 3. 請點選 +,選擇 由聯絡人選擇、由通話記錄選擇、輸入號碼 或 輸入網路電話。
- 4. 點選聯絡人後點選 /。

## 解除封鎖聯絡人或電話號碼

請依照以下步驟解除封鎖聯絡人或電話號碼:

- 1. 點選 、開啟電話。
- 2. 請點選  $\frac{1}{2}$  > 設定 > 號碼攔截與黑名單 > 號碼黑名單  $\circ$
- 3. 選擇要移除的聯絡人或電話號碼後,點選 從黑名單移除。
- 4. 點選 確定。

## 連結聯絡人

當您新增社群網站或電子郵件帳戶後,這些帳戶中的聯絡人資訊會自動同步至 聯絡 人 中。在聯絡人清單中,有些聯絡人可能會出現多次、顯示為不同名稱等。您可以自 行將重複的聯絡人手動進行連結,合併為一個聯絡人。

#### 請依照以下步驟連結聯絡人:

- 1. 請向上滑動桌面開啟應用程式選單,點選 聯絡人。
- 2. 請點選聯絡人開啟聯絡人資訊,點選 品 > 連結 > +2、。
- 3. 請選擇要連結的聯絡人。
- 4. 點選 √ 儲存。

## 備份 / 還原通話記錄

您可以將通話記錄儲存為備份檔案,當有需要時可隨時還原通話記錄。

## 備份通話記錄

請依照以下步驟備份通話記錄:

- 1. 點選 → 開啟電話。
- 2. 請點選  $\frac{1}{5}$  > 設定 > 通話記録 > 備份通話記録  $\circ$
- 3. 請選擇 備份通話記錄至本機 或 備份至本機並傳送備份檔。
- 4. 請輸入備份檔案名稱並選擇 確定。 若選擇 備份至本機並傳送備份檔 時,請選擇備份檔案寄送方式。

## 還原通話記錄

請依照以下步驟還原通話記錄:

- 1. 點選 & 開啟電話。
- 2. 請點選 > 設定 > 通話記錄 > 還原通話記錄。
- 3. 請選擇要還原的通話記錄。
- 4. 還原通話記錄時,部份資料將被刪除及取代,確定要還原請點選 確定。

## 訊息

訊息是個直覺便利的應用程式,讓您可以透過手機收發 SMS / MMS 訊息,輕鬆傳送 群組簡訊、分享喜愛照片、影片和語音訊息。

## 發送訊息

#### 請依照以下步驟發送訊息:

- 1. 請由桌面點選 河,點選 發起即時通訊 新增訊息。
- 2. 新增訊息時,請在 收件者 欄位中輸入收件人名稱、電話號碼或電子郵件,或是中聯絡 人名單中選擇。
- 3. 請在 訊息 欄位中輸入文字訊息。
- 4. 訊息輸入完成後,請選擇要傳送訊息的 SIM 卡帳戶。

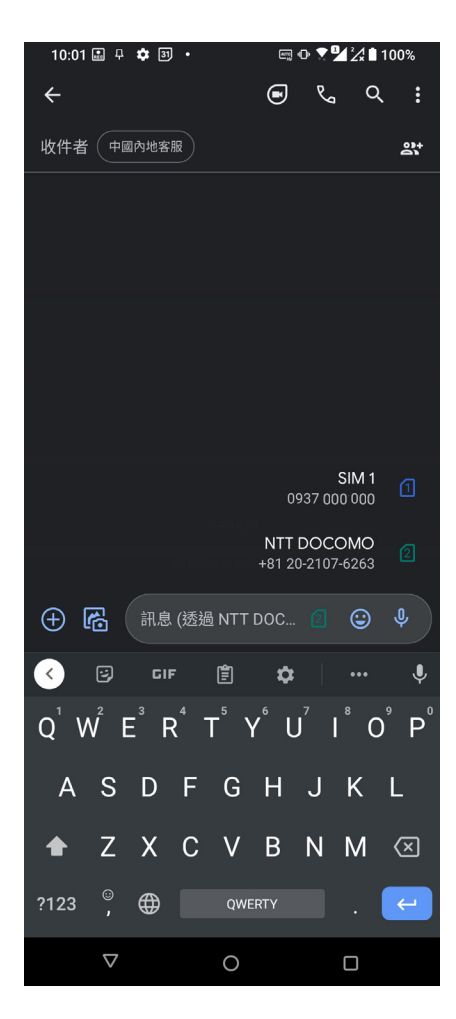

## 回覆訊息

請依照以下步驟回覆訊息:

- 1. 請由桌面點選 = 並選擇要回覆的訊息。
- 2. 請在 訊息 欄位中輸入文字訊息。
- 3. 訊息輸入完成後,請選擇要傳送訊息的 SIM 卡帳戶。

# **好樂**

使用耳機

您可以將手機連接耳機以接聽電話、聽音樂等。

## 連接耳機

請將 3.5mm 的耳機插頭連接至手機。

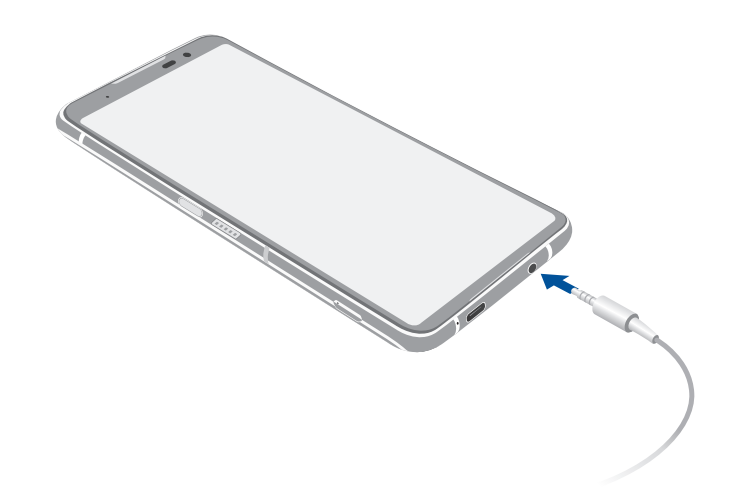

警告!使用耳機時開啟高音量可能會損害您的聽力。

說明:

- 播放音樂時拔出耳機時,音樂會自動暫停播放。
- 觀賞影片時拔出耳機時,影片會自動暫停播放。
- 配件隨地區有所差異。

## YT Music

YT Music 可以播放您喜愛的音樂、建立音樂清單或是收聽收音機。您也可以訂閱 YT Music 以無限制及無廣告地新增音樂檔案至您的專屬音樂庫。

## 設定 YT Music

請依照以下步驟設定 YT Music:

- 1. 請由桌面點選 Google > YT Music。
- 2. 點選 登入 > 新增帳戶。
- 3. 依照步驟說明設定您的帳戶。

說明:Google YT Music的訂閱功能僅適用於部分國家與地區。

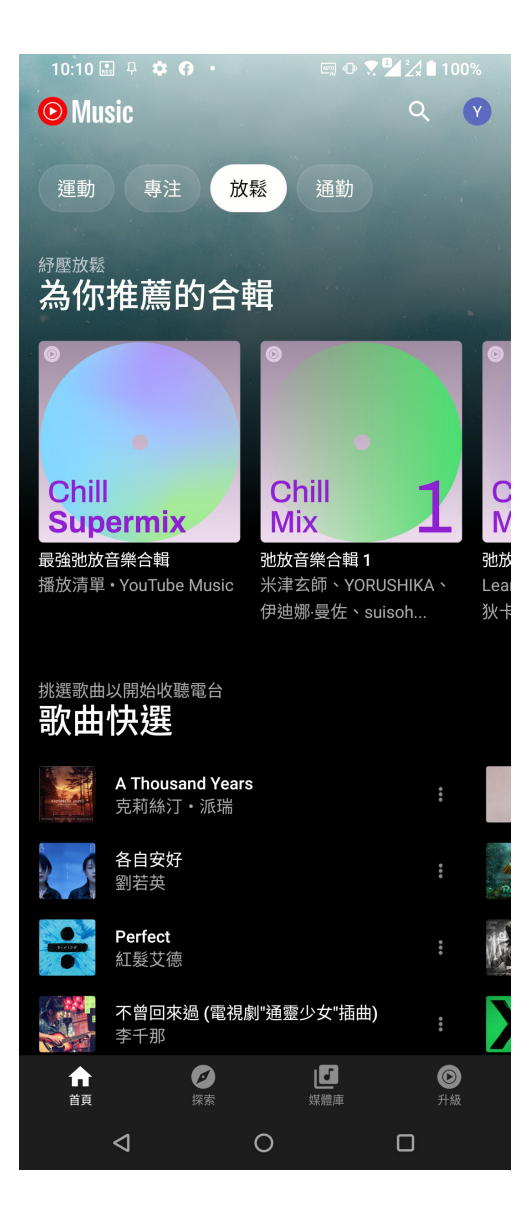

## Play 商店

透過 Google 帳戶您可以在 Play 商店下載各式各樣的應用程式、遊戲、圖書及電影。 當您第一次使用時請先設定您的帳戶,設定完成後您就可以隨時使用 Play 商店。 請依照以下步驟設定 Google 帳戶:

- 1. 請由桌面點選(>)。
- 2. 您必須新增帳戶至裝置,請點選 登入。
- 3. 請輸入帳號後點選 繼續,或點選 建立帳戶。
- 4. 請輸入 密碼 後點選 繼續。手機將自動與 Google 伺服器連線進行相關設定。
- 4. 點選 **我同意** 以同意服務條款與隱私權政策。
- 5. 設定 Google 服務後點選 接受。
- 6. 登入後您就可以由 Play 商店下載並安裝您喜歡的應用程式、遊戲、圖書及電影。

#### 注意!

- 應用程式經解除安裝後無法復原,不過您可以透過購買時的帳戶再次下載。
- 有些 Play 商店裡的應用程式、游戲、圖書及電影需要付費下載,您可以透過信用卡 付款。

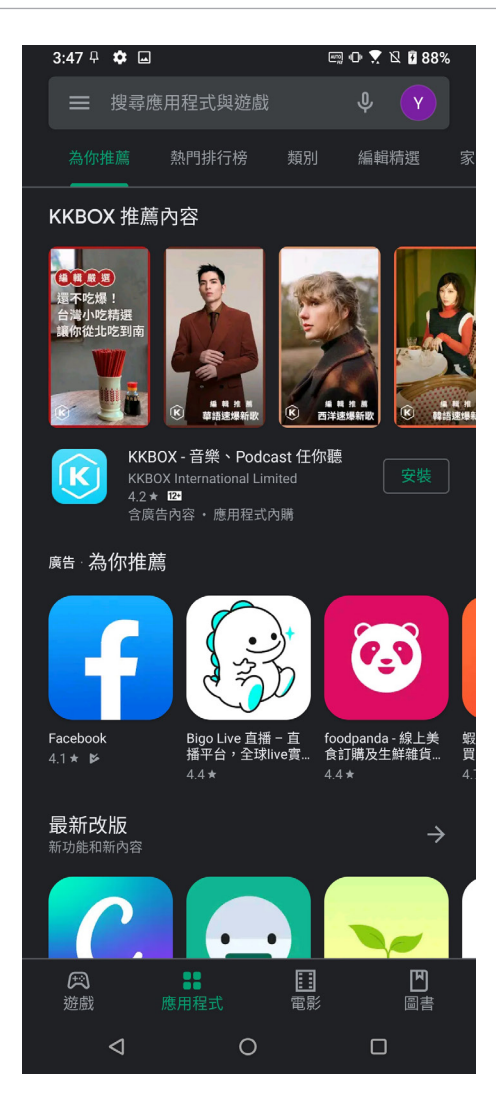

## *6* 相機與圖片庫

## 使用相機

透過相機功能,您可以輕鬆利用手機拍攝照片或錄製影片。

## 執行相機

您可以透過以下方式執行相機:

- 由桌面點選 ●
- 由鎖定螢幕右下方滑動 O

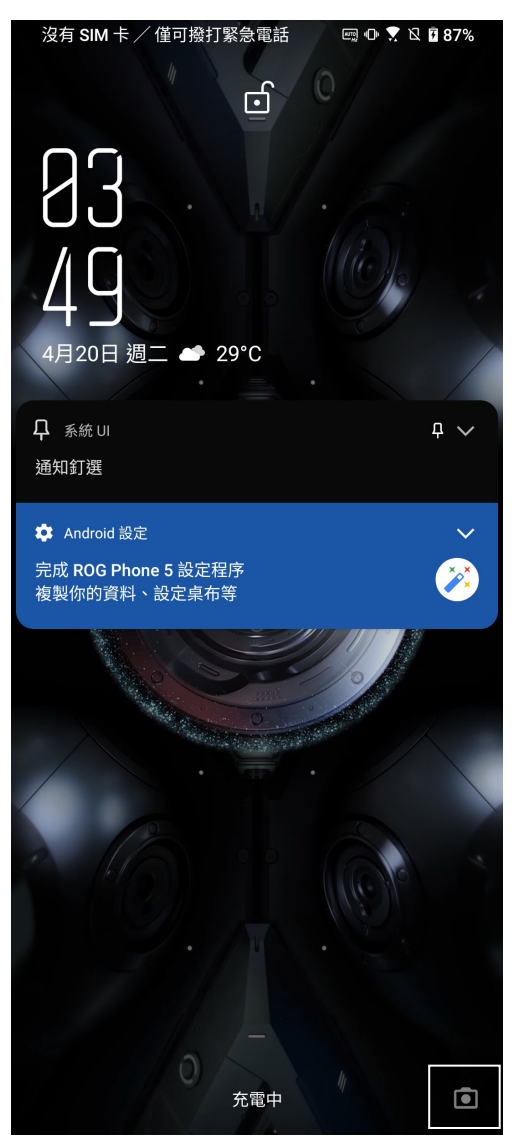

## 首次使用相機

首次啟動相機時,您可以設定記錄拍攝地點。

您可以將相片和影片標記拍攝地點,請點選 是。或是點選 不用了,謝謝 以略過此 設定。

## 相機

開啟相機畫面時,相機畫面說明如下。

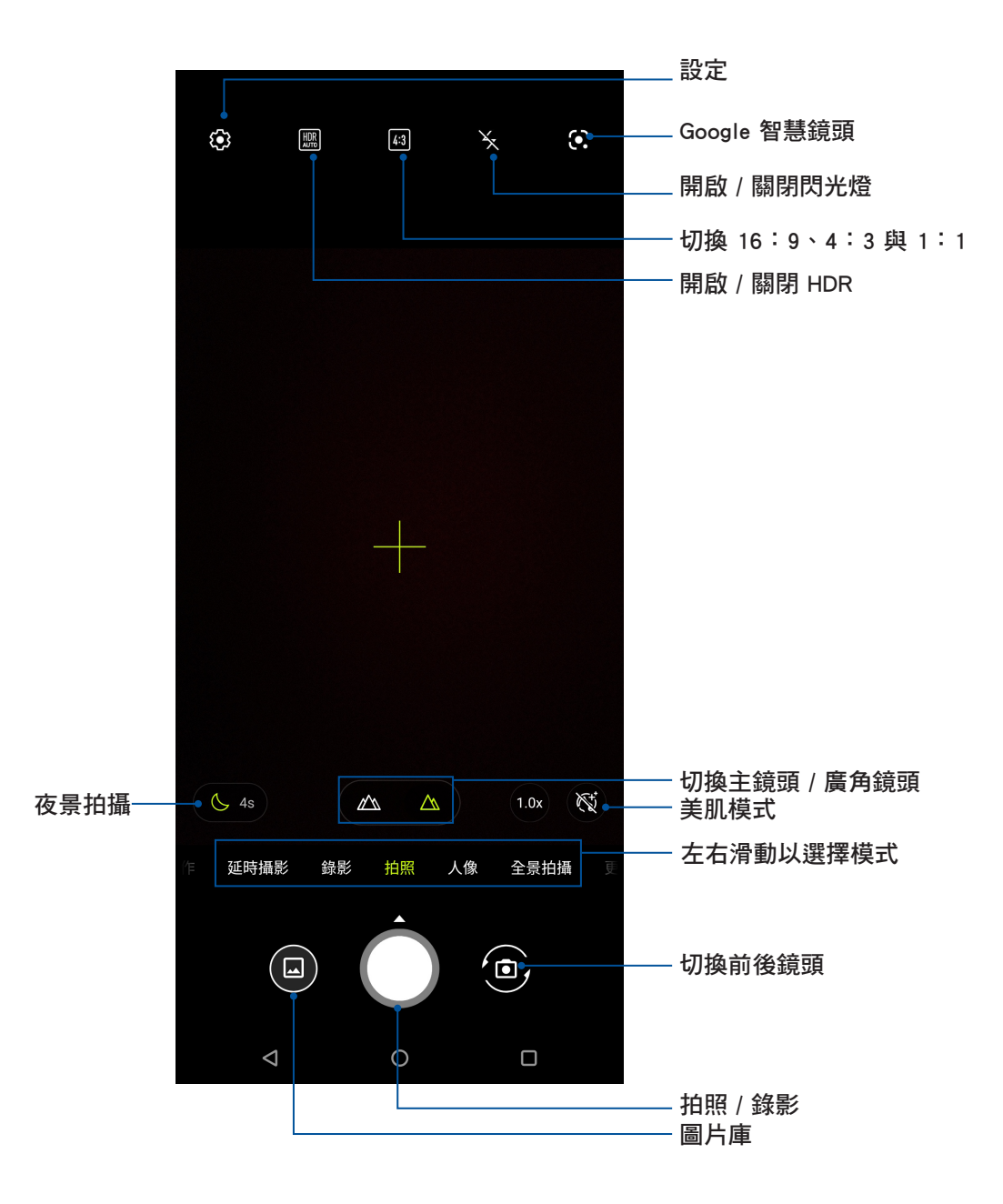

## 相機與攝錄影機設定

請依照以下步驟變更相機與攝錄影機設定:

- 1. 開啟相機,點選 ※。
- 2. 向下滑動以檢視設定選單。

重要!要在照片或影片中設定模式時,請在拍照或錄影前先選擇想要使用的模式。

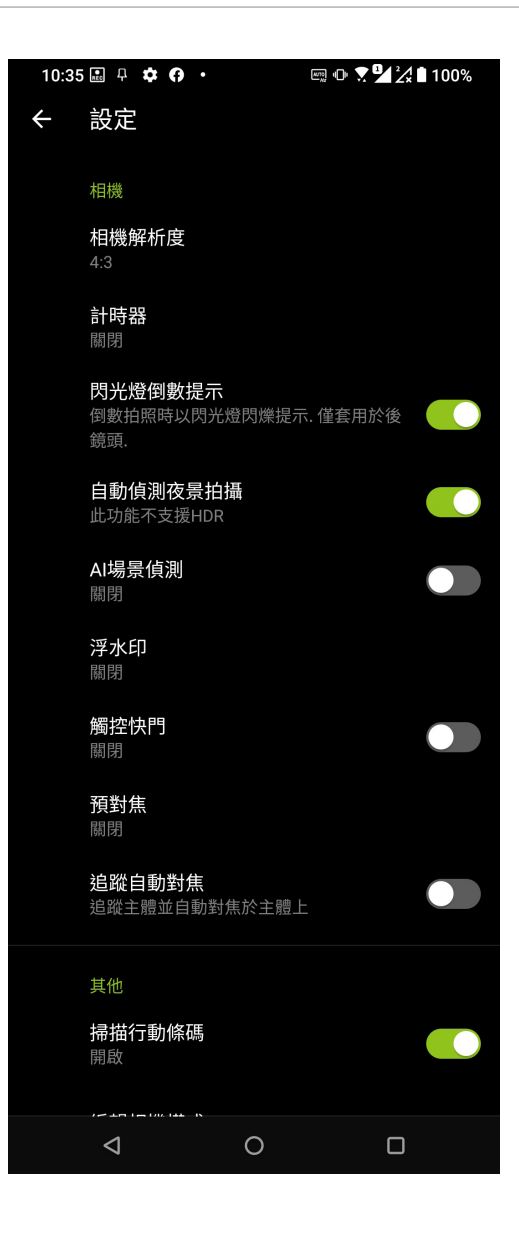

## 照片地理位置

請依照以下步驟開啟照片儲存地理位置:

- 1. 請向上滑動桌面開啟應用程式選單,點選 設定 > 定位 > 應用程式的位置資訊存取權。
- 2. 請確認已開啟相機存取位置的權限。
- 3. 由桌面點選 3 開啟相機,點選 . 将 定位服務 滑動為開啟。

## 套用模式

ROG Phone 提供豐富拍照與錄影模式,讓您隨時輕鬆補捉精彩瞬間。

重要!要在照片或影片中設定模式時,請在拍照或錄影前先選擇想要使用的模式。

欲變更使用模式時,請開啟相機畫面後由左向右滑動畫面以開啟模式選單。 ROG Phone 提供以下模式:

- 慢動作:可拍攝慢動作速度的影片。
- 延時攝影:利用一定的時間間隔將拍攝的多張照片合成影片。
- 錄影:使用前後相機鏡頭進行錄影。
- 拍照:使用前後相機鏡頭谁行拍照。
- 人像:可拍攝聚焦主體的景深照片。
- 全景拍攝: 由各角度拍攝遠處風景之全景照片。
- 動態追蹤: 綠影時利用慢速快門追隨被攝主體。
- 專業錄影:提供多項功能設定。
- 專業:可手動進行拍攝設定。
- 微距:可近距離拍攝細微物體。
- 夜景:在光線不足處進行拍照。
### 圖片庫

圖片庫方便您檢視圖片或影音檔案。手機將自動顯示儲存於儲存空間中的圖片與影 音檔案。您可以直接點選要檢視的圖片或影音檔案進行編輯、分享或刪除,或是以幻 燈片的方式播放檔案。請由桌面點選

### 檢視圖片

所有保存在手機的圖片或影音檔案都會顯示在圖片庫中,您可以依分類檢視。 請依照以下步驟分類檢視圖片或影音檔案:

- 1. 請向上滑動桌面開啟應用程式選單,點選
- 2. 請選擇您想要檢視的照片或影片。

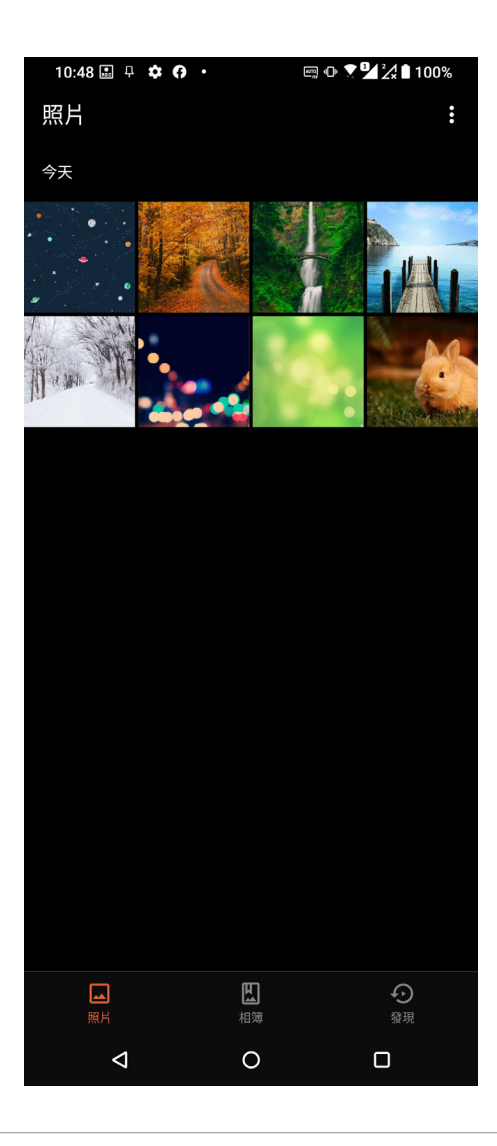

#### 說明:

- 將照片設定為聯絡人照片請參考 [編輯聯絡人資料](#page-60-0)。
- 將照片設定為桌布請參考 [桌面](#page-24-0)。

### 檢視照片位置

當相機開啟記錄拍攝地點功能時,在圖片庫檢視圖片時,可以由圖片詳細資訊中檢 視拍照位置的地圖。

#### 請依照以下步驟檢視照片位置:

- 1. 由圖片庫中開啟想要檢視位置的照片。
- 2. 由下方工具列點選 詳細資料 即可檢視地點資訊。

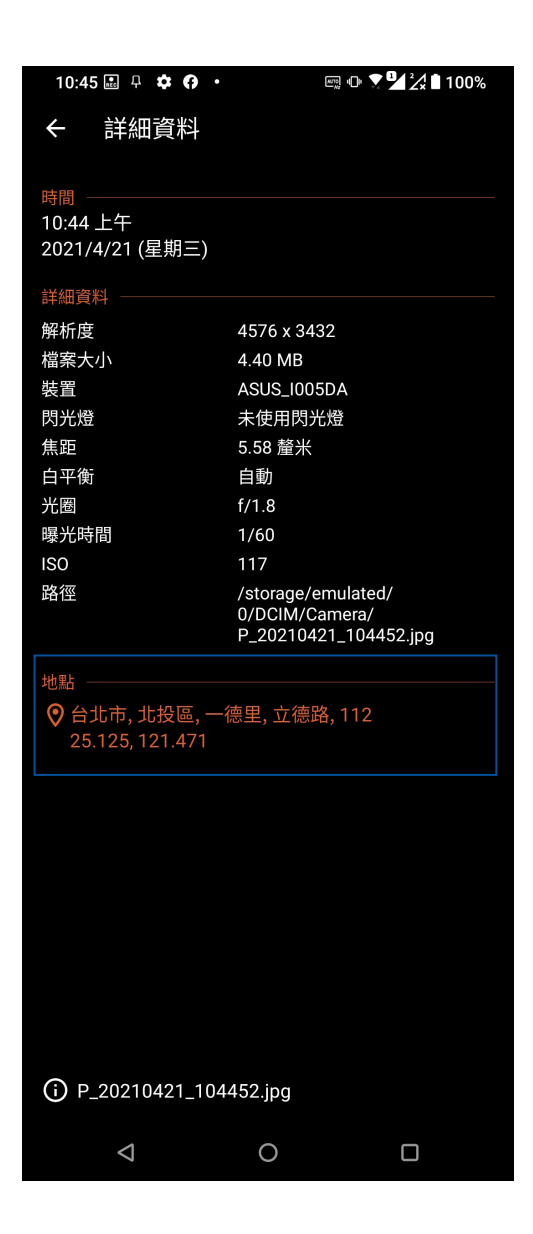

### 變更相片縮圖大小

檢視相簿時,您可以利用二隻手指以斜角移動的方式拉近或拉遠以變更相片縮圖大 小。

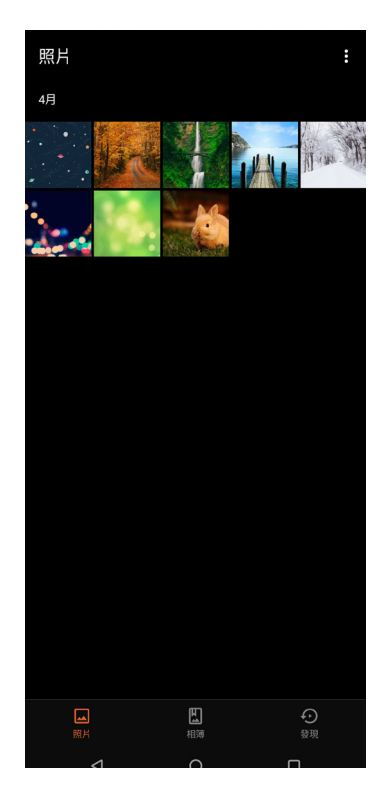

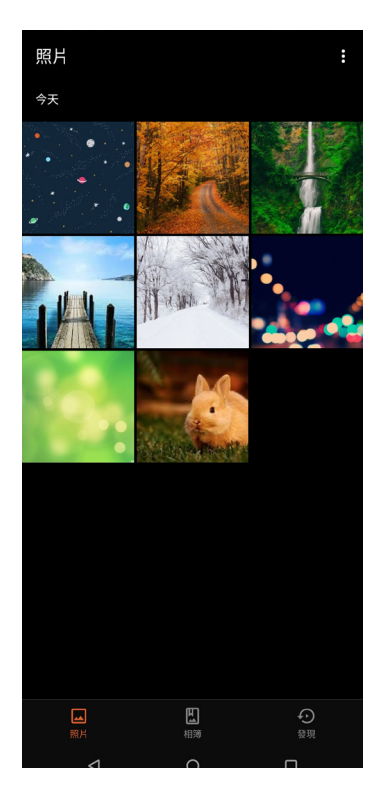

### 分享圖片

#### 請依照以下步驟分享圖片:

- 1. 由圖片庫中點選想要分享的圖片。
- 2. 由下方工具列點選 分享。
- 3. 請選擇您想要使用的分享方式。

### 刪除圖片

#### 請依照以下步驟刪除圖片:

- 1. 由圖片庫中點選想要刪除的圖片。
- 2. 由下方工具列點選 删除。
- 3. 點選 確定。

### 編輯圖片

#### 請依照以下步驟編輯圖片:

- 1. 由圖片庫中點選想要編輯的圖片。
- 2. 由下方工具列點選編輯。
- 3. 請使用編輯工具編輯圖片。

## *7* 連線設定與網路應用

### 建立行動網路連線

安裝 SIM 卡後,您即可以使用手機接聽/撥打電話、發送/接收資料訊息。行動網路的 功能依國家或區域而異,使用行動網路連線前請先進行手機的設定。

請依照以下步驟設定行動網路:

- 1. 請使用以下任一方式開啟設定選單。
- 請向上滑動桌面開啟應用程式選單,點選 設定。
- 開啟通知面板後點選 ①
- 2. 請點選 網路和網際網路 > 行動網路 。
- 3. 點選 行動網路 並選擇 SIM 卡,將 行動數據 滑動為開啟,若有需要時可進行設定。

#### 說明:

- 若您利用行動網路使用網際網路時,依據您的資費方案可能會產生額外費用。
- 關於行動網路的費用與設定,請向您的電信業者詢問。

### 無線網路連線

無線網路連線方便您以無線的方式輕鬆連接網路、進行資料傳輸。要使用無線網路 功能前,請先開啟裝置的無線網路設定並連線至無線網路基地合。有些無線網路基地 台可能需要輸入密碼才能進行連線,開放性的無線網路基地台則不需輸入密碼即可進 行連線。

### 開啟無線網路連線

#### 請依照以下步驟開啟無線網路連線:

- 1. 請使用以下任一方式開啟設定選單。
	- 請向上滑動桌面開啟應用程式選單,點選 設定。
	- 開啟通知面板後點選 33。
- 2. 請點選 網路和網際網路 並將 Wi-Fi 滑動為開啟,手機將會自動掃描可使用的無線網 路。

說明:您也可以利用快速設定面板開啟無線網路功能,請參考 [快速設定。](#page-29-0)

### 建立無線網路連線

#### 請依照以下步驟建立無線網路連線:

- 1. 請點選 Wi-Fi 以檢視搜尋到的無線網路。
- 2. 請選擇想要連線的網路,點選 連線 來建立連線。若您選擇啟用安全性的無線網路項 目,則需要輸入密碼。

#### 說明:

- 當您未使用時請關閉無線網路功能以節省電池電力。
- •當手機搜尋到先前連線過的無線網路時,便會自動進行連線。

### 關閉無線網路連線

#### 請依照以下步驟關閉無線網路連線:

- 1. 請使用以下任一方式開啟設定選單。
	- 請向上滑動桌面開啟應用程式選單,點選 設定。
	- 開啟通知面板後點選 。
- 2. 請點選 網路和網際網路 並將 Wi-Fi 滑動為關閉,手機將會關閉無線網路連線。

説明:您也可以利用快速設定面板關閉無線網路功能,請參考 [快速設定。](#page-29-0)

### 藍牙功能

藍牙(Bluetooth™)功能是一種短距離的無線連線技術,可讓相容於藍牙技術的裝置 (如智慧型手機、筆記型電腦、手機、耳機等),在短距離內進行實體的連線與資料 的交換。當您透過藍牙技術首次連接其他裝置時,您必須先為裝置谁行配對。

### 開啟藍牙功能

#### 請依照以下步驟開啟藍牙功能:

- 1. 請使用以下任一方式開啟設定選單。
	- 請向上滑動桌面開啟應用程式選單,點選 設定。
	- 開啟通知面板後點選 ⑥ 。
- 2. 請點選 已連結的裝置 > 連線偏好設定, 將 藍牙 滑動為 開啟。

說明:您也可以利用快速設定面板開啟藍牙功能,請參考 [快速設定。](#page-29-0)

### <span id="page-77-0"></span>將手機與其他藍牙裝置配對

當手機透過藍牙技術首次連接其他裝置時,您必須先為裝置進行配對。在手機與其 他裝置建立連線後,就會保持配對狀態直到中斷連線。

#### 請依照以下步驟將手機與其他裝置配對:

- 1. 請向上滑動桌面開啟應用程式選單,點選 設定。
- 2. 請點選 已連結的裝置 > 連線偏好設定, 將 藍牙 滑動為 開啟。

説明:若是想要連線的藍牙裝置未出現於清單中時,請確認該裝置的藍牙功能已開 啟,並設定為可偵測,詳細說明請參考該裝置的使用手冊或說明文件。

- 3. 點選 藍牙,畫面上會顯示可用的裝置。
- 4. 請由搜尋到的清單中選擇想要配對的裝置,並依照畫面的指示完成配對工作。若有需要 時請參考該裝置的使用手冊或說明文件。

說明:當您未使用裝置的藍牙功能時請關閉藍牙功能以節省電池電力。

### 設定藍牙裝置

#### 請依照以下步驟設定藍牙裝置:

- 1. 請向上滑動桌面開啟應用程式選單,點選 設定。
- 2. 請點選 已連結的裝置 > 連線偏好設定 > 藍牙 以顯示藍牙設定選單。
- 3. 請於想要設定藍牙裝置旁,點選 0.
- 4. 由設定選單中您可以進行以下設定:
	- •點選 2 在欄位中輸入新名稱以重新命名藍牙裝置。
	- 點選 清除 以解除配對裝置。
	- 點選 網際網路連線 以共享網路。
	- 點選 聯絡人共用 以共用聯絡人。
	- 點選 SIM 卡存取權 以開啟 SIM 卡存取權限 。

## 網路共用

當沒有無線網路可供使用時,您可以將手機的行動網路作為 Wi-Fi 熱點分享, 以供筆 筆記型電腦或其他智慧型裝置使用。

重要!您必須申請行動網路方案以使用網路共用功能,請向您的電信業者詢問。

#### 說明:

- 網路共用的連線速度可能較正常無線網路及行動網路慢。
- 當手機搜尋到先前連線過的無線網路時,便會自動進行連線。

### Wi-Fi 無線基地台

請依照以下步驟設定 Wi-Fi 無線基地台:

- 1. 請使用以下任一方式開啟設定選單。
	- 請向上滑動桌面開啟應用程式選單,點選 設定。
	- 開啟通知面板後點選 33。
- 2. 請點選 網路和網際網路 > 無線基地台與網路共用 > Wi-Fi 無線基地台。
- 3. 請設定無線基地台名稱 及 密碼。

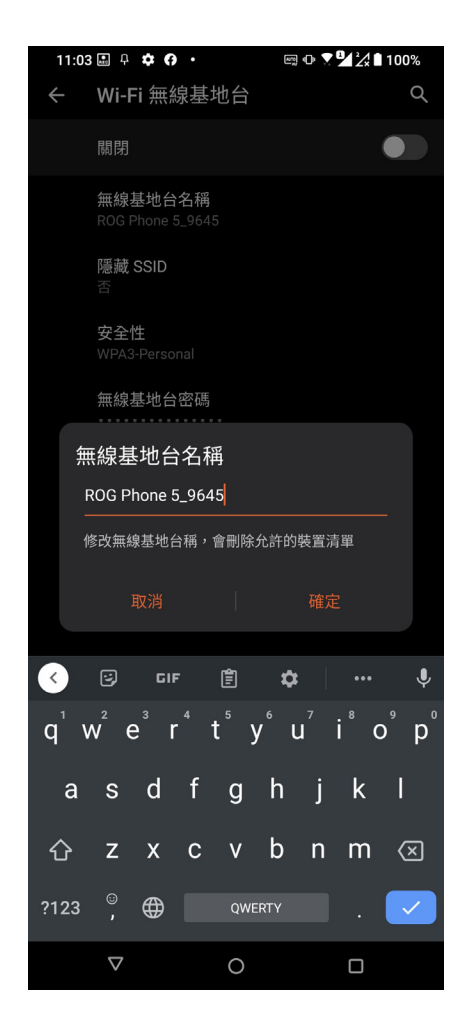

4. 將 Wi-Fi 無線基地台 點選為 開啟。

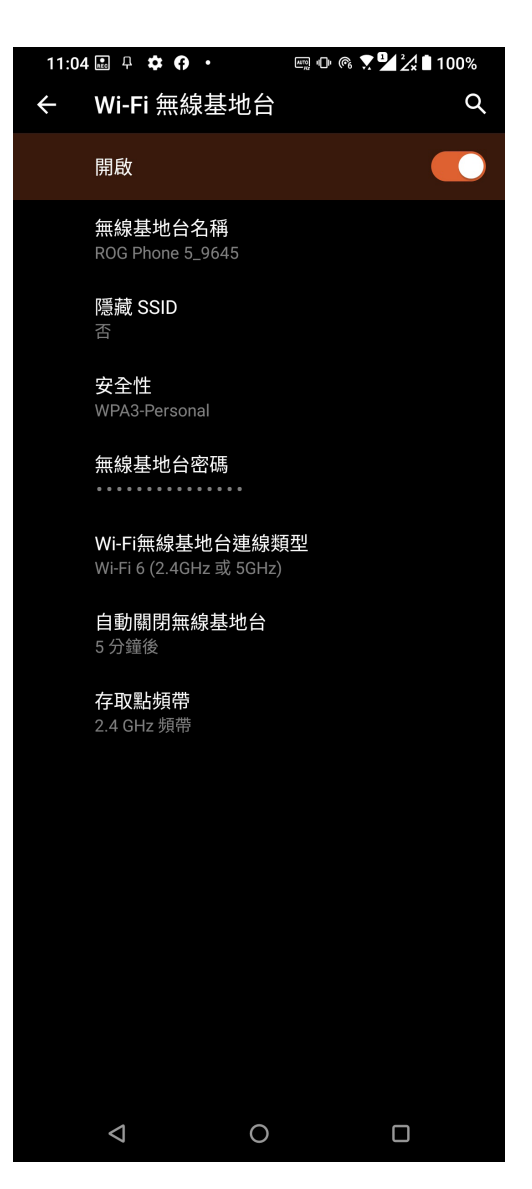

5. 其他裝置連線至手機的熱點後即可使用網路連線。

### 藍牙網路共用

透過藍牙功能,手機的行動網路可以與其他配對的藍牙裝置共用。 請依照以下步驟設定藍牙網路共用:

- 1. 請開啟兩台裝置的藍牙功能。
- 2. 將兩台裝置進行配對。

說明:請參考 [將手機與其他藍牙裝置配對。](#page-77-0)

3. 點選 設定 > 網路和網際網路 > 無線基地台與網路共用 > 藍牙網路共用 滑動為開啟。

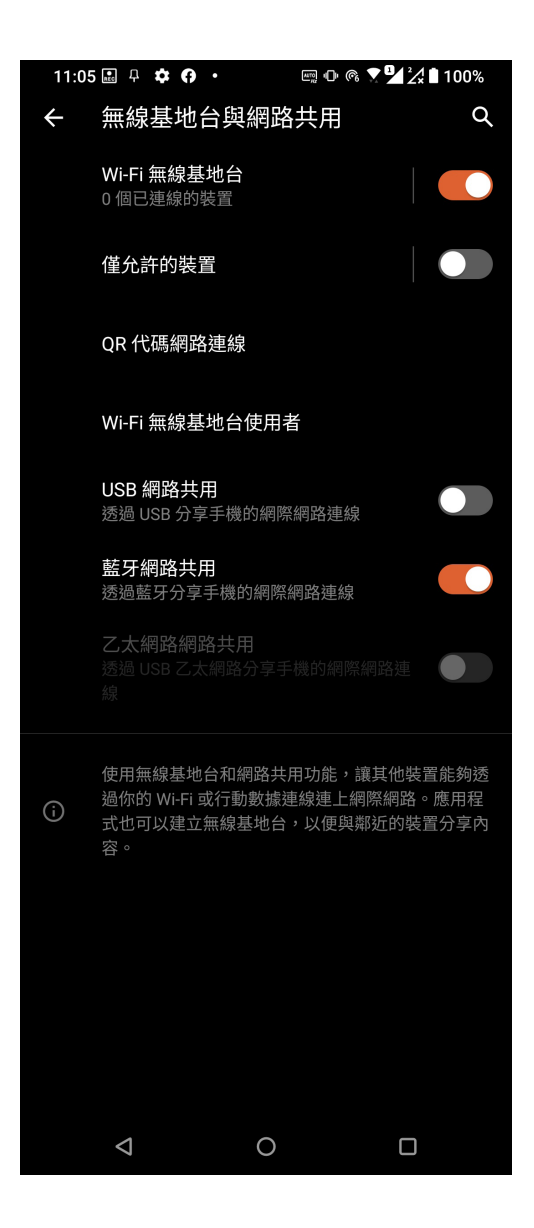

# *8* ROG 獨家工具

### 手電筒

您可以隨時由快速設定面板點選以開啟 / 關閉手電筒。

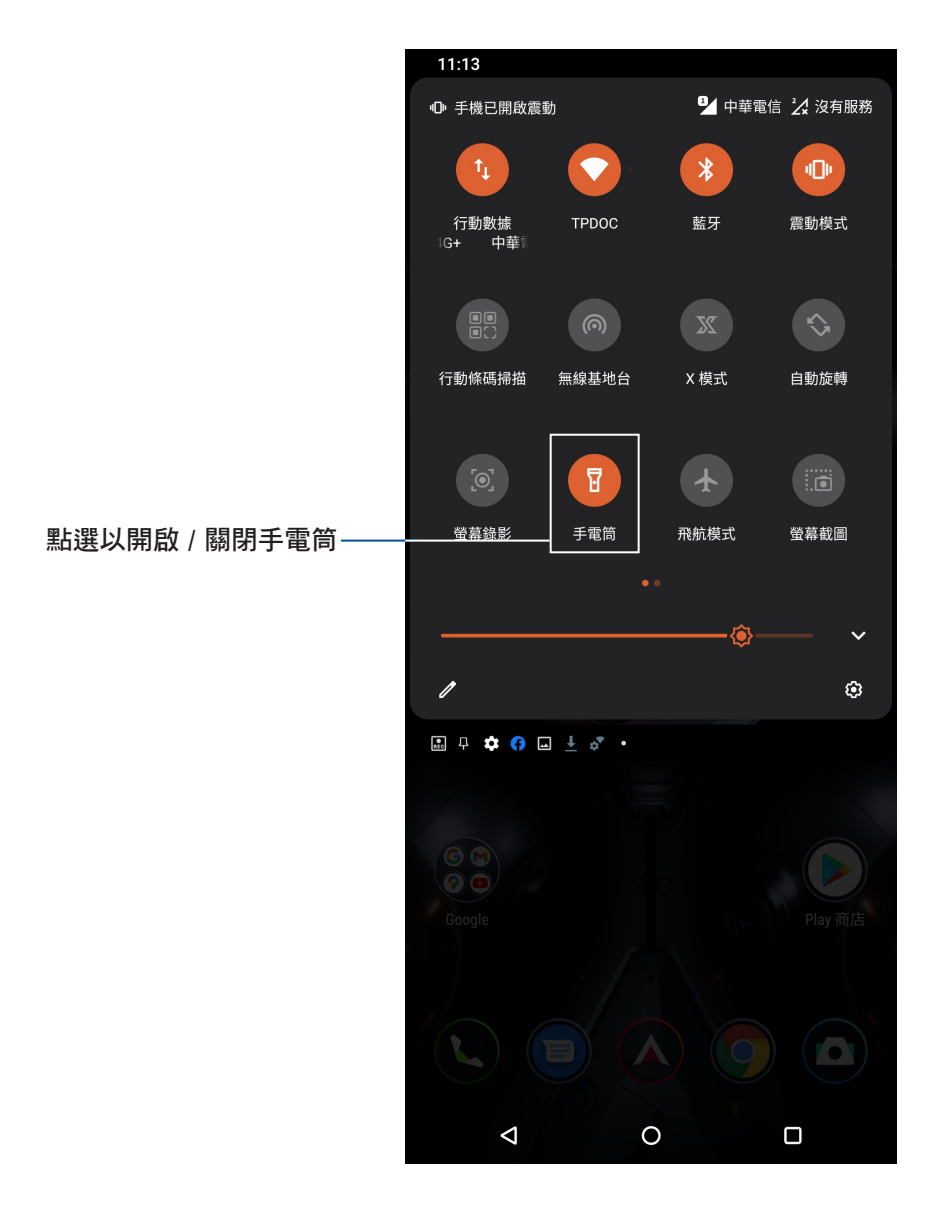

## 記憶體優化

記憶體優化功能可自動進行系統優化、釋放記憶體,以提升電池續航力。請開啟快 速設定面板後點選 記憶體優化。

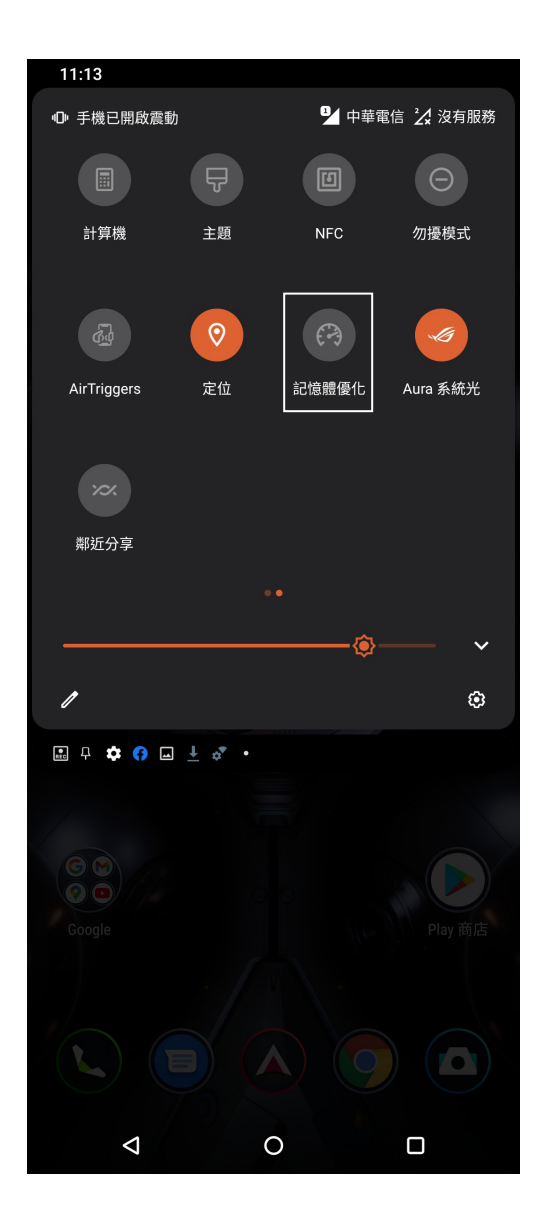

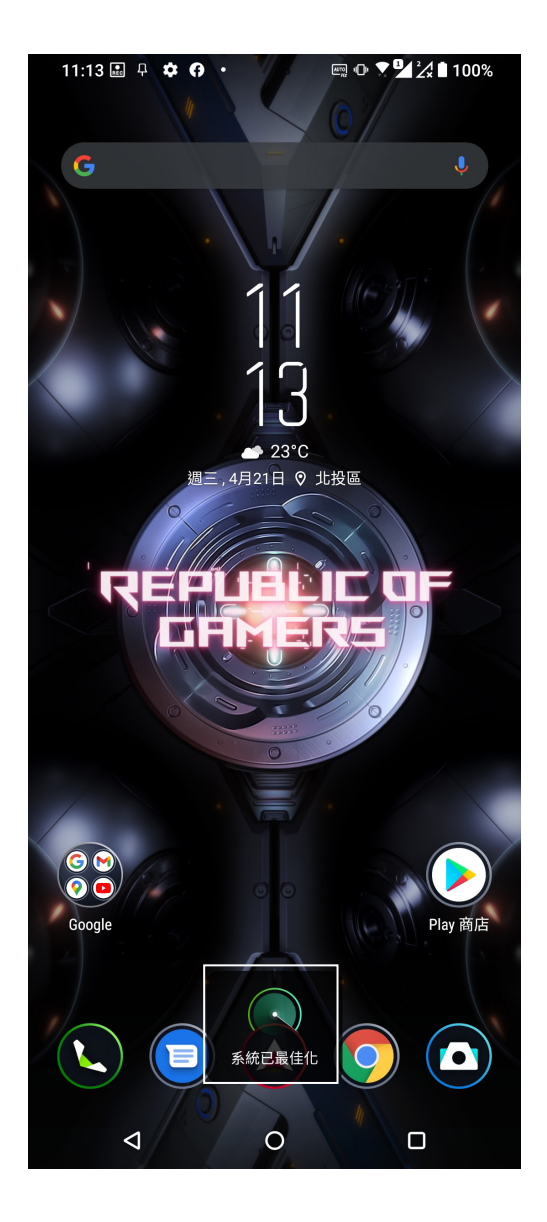

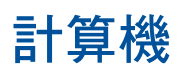

請開啟快速設定面板後點選 計算機。

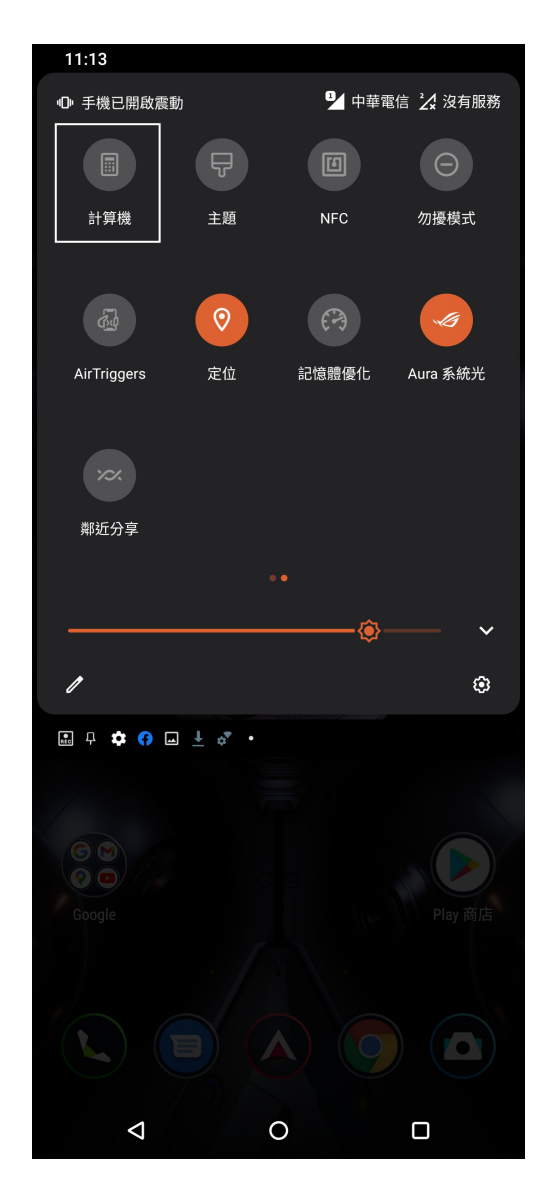

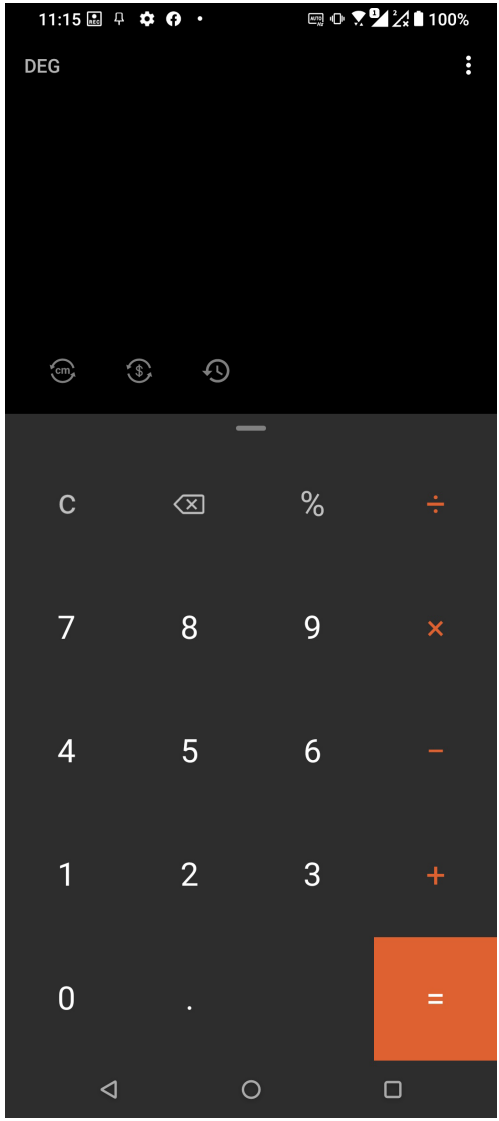

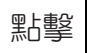

點擊 5 可以查看使用計算器的歷史記錄。

### 工程模式

工程模式可以讓您進行複雜的精密計算,或是使用數學公式。請將手機畫面轉為橫 向以開啟計算器的工程模式。

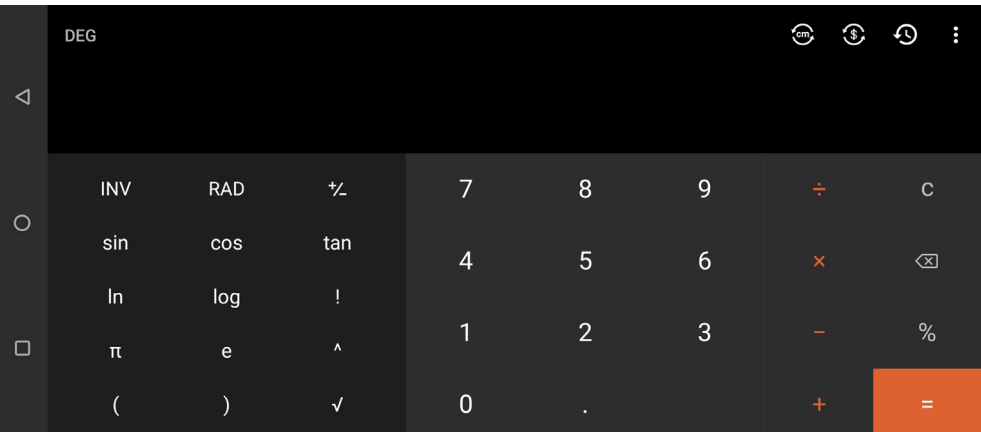

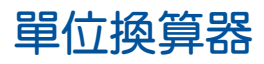

開啟計算器後點選 cm 可以開啟單位換算器,幫您換算常見單位。

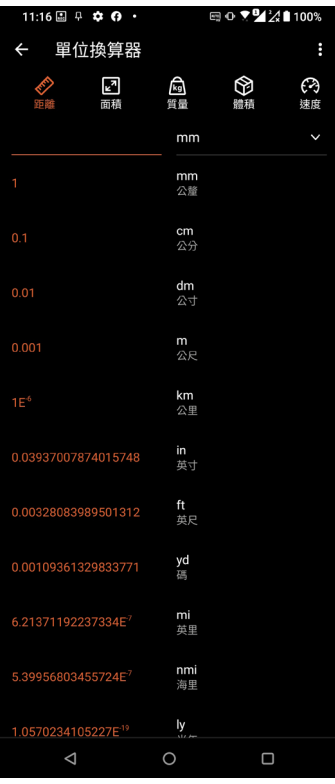

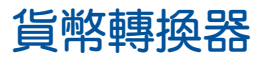

開啟計算器後點選 3 可以開啟貨幣轉換器,幫您換算常用貨幣。

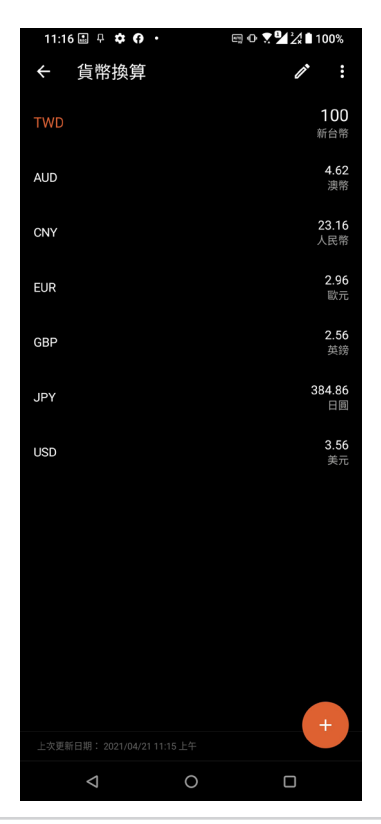

## 錄音程式

錄音程式可以讓您錄製音訊檔案。

### 執行錄音程式

請向上滑動桌面開啟應用程式選單,點選 錄音程式。

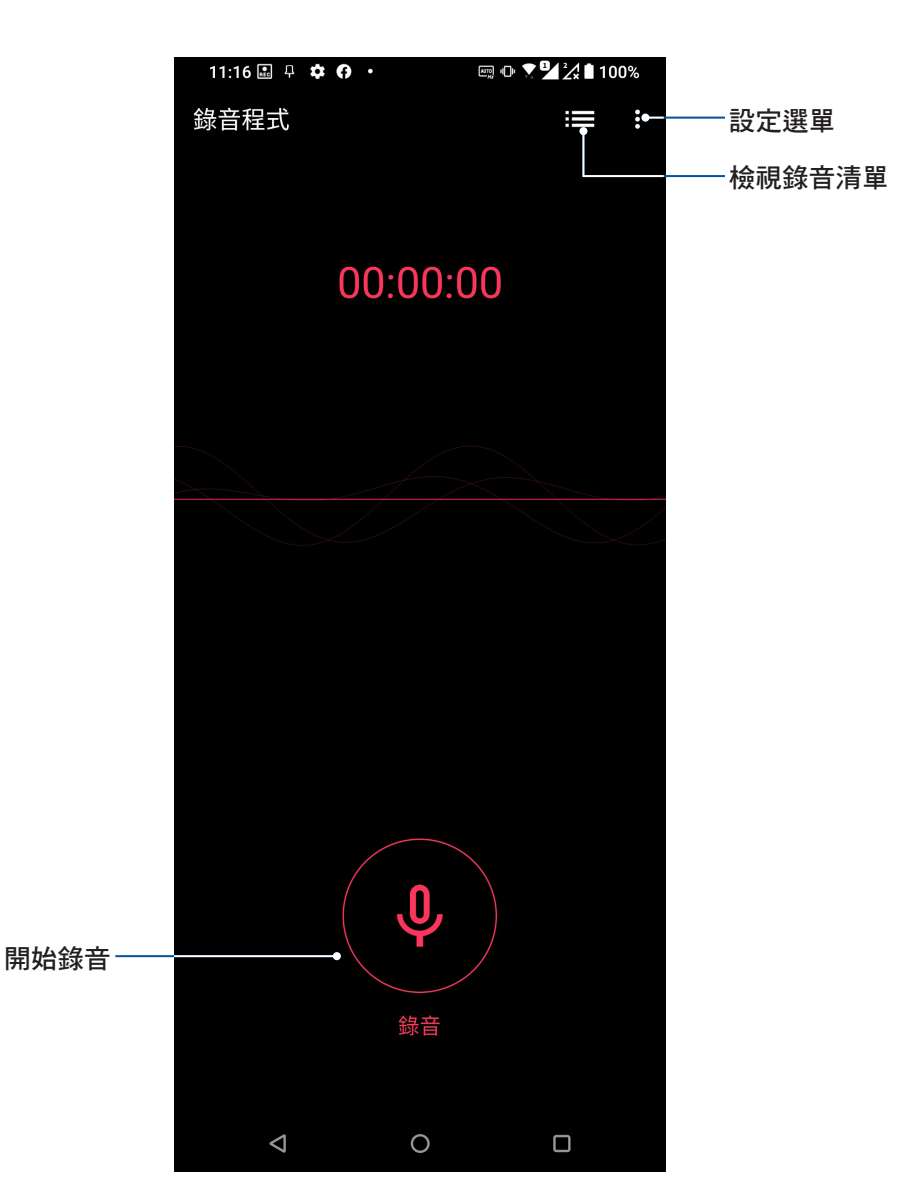

### 使用錄音程式

請按下麥克風圖示開始錄音。

暫停錄音後,可再次點選麥克風圖示進行錄音,或是點選 刪除 以刪除錄音、完成 以儲存錄音。

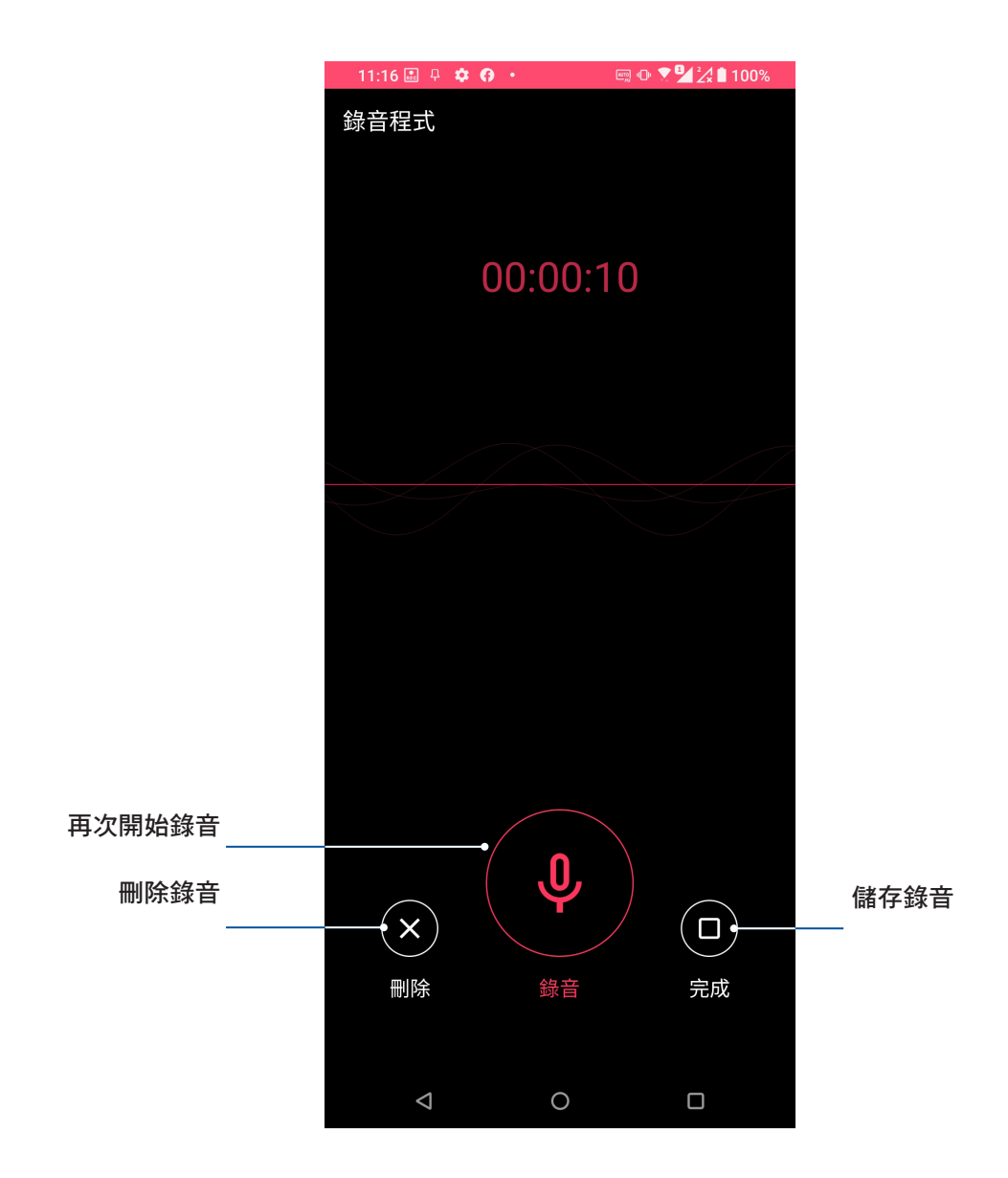

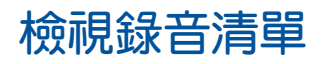

您可以由錄音清單中播放錄音檔案,或是進行分享、刪除、重新命名。

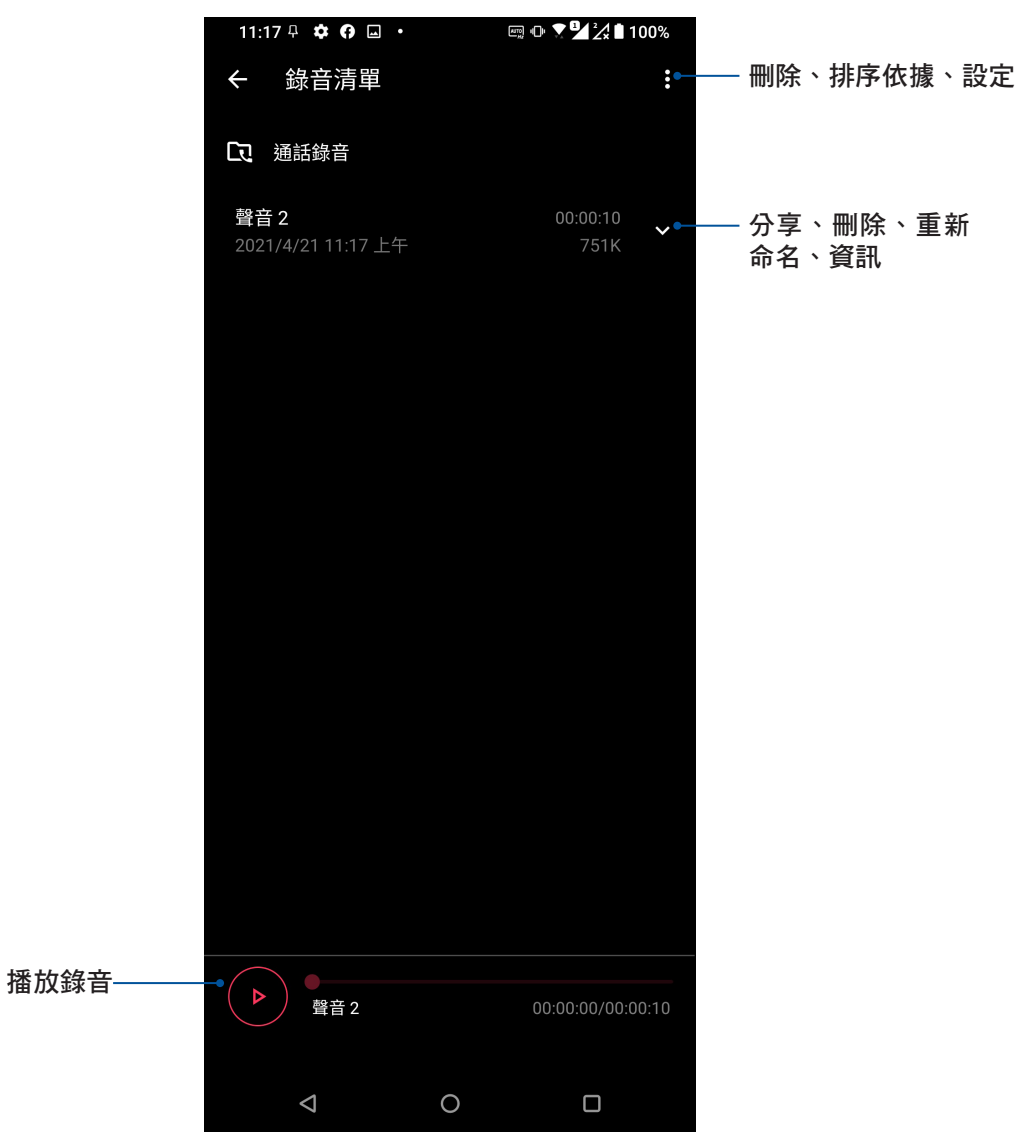

## 音效魔術師

音效魔術師可以讓您視個人使用環境需求,隨心所欲調整手機的輸出音效。

### 使用音效魔術師

#### 請依照以下步驟使用音效魔術師:

- 1. 請開啟快速設定面板後點選 音效魔術師。
- 2. 請選擇想要使用的模式。

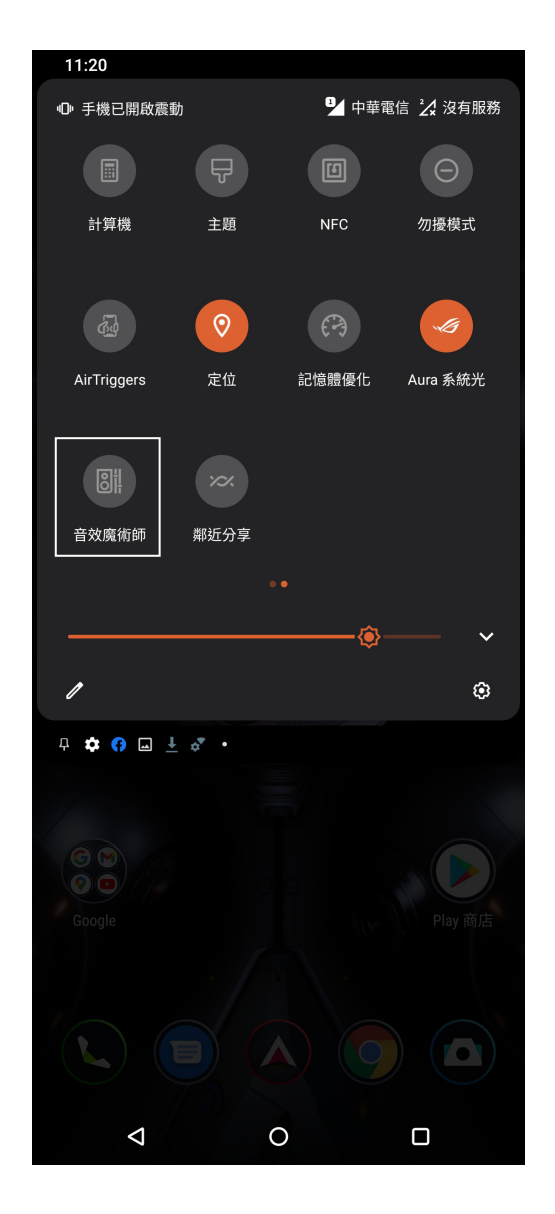

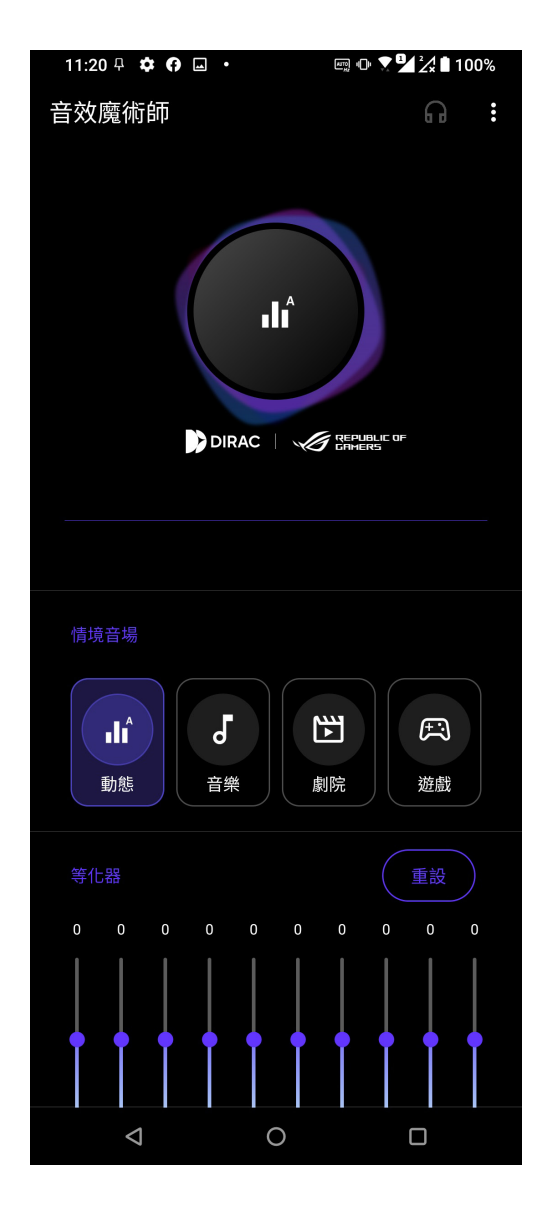

### 智能管家

智能管家可以方便您快速檢視電量與記憶體使用量,並可開啟省電模式、流量管 理、空間清理、加速器等功能。

### 執行智能管家

請向上滑動桌面開啟應用程式選單,點選 設定 > 進階功能 > 智能管家。

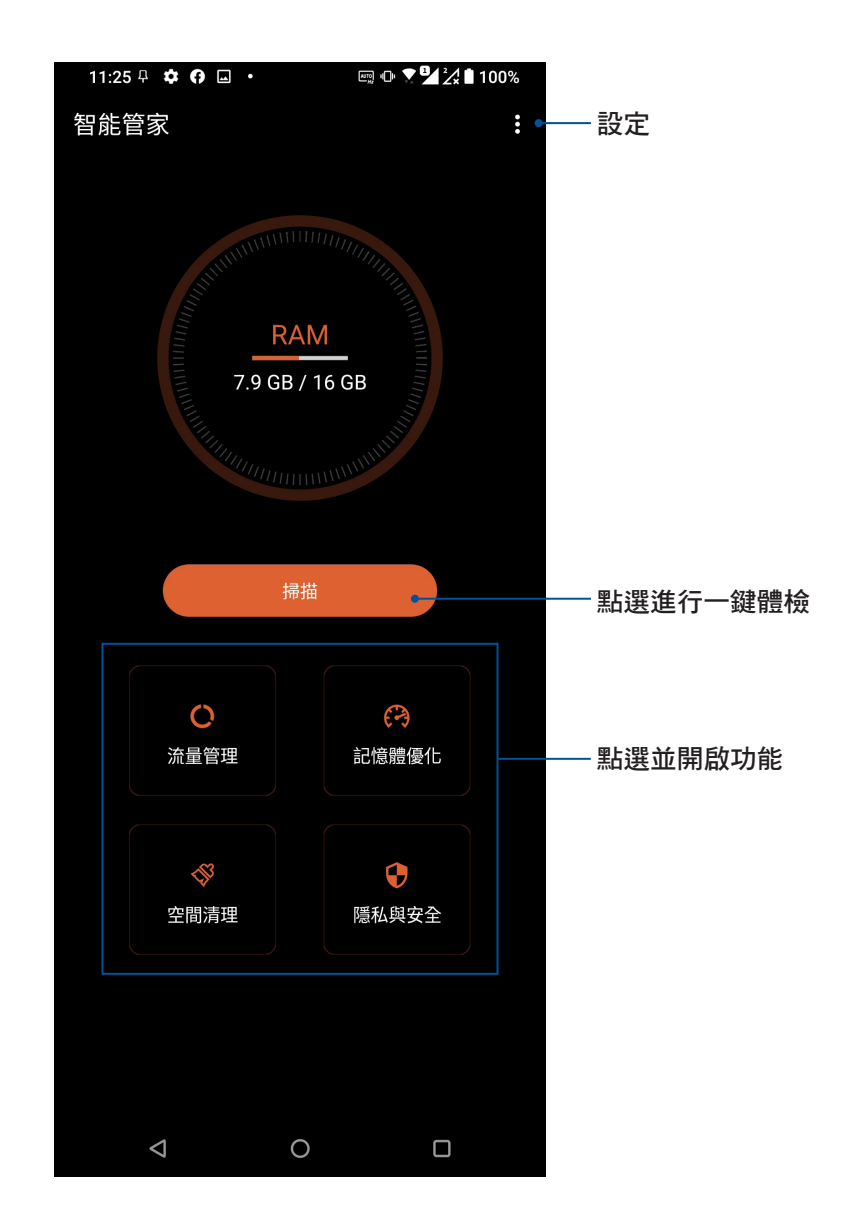

### 自啟動管理

自啟動管理工具可以幫助您管理某些會在背景中自行啟動的應用程式,以減少記憶 體占用、提升執行速度與電池續航力。

### 執行自啟動管理

- 1. 開啟快速設定面板後點選 自啟動管理。
- 2. 閱讀使用說明後點選確定。
- 3. 請點選以允許應用程式自啟動。

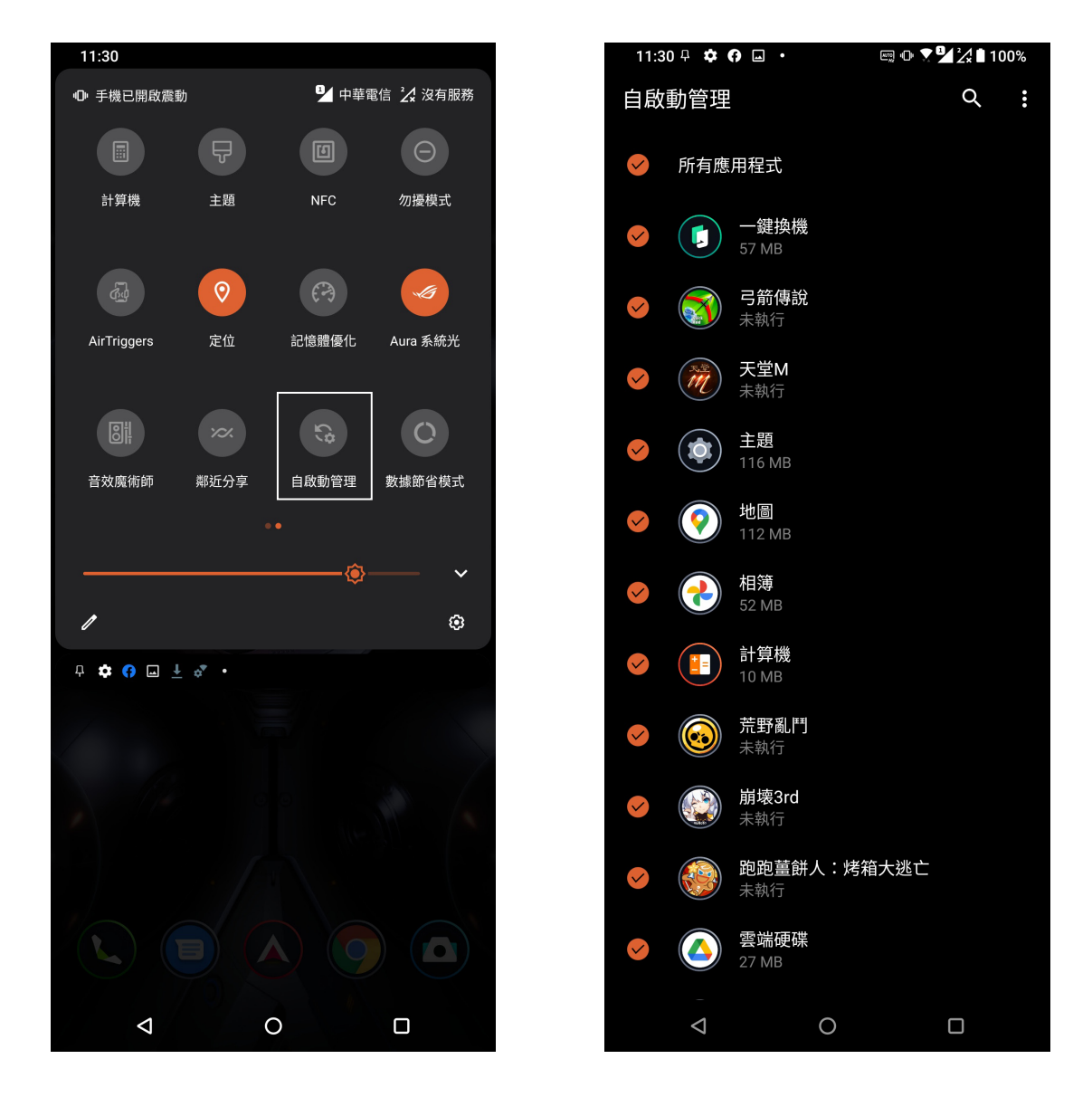

#### 說明:

- 禁止應用程式自啟動可能導致部分應用程式無法即時顯示通知。
- 設定為禁止自啟動的應用程式可再次設定為允許自啟動。

### **AirTriggers**

華碩獨家的 AirTriggers 功能可以在 ROG Phone 上提供兩個額外的虛擬鍵,打造更優 質的遊戲體驗。請開啟快速設定面板後點選 AirTriggers。詳細設定可由 設定 > 進階功 能 > AirTriggers 進行設定。

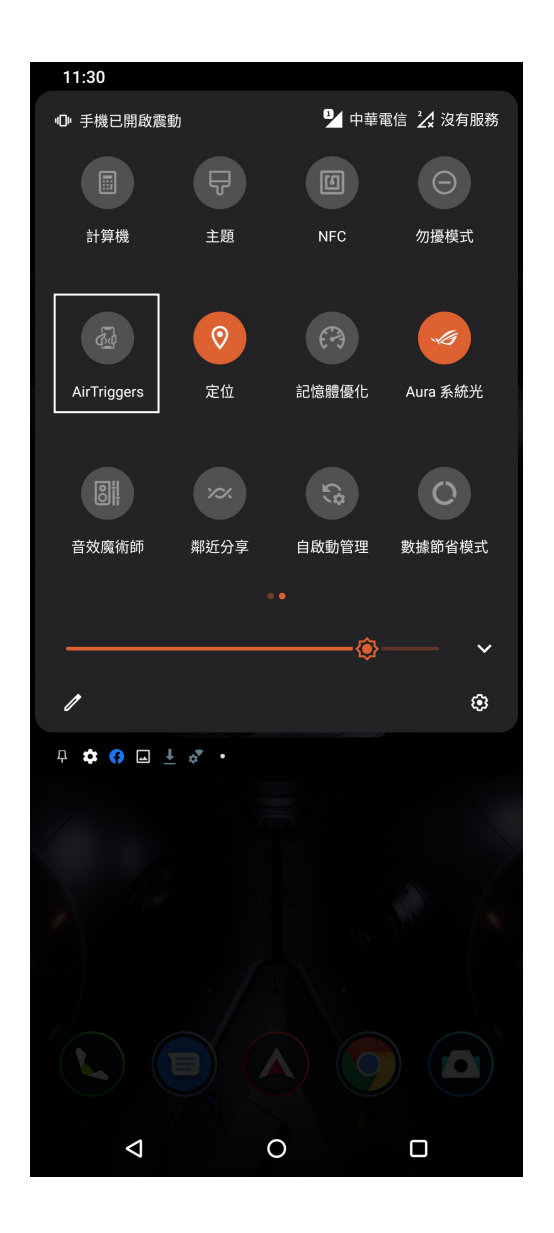

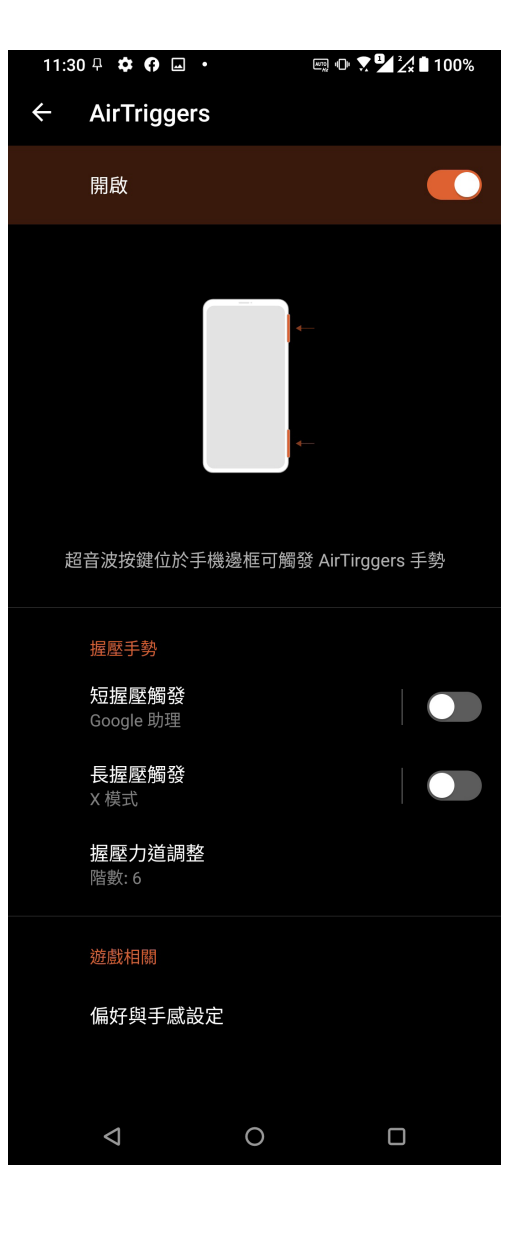

螢幕錄影

您可以輕鬆將手機操作畫面錄製為影片並進行分享。

### 使用螢幕錄影

#### 請按照以下步驟使用螢幕錄影:

- 1. 請開啟快速設定面板後點選 螢幕錄影。
- 2. 畫面上會進行倒數計時。

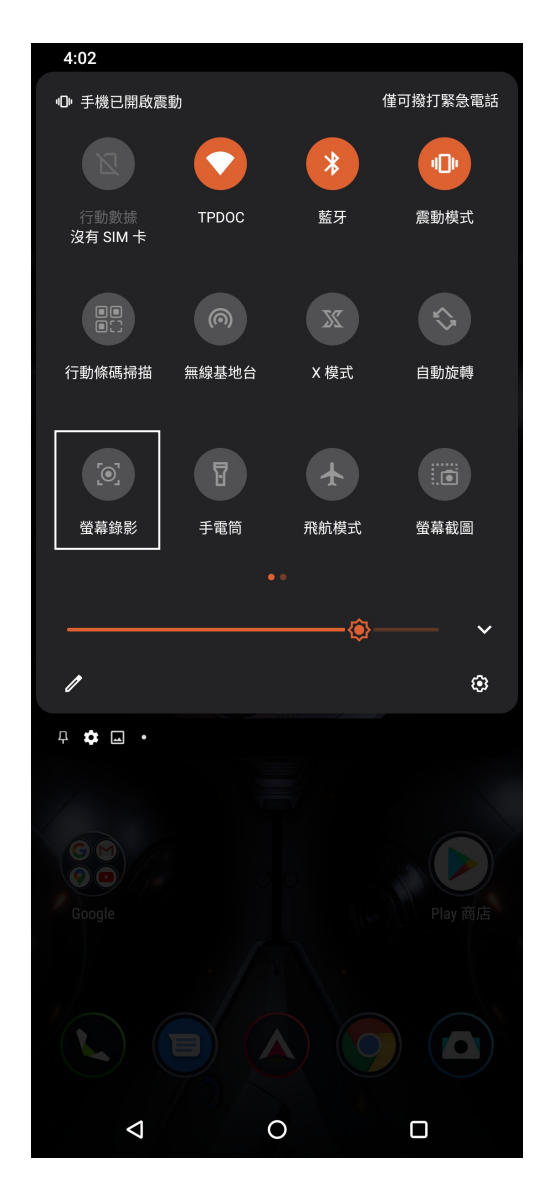

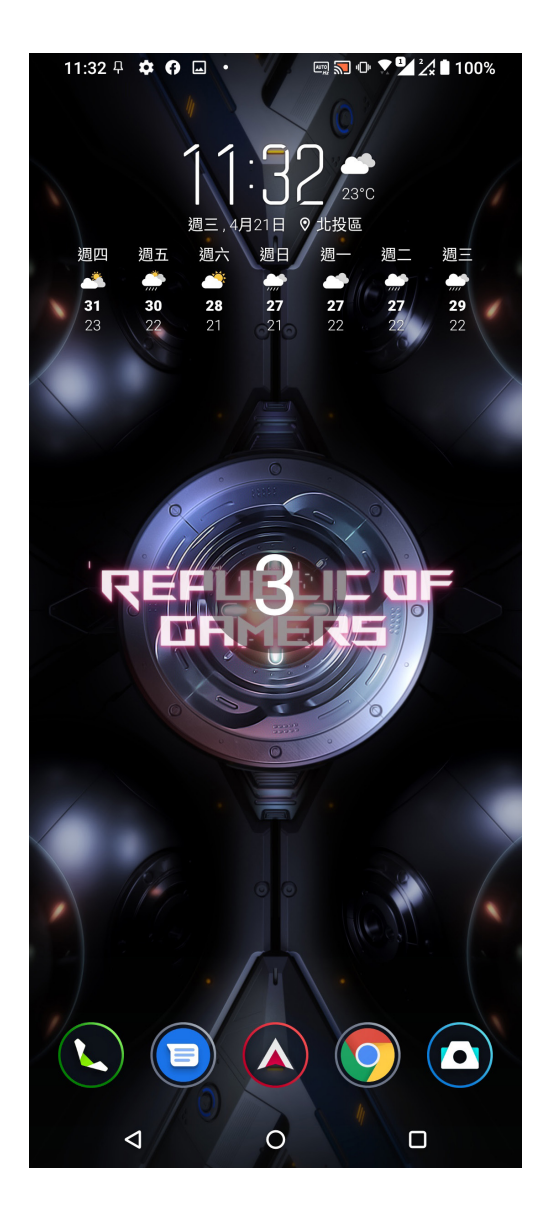

3. 畫面上方會出現錄製選單,點選 > 可選擇 停止、截圖、設定。

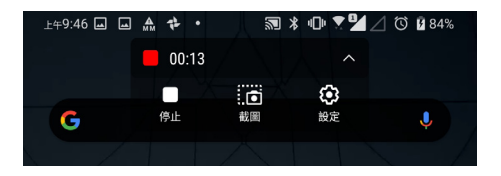

您也可以由通知面板中停止錄製。

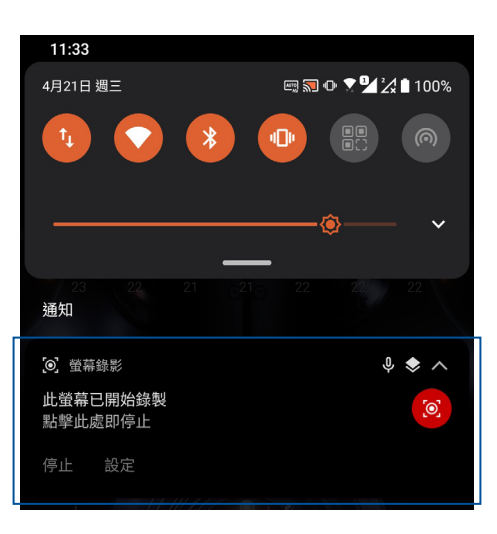

4. 錄製完成後,請由圖片庫或通知面板點選 已錄製影片 查看影片。

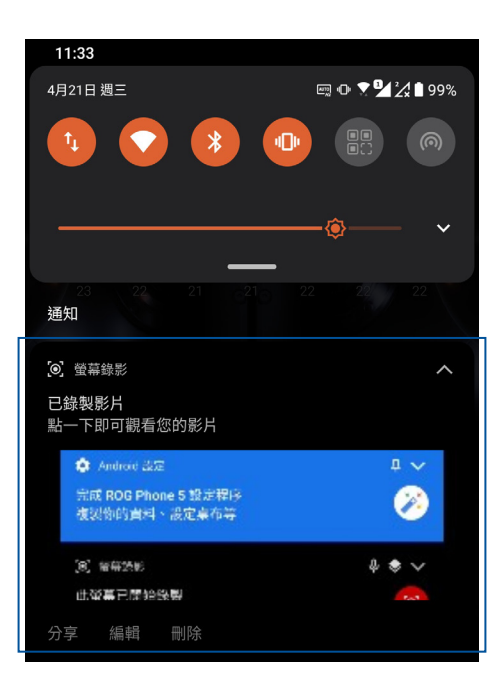

### 防身保鑣

防身保鑣方便您分享即時位置、在緊急情況時快速求救。

請向上滑動桌面開啟應用程式選單,點選 設定 > 進階功能 > 防身保鑣。首次使用時 請滑動閱讀使用說明後點選 我同意,接著點選 完成 開始設定。

### SOS

滑動為 開啟 以啟動快速按壓電源鍵 5 次時,可撥打 SOS 電話並傳送包含位置資訊 的簡訊。

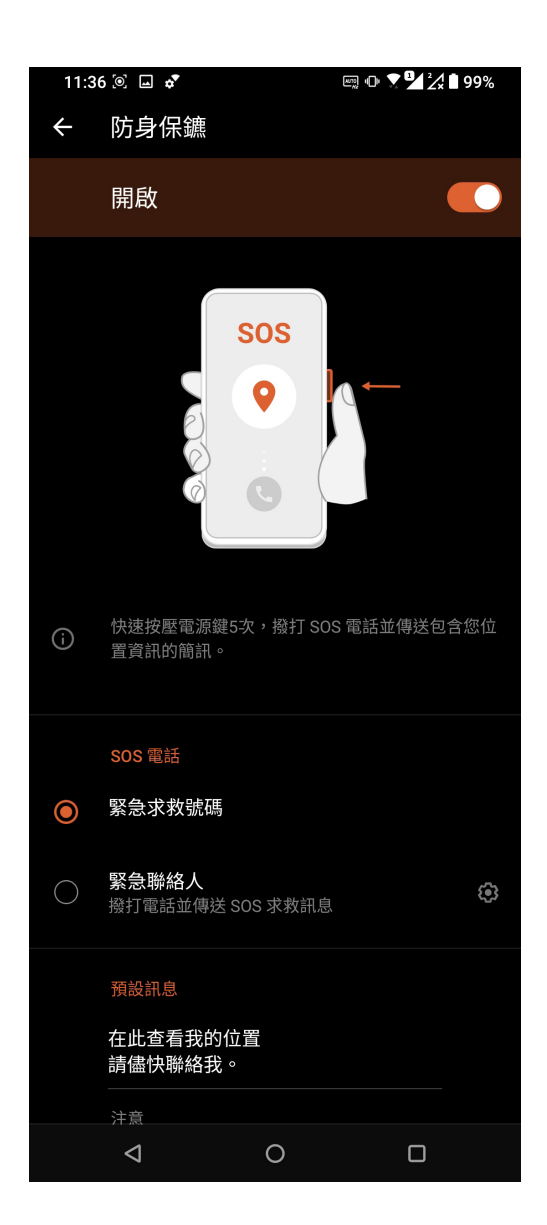

### Splendid

Splendid 方便您輕鬆調整顯示設定。

### 使用 Splendid

請依照以下步驟執行 Splendid:

- 1. 請向上滑動桌面開啟應用程式選單,點選 設定 > 顯示 > Splendid。
- 2. 請調整色溫及螢幕色彩模式。

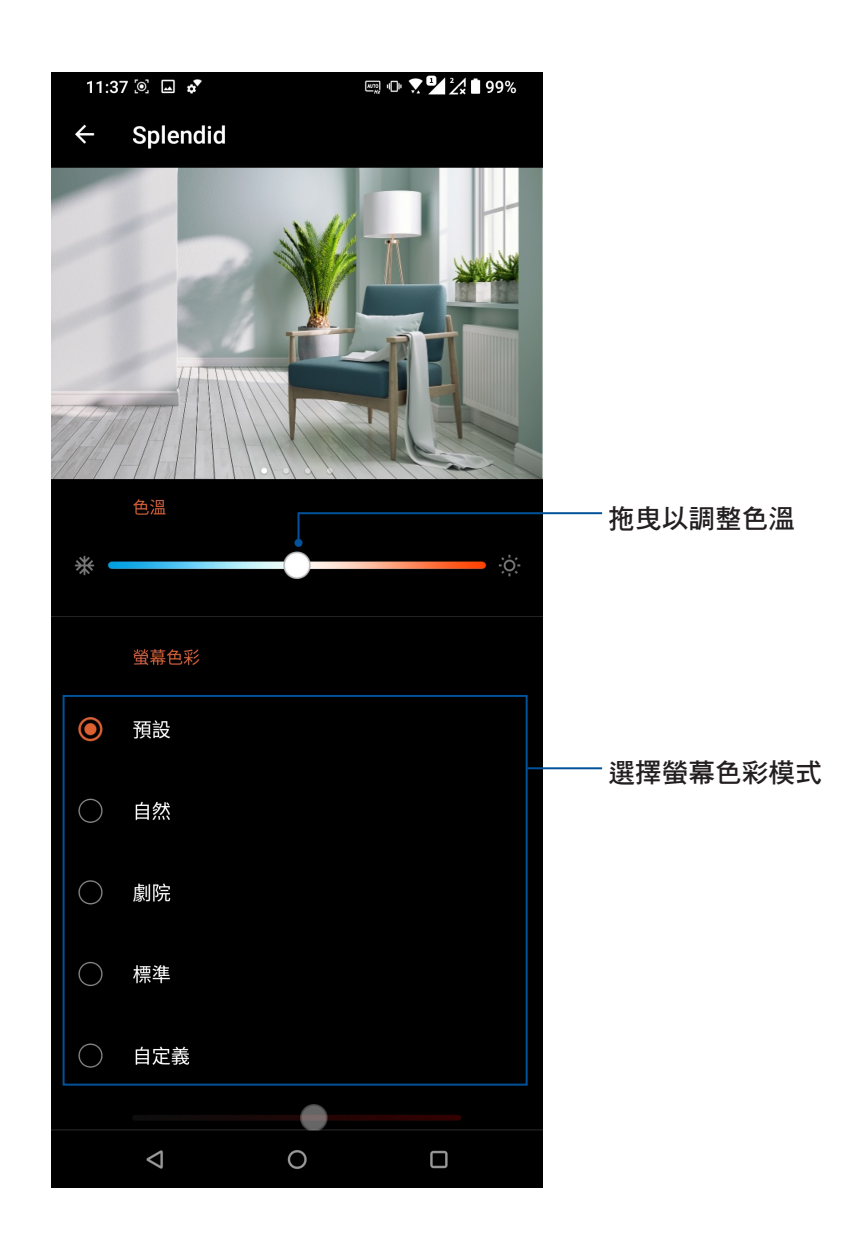

*9* 安全防護

### 保持裝置韌體的最新狀態

建議您將 Android 作業系統及應用程式更新至最新版本。

### 執行系統更新

請依照以下步驟執行系統更新:

- 1. 請向上滑動桌面開啟應用程式選單,點選 設定 > 系統 > 系統更新。
- 2. 您可以點選 檢查更新 以檢視目前使用版本是否需要更新。

### 備份與重設

您可以備份手機的設定值及一個或多個 Google 帳戶的相關資料。

### 備份

#### 請依照以下步驟進行以下備份設定:

- 1. 請向上滑動桌面開啟應用程式選單,點選 設定 > 系統 > 備份。
- 2. 您可以設定以下選項:
	- 備份到 Google 雲端硬碟: 應用程式資料、通話紀錄、裝置設定與簡訊等將會被備 份到個人帳戶的 Google 雲端硬碟。
	- 帳戶:此選項將顯示用以備份資料的 Google 帳戶。當您要在手機或其他裝置上取得 相關備份資料時,您必須先登入此選項顯示的帳戶。想要新增備份帳戶時, 請點選 帳戶 > 新增帳戶。

### 重設

#### 請依照以下步驟進行重設:

- 1. 請向上滑動桌面開啟應用程式選單,點選 設定 > 系統 > 重設選項。
- 2. 您可以設定以下選項:
	- · 重設 Wi-Fi、行動網路和藍牙:點選此項目後選擇 重設設定,可重設所有網路設 定,包括 WiFi、行動數據、藍牙。
	- 清除所有資料(恢復原廠設定):點選此項目後選擇 清除所有資料,所有儲存於手機 中的資料將會被清除,包括 Google 帳戶或其他帳戶 資料、系統及應用程式設定、已下載安裝的應用程 式,及所有音樂、照片、影片和其他檔案資料等。

### 螢幕安全性

手機以進入休眠模式時即會自動鎖定螢幕作為預設值。在鎖定畫面上滑動螢幕,即 可解除螢幕鎖定。手機的鎖定畫面經設定後,也能顯示訊息及應用程式通知。

### 設定螢幕鎖定

#### 請依照以下步驟變更螢幕鎖定方式:

- 1. 請向上滑動桌面開啟應用程式選單,點選 設定。
- 2. 向下滑動選單,點選 安全性與鎖定螢幕 > 螢幕鎖定。
- 3. 請選擇想要使用的螢幕鎖定方式,包括無、滑動、圖案、PIN 碼、密碼。

#### 滑動

將螢幕向上滑動以開啟螢幕鎖定。

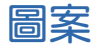

利用一指一次畫出您要設定的圖案密碼。

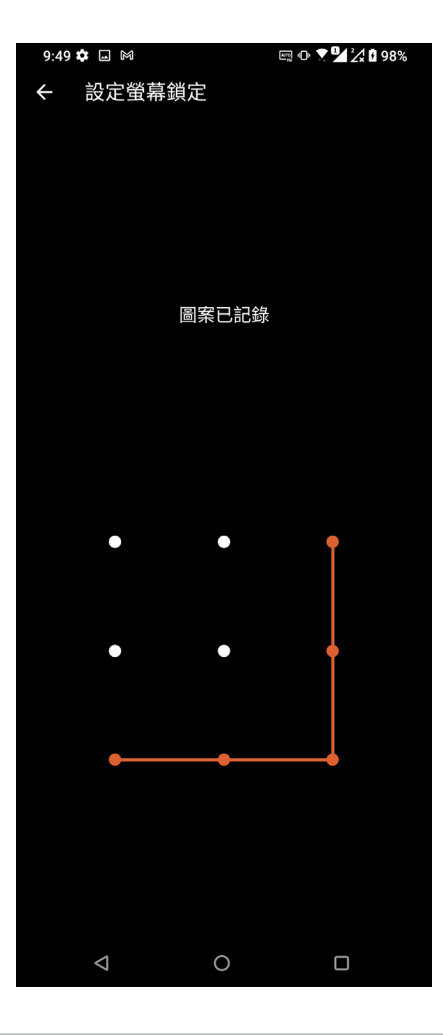

警告!請記住您所設定的圖案密碼,以避免因忘記圖案密碼而無法解除螢幕鎖定。

#### PIN

輸入至少 4 個數字以設定 PIN 碼。

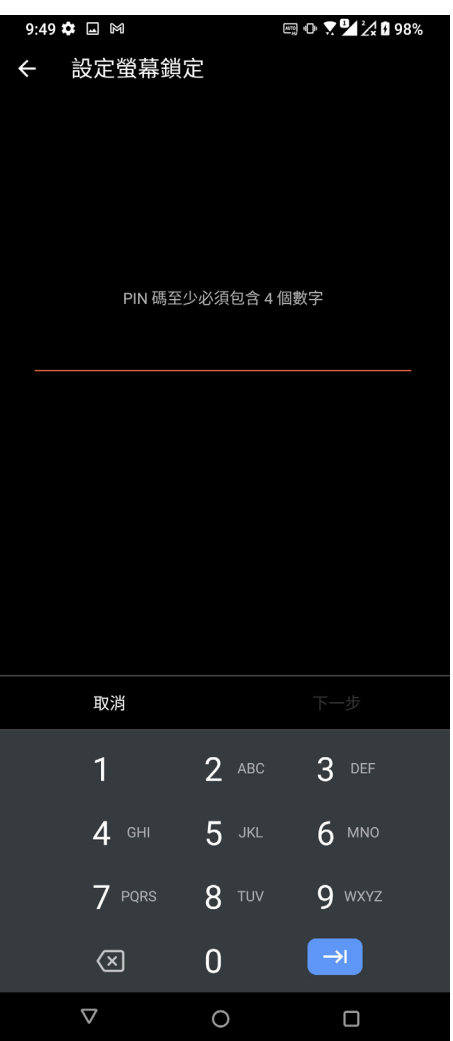

警告!請記住您所設定的 PIN 碼,以避免因忘記 PIN 碼而無法解除螢幕鎖定。

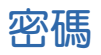

輸入至少 4 個字元以設定密碼。

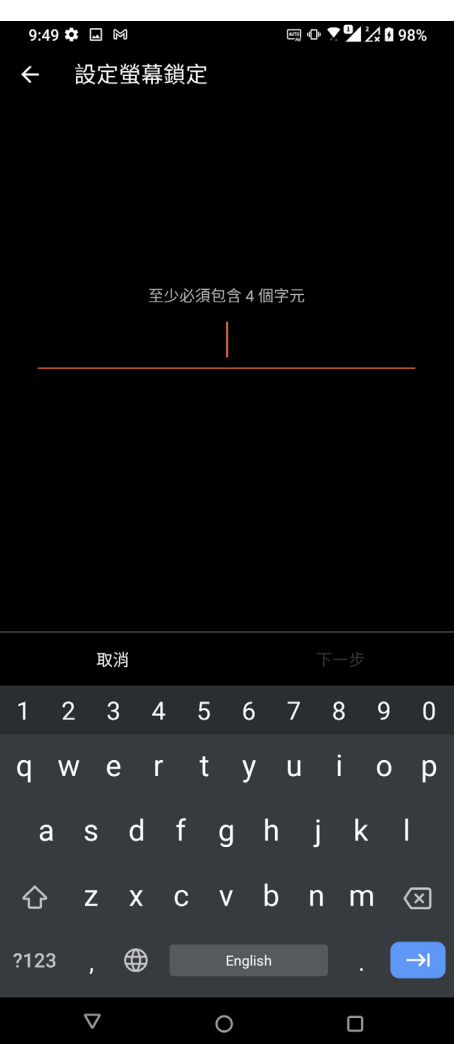

警告!請記住您所設定的密碼,以避免因忘記密碼而無法解除螢幕鎖定。

### 指紋感應器

ROG Phone 配備指紋感應器,讓您能以指紋感應作為裝置鎖定方式,並可利用指紋 觸控以解鎖裝置。當您設定指紋 ID 後,您也需要設定螢幕鎖定方式。

### 由初始化設定時新增指紋

當您首次使用 ROG Phone 時,請依照以下步驟設定指紋解鎖:

- 1. 請將您的手指與指紋感應器保持乾淨與乾燥的狀態。
- 2. 在歡迎頁面中依照螢幕上的說明以進入 保護您的手機 頁面以及勾選 設定指紋。
- 3. 請點選 繼續 以新增指紋並選擇螢幕鎖定方式。
- 4. 請設定如何顯示通知,再點選 繼續。
- 5. 找到手機上的指紋感應器並點選 繼續。
- 6. 依照螢幕指示,反覆將手指抬起、按下直到指紋掃描完成。

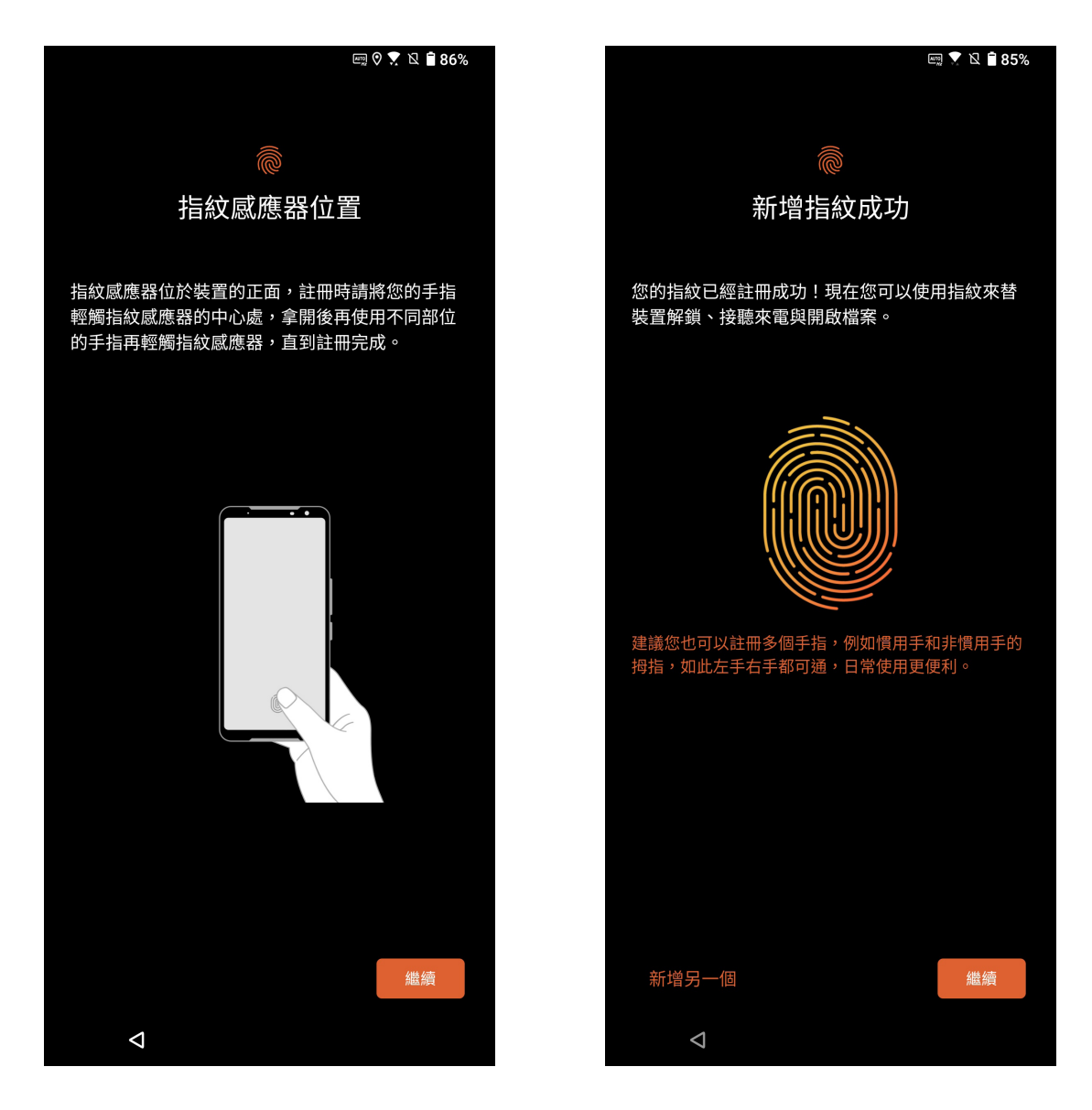

7. 請點選 繼續 以結束設定,或是 新增另一個 新增其他指紋。。

### 由設定選單新增指紋

#### 請依照以下步驟新增指紋:

- 1. 請將您的手指與指紋感應器保持乾淨與乾燥的狀態。
- 2. 請向上滑動桌面開啟應用程式選單,點選 設定 > 安全性與鎖定螢幕 > 指紋。
- 3. 在 新增指紋 頁面中點選 繼續。
- 4. 請設定螢幕鎖定方法並進行設定。
- 5. 找到指紋感應器位置後點選下一步開始設定指紋解鎖。
- 6. 請依螢幕指示,反覆將手指抬起、按下直到指紋掃描完成。
- 7. 請點選 完成 以結束設定,或是 新增另一個 新增其他指紋。
- 8. 請設定如何顯示通知,再點選 完成。
- 9. 點選 確定 開啟指紋解銷裝置。

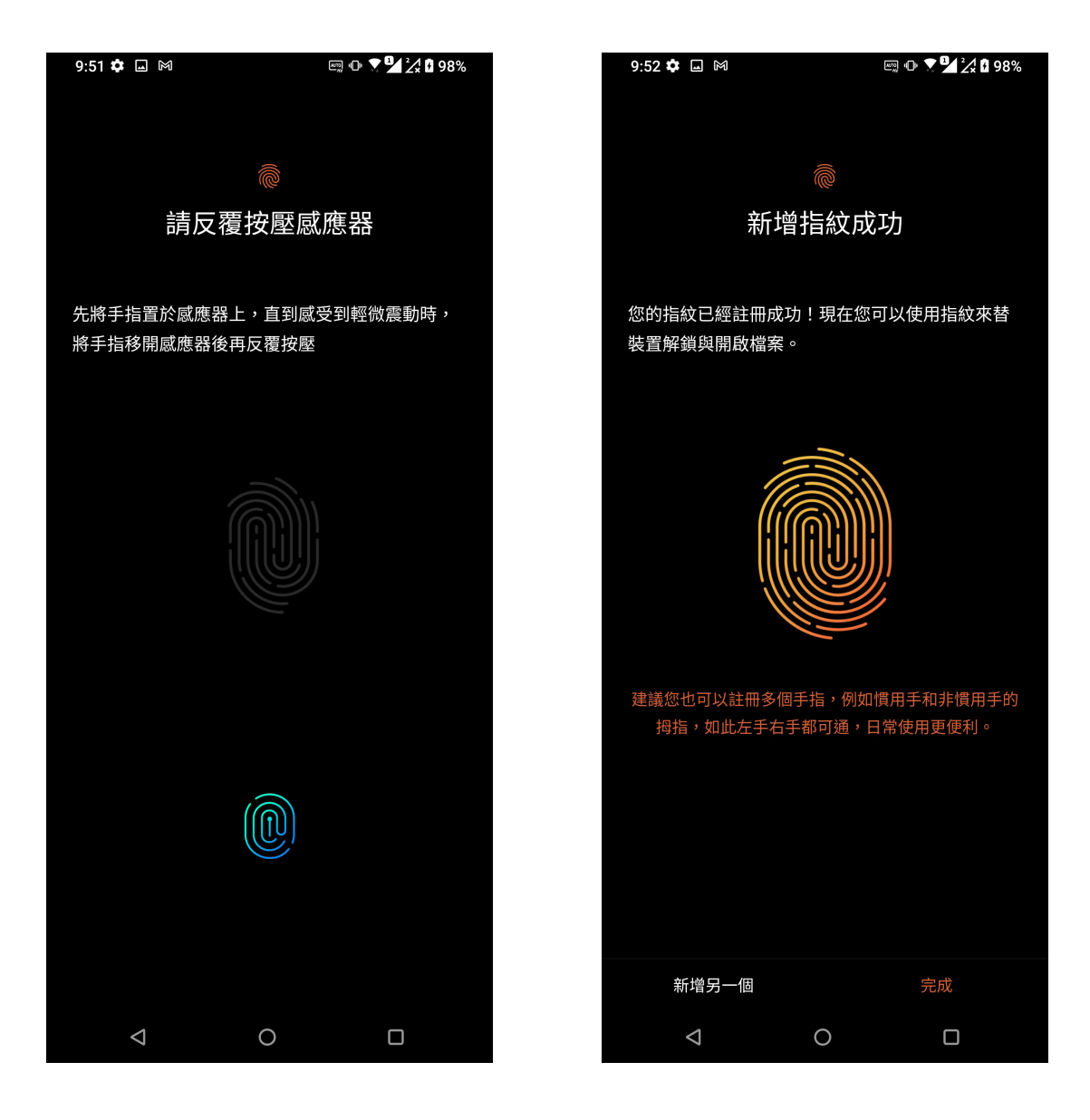

### 設定指紋觸控控制

#### 請依照以下步驟設定指紋觸控控制:

- 1. 請向上滑動桌面開啟應用程式選單,點選設定 > 安全性與鎖定螢幕 > 指紋。
- 2. 將指紋用途項目點選為 開啟 或 關閉。

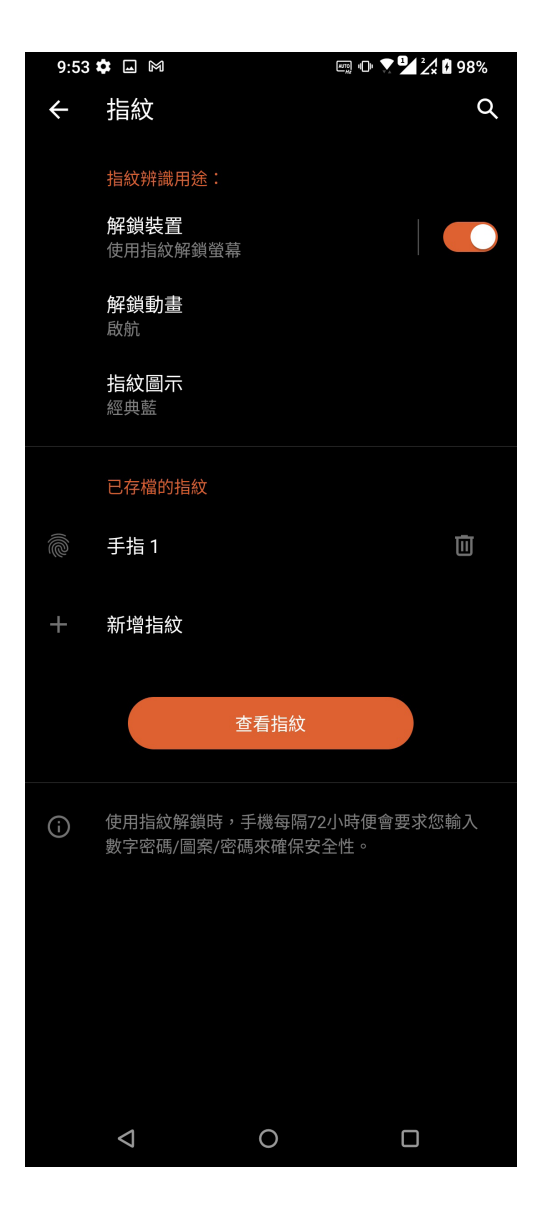

### 臉部辨識

臉部辨識功能可以讓您迅速解除裝置鎖定,同時還可預防他人未經許可擅自動用您的 ROG Phone。當您開啟臉部辨識功能後,您也需要設定螢幕鎖定方式。

### 設定臉部辨識

#### 請依照以下步驟設定臉部辨識:

- 1. 請使用以下任一方式開啟設定選單。
	- 請向上滑動桌面開啟應用程式選單,點選 設定。
	- 開啟通知面板後點選 《》。
- 2. 向下滑動選單,點選 設定 > 安全性與鎖定螢幕 > 臉部辨識。
- 3. 點選 繼續 登錄臉部資料。
- 4. 請依照螢幕指示選擇備用的螢幕解鎖方式。

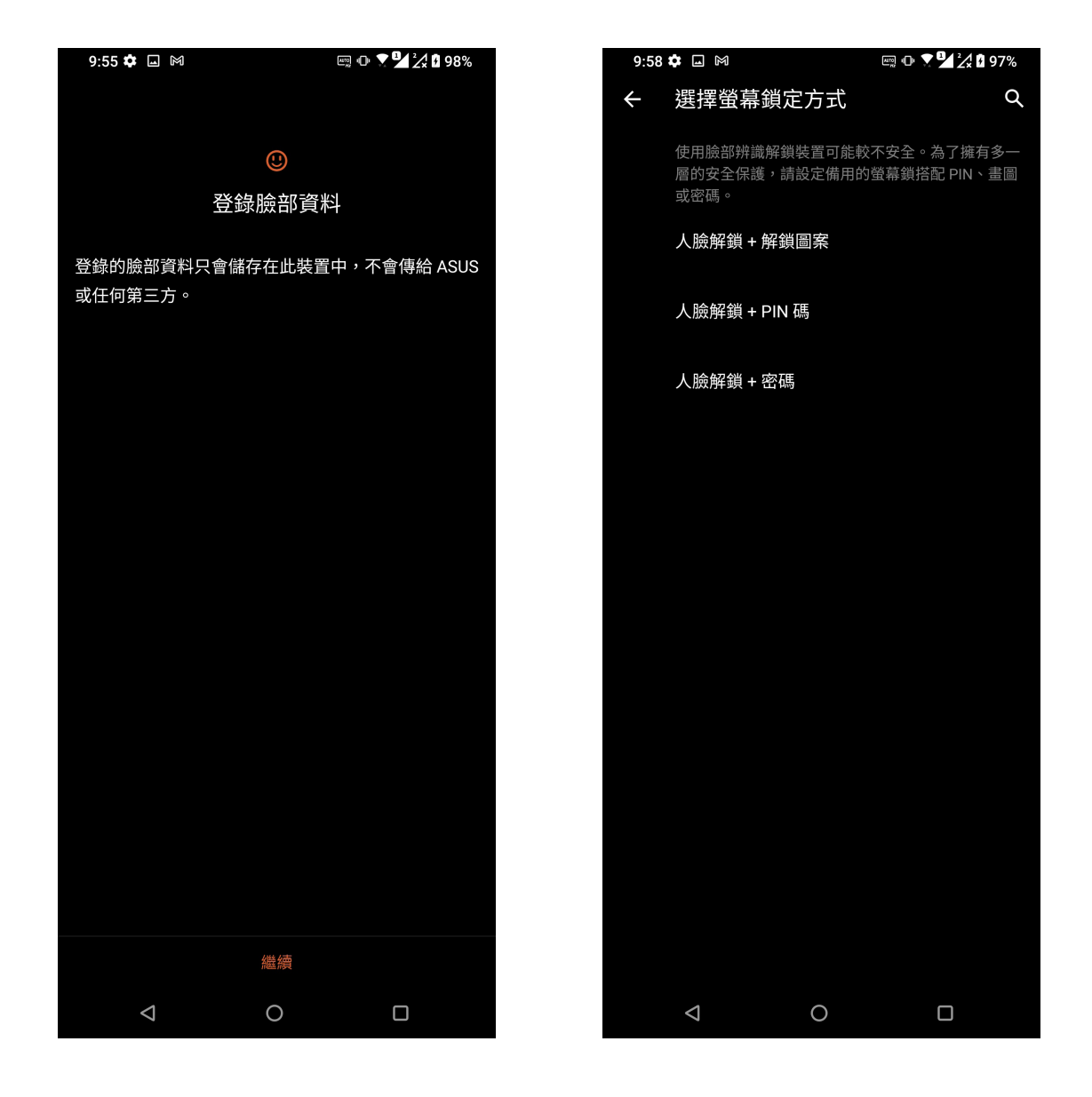

5. 點選 下一步 開始登錄臉部資料。

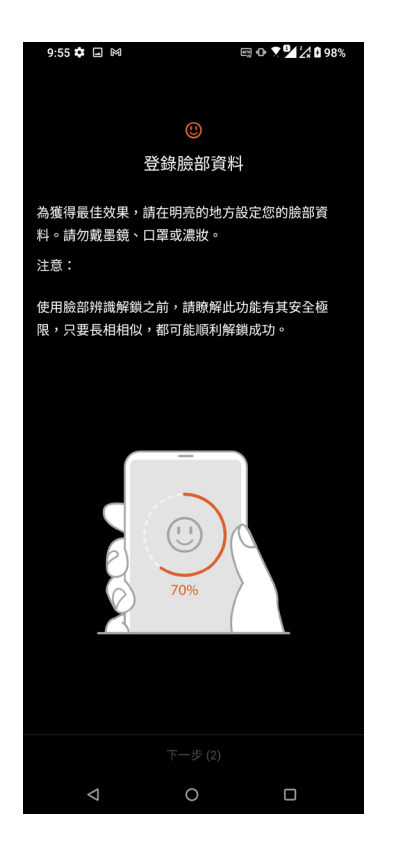

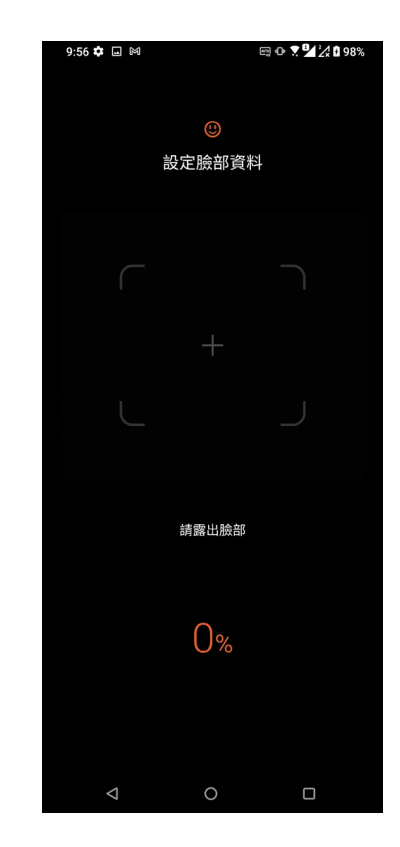

6. 請選擇通知顯示方式,點選 完成。

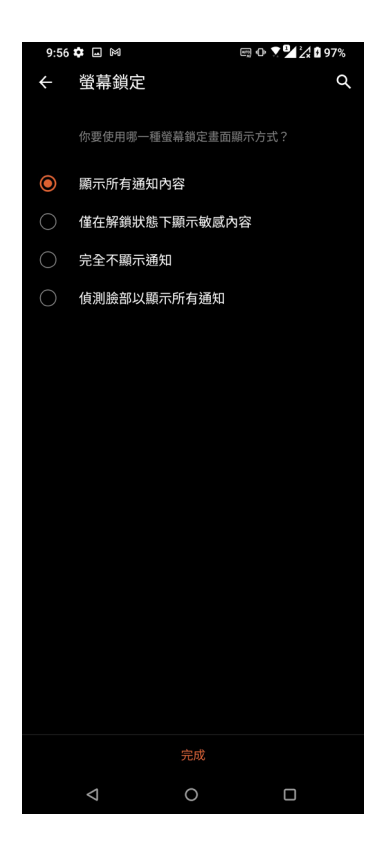

7. 點選 開啟 以開啟臉部辨識解鎖功能。

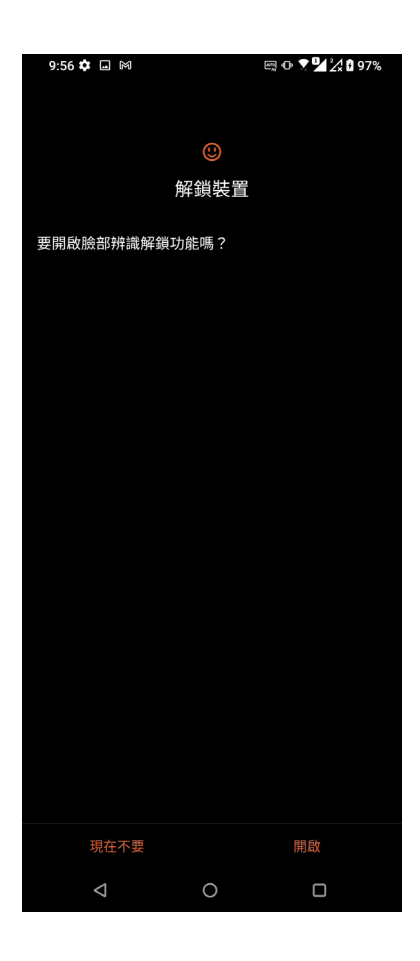

#### 說明:

- 使用臉部辨識功能時,請露出口、鼻並睜開雙眼。
- 戴墨鏡、口罩或濃妝,以及光線不足可能會導致臉部辨識失敗。

### 識別您的手機

請確認手機的 IMEI (國際行動裝置辨識碼)、序號等手機資訊,當手機遺失時請提 供給電信業者。

#### 請依照以下步驟檢視手機資訊:

- 1. 請向上滑動桌面開啟應用程式選單,點選 設定 > 系統 > 關於手機。
- 2. 在此可以檢視 裝置名稱、狀態、緊急資訊、法律資訊、隱私權設定、Android 版本、 Android 安全性修補程式等級、硬體資訊、軟體資訊。
- 3. 點選 狀態 可檢視 SIM 卡資訊、IMEI、序號等資訊。

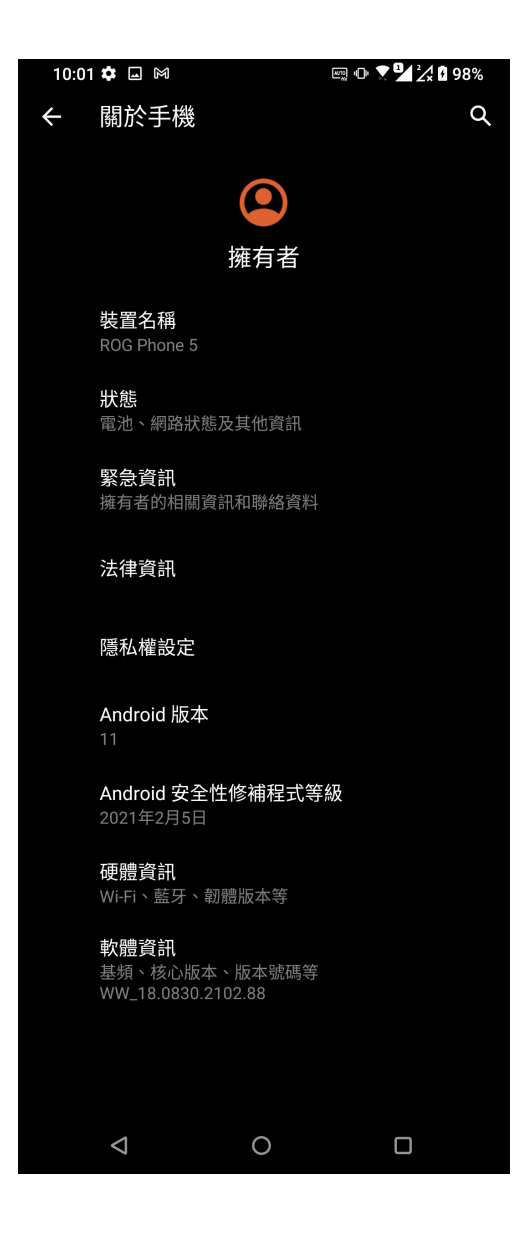
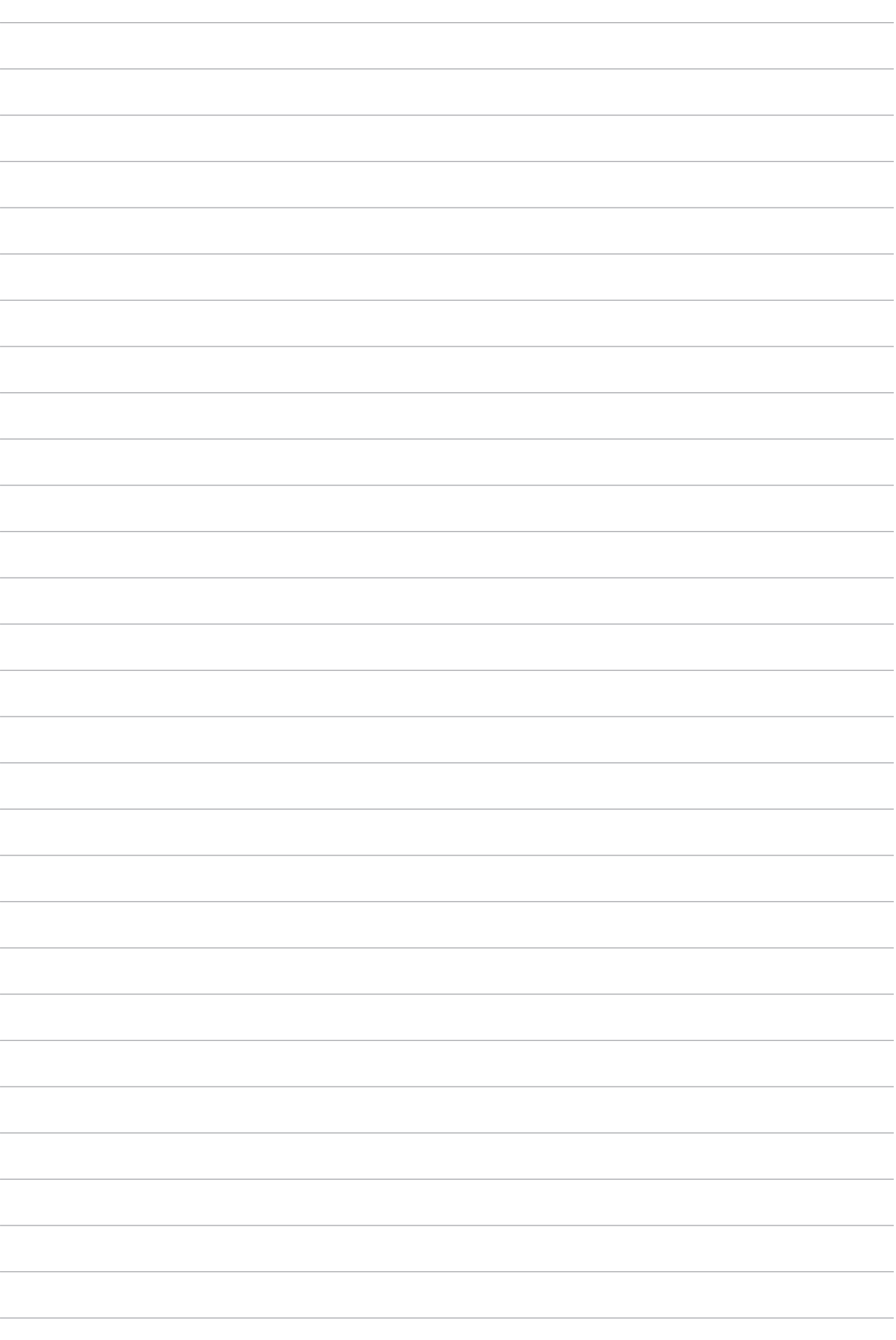

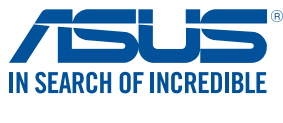

tw.asus.com